# Video and Image Processing Blockset 2 User's Guide

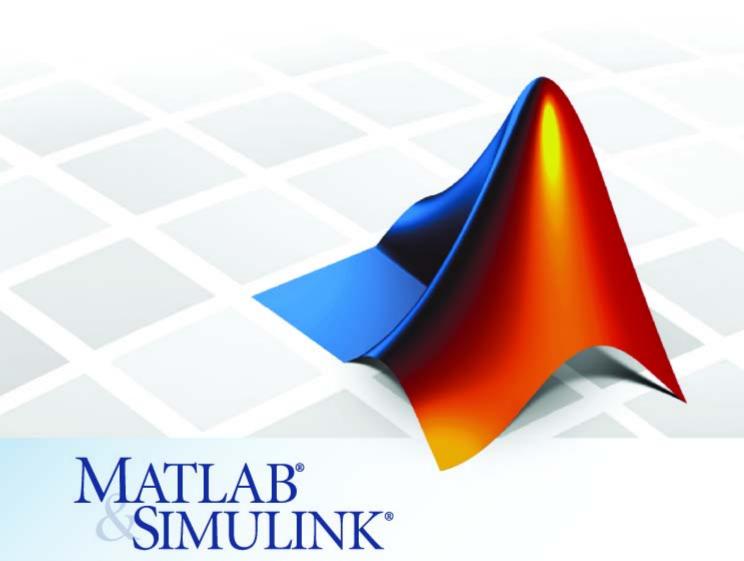

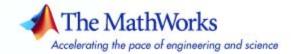

#### How to Contact The MathWorks

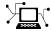

www.mathworks.com

comp.soft-sys.matlab

www.mathworks.com/contact TS.html Technical Support

Web

Newsgroup

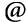

suggest@mathworks.com bugs@mathworks.com

doc@mathworks.com

service@mathworks.com info@mathworks.com

Product enhancement suggestions

Bug reports

Documentation error reports

Order status, license renewals, passcodes Sales, pricing, and general information

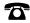

508-647-7000 (Phone)

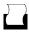

508-647-7001 (Fax)

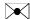

The MathWorks, Inc. 3 Apple Hill Drive Natick, MA 01760-2098

For contact information about worldwide offices, see the MathWorks Web site.

Video and Image Processing Blockset User's Guide

© COPYRIGHT 2004–2007 by The MathWorks, Inc.

The software described in this document is furnished under a license agreement. The software may be used or copied only under the terms of the license agreement. No part of this manual may be photocopied or reproduced in any form without prior written consent from The MathWorks, Inc.

FEDERAL ACQUISITION: This provision applies to all acquisitions of the Program and Documentation by, for, or through the federal government of the United States. By accepting delivery of the Program or Documentation, the government hereby agrees that this software or documentation qualifies as commercial computer software or commercial computer software documentation as such terms are used or defined in FAR 12.212, DFARS Part 227.72, and DFARS 252.227-7014. Accordingly, the terms and conditions of this Agreement and only those rights specified in this Agreement, shall pertain to and govern the use. modification, reproduction, release, performance, display, and disclosure of the Program and Documentation by the federal government (or other entity acquiring for or through the federal government) and shall supersede any conflicting contractual terms or conditions. If this License fails to meet the government's needs or is inconsistent in any respect with federal procurement law, the government agrees to return the Program and Documentation, unused, to The MathWorks, Inc.

#### **Trademarks**

MATLAB, Simulink, Stateflow, Handle Graphics, Real-Time Workshop, and xPC TargetBox are registered trademarks, and SimBiology, SimEvents, and SimHydraulics are trademarks of The MathWorks, Inc.

Other product or brand names are trademarks or registered trademarks of their respective holders.

#### **Patents**

The MathWorks products are protected by one or more U.S. patents. Please see www.mathworks.com/patents for more information.

#### **Revision History**

| July 2004      | First printing  | New for Version 1.0 (Release 14)          |
|----------------|-----------------|-------------------------------------------|
| October 2004   | Second printing | Revised for Version 1.0.1 (Release 14SP1) |
| March 2005     | Online only     | Revised for Version 1.1 (Release 14SP2)   |
| September 2005 | Online only     | Revised for Version 1.2 (Release 14SP3)   |
| November 2005  | Online only     | Revised for Version 2.0 (Release 14SP3+)  |
| March 2006     | Online only     | Revised for Version 2.1 (Release 2006a)   |
| September 2006 | Online only     | Revised for Version 2.2 (Release 2006b)   |
| March 2007     | Online only     | Revised for Version 2.3 (Release 2007a)   |

# **Getting Started**

| 4 | ı |  |  |
|---|---|--|--|
|   |   |  |  |
| • |   |  |  |
|   |   |  |  |
|   |   |  |  |
|   |   |  |  |
|   |   |  |  |

| What Is Video and Image Processing Blockset?   | 1-2        |
|------------------------------------------------|------------|
| Installation Provide Blocket                   | 1-3<br>1-3 |
| Installing Video and Image Processing Blockset | 1-3<br>1-4 |
| Related Products                               | 1-4<br>1-4 |
|                                                |            |
| Product Demos                                  | 1-5        |
| Demos in the Help Browser                      | 1-5        |
| Demos on the Web                               | 1-6        |
| Demos on MATLAB Central                        | 1-6        |
| Working with the Documentation                 | 1-7        |
| Viewing the Documentation                      | 1-7        |
| Printing the Documentation                     | 1-8        |
| Using This Guide                               | 1-8        |
| Key Blockset Concepts                          | 1-11       |
| Image Types                                    | 1-12       |
| Video in Video and Image Processing Blockset   | 1-12       |
| Defining Intensity and Color                   | 1-13       |
| Color Image Processing                         | 1-14       |
| Coordinate Systems                             | 1-19       |
| Image Data Stored in Column-Major Format       | 1-21       |
| Sample Time                                    | 1-21       |
| Video Duration and Simulation Time             | 1-22       |
| Normal and Accelerator Mode                    | 1-23       |
| Strategies for Real-Time Video Processing      | 1-24       |
| Code Generation                                | 1-26       |
| Block Data Type Support                        | 1-28       |
| Image Credits                                  | 1-32       |

# Importing and Exporting Video

| Working with AVI Files                                | 2           |
|-------------------------------------------------------|-------------|
| Importing and Viewing AVI Files                       | 2           |
| Exporting to AVI Files                                | 2           |
| Annotating AVI Files with Video Frame Numbers         | 2           |
| Annotating AVI Files at Two Separate Locations        | 2-          |
| Saving Portions of an AVI File to Separate Files      | 2-          |
| Working with Multimedia Files                         | 2-          |
| Importing and Viewing Multimedia Files                | 2-          |
| Exporting to Multimedia Files                         | 2-          |
| Working with Audio                                    | 2-          |
| Working with M                                        | Pla         |
|                                                       |             |
| Viewing Videos from the MATLAB Workspace              | •           |
| Viewing Video Files                                   | •           |
| Viewing Video Signals in Simulink                     | ;           |
| Convers                                               | <b>io</b> i |
|                                                       |             |
| Intensity to Binary Conversion                        | 4           |
| Operators                                             | 4           |
| Thresholding Intensity Images Using the Autothreshold |             |
| Block                                                 | 4           |
|                                                       |             |
| Color Space Conversion                                | 4           |
| Converting Color Information from R'G'B' to Intensity | 4           |

| Geometric Transforma                                                                                                    |
|----------------------------------------------------------------------------------------------------|
|                                                                                                    |
| Interpolation Overview                                                                                                    |
| Nearest Neighbor Interpolation                                                                                                    |
| Bilinear Interpolation                                                                                                    |
| Bicubic Interpolation                                                                                                    |
| Rotating an Image                                                                                                    |
| Resizing an Image                                                                                                    |
| Cropping an Image                                                                                                    |
| Morphological Operat                                                                                                    |
|                                                                                                    |
|                                                                                                    |
|                                                                                                    |
| Overview of Morphology                                                                                                    |
| Overview of Morphology                                                                                                    |
| Overview of Morphology                                                                                                    |
| Overview of Morphology                                                                                                    |
| Overview of Morphology                                                                                                    |
| Overview of Morphology  Counting Objects in an Image  Correcting for Nonuniform Illumination  Analysis and Enhancer  Feature Extraction |
| Overview of Morphology                                                                                                    |

Chroma Resampling ...... 4-19

|                  | ge Enhancement                                            | 7-27         |
|------------------|-----------------------------------------------------------|--------------|
| S                | narpening and Blurring an Image                           | 7-27         |
|                  | emoving Salt and Pepper Noise from Images                 | <b>7-3</b> 5 |
|                  | emoving Periodic Noise from Video                         | <b>7-4</b> 1 |
|                  | djusting the Contrast in Intensity Images                 | 7-48         |
| A                | djusting the Contrast in Color Images                     | <b>7-5</b> 3 |
| Pixe             | el Statistics                                             | 7-59         |
|                  | inding the Histogram of an Image                          | 7-59         |
|                  | Example Applicat                                          | ions         |
|                  |                                                           |              |
| Patt             | ern Matching                                              | 8-2          |
|                  | e <b>ern Matching</b> racking an Object Using Correlation | 8-2<br>8-2   |
| T                |                                                           | _            |
| T:               | ion Compensation                                          | 8-2<br>8-9   |
| Ti<br>Mot<br>Ima | racking an Object Using Correlation                       | 8-2          |

# Getting Started

Video and Image Processing Blockset is a tool for processing images and video in the Simulink® environment. This chapter provides an introduction to Video and Image Processing Blockset, its product requirements, and its documentation.

What Is Video and Image Processing

Blockset? (p. 1-2)

Learn more about Video and

Image Processing Blockset and its

components.

Installation (p. 1-3)

Install Video and Image Processing

Blockset and learn about the products required to run the models

in this manual.

Product Demos (p. 1-5)

View the demos available in the

product and on the Web.

Working with the Documentation

(p. 1-7)

Learn how to view and print the

documentation.

Key Blockset Concepts (p. 1-11)

Understand how your image and video data is interpreted within the

Simulink environment.

Block Data Type Support (p. 1-28)

Learn which data types are supported by each Video and Image

Processing Blockset block.

Image Credits (p. 1-32)

View a list of the copyright owners of the images used in the Video

and Image Processing Blockset

documentation.

# What Is Video and Image Processing Blockset?

Video and Image Processing Blockset is a tool used for the rapid design, prototyping, graphical simulation, and efficient code generation of video processing algorithms. Video and Image Processing Blockset blocks can import streaming video into the Simulink environment and perform two-dimensional filtering, geometric and frequency transforms, block processing, motion estimation, edge detection and other signal processing algorithms. You can also use the blockset in conjunction with Real-Time Workshop® to automatically generate embeddable C code for real-time execution.

Video and Image Processing Blockset blocks support floating-point, integer, and fixed-point data types. To use any data type other than double-precision and single-precision floating point, you must install Simulink Fixed Point. For more information about this product, see the Simulink Fixed Point documentation.

#### **Installation**

This section describes how to install Video and Image Processing Blockset and its documentation. It also reviews the other MathWorks products you must install to run Video and Image Processing Blockset.

This section includes the following topics:

- "Installing Video and Image Processing Blockset" on page 1-3 Learn how to install Video and Image Processing Blockset and its documentation from a DVD or a Web download
- "Required Products" on page 1-4 Links to products you must install to run Video and Image Processing Blockset
- "Related Products" on page 1-4 Links to other products that are relevant to the kinds of tasks you can perform with Video and Image Processing Blockset

#### **Installing Video and Image Processing Blockset**

Before you begin working with Video and Image Processing Blockset, you need to install the product on your computer.

#### Installation from a DVD

Video and Image Processing Blockset follows the same installation procedure as the MATLAR® toolboxes:

- 1 Start the MathWorks installer.
- **2** When prompted, select the **Product** check boxes for the products you want to install.

The documentation is installed along with the products.

#### Installation from a Web Download

You can use your MathWorks Account to download products from the MathWorks Web site:

Navigate to http://www.mathworks.com/web\_downloads/.

#### 2 Click Download products.

- **3** Log in to the system using your MathWorks Account e-mail and password. If you do not have a MathWorks Account, you can create one from this Web page.
- **4** Select your platform and the products you want to install.
- **5** Follow the instructions on the **Download and Install** screen, which describe how to download the product(s) and the installer.
- **6** Double-click the Installer, exe file to run the installer.
- **7** When prompted, enter your Personal License Password.
- **8** Select the **Product** check boxes for the products you want to install.

The documentation is installed along with the products.

#### **Required Products**

Video and Image Processing Blockset is part of a family of products from The MathWorks. You need to install several products to use Video and Image Processing Blockset. For more information, see the MathWorks Web site at http://www.mathworks.com/products/viprocessing/requirements.jsp.

#### **Related Products**

The MathWorks provides several products that are relevant to the kinds of tasks you can perform with Video and Image Processing Blockset.

For more information about any of these products, see either

- The online documentation for that product if it is installed on your system
- The MathWorks Web site, at http://www.mathworks.com/products/viprocessing/related.jsp

#### **Product Demos**

Video and Image Processing Blockset has a number of demo models that solve real-world problems. Begin viewing Video and Image Processing Blockset demos by using the MATLAB Help browser. For additional demo models, navigate to the MathWorks and MATLAB Central Web sites.

This section includes the following topics:

- "Demos in the Help Browser" on page 1-5 -- View and interact with Video and Image Processing Blockset product demos in the Help browser
- "Demos on the Web" on page 1-6 -- View Video and Image Processing Blockset Web demos on the MathWorks Web site
- "Demos on MATLAB Central" on page 1-6 -- View user and developer contributed Video and Image Processing Blockset demos on the MATLAB Central Web site

#### **Demos in the Help Browser**

You can find interactive Video and Image Processing Blockset demos is the MATLAB Help browser. This example shows you how to locate and open a typical demo:

- 1 To open the Help browser to the **Demos** tab, type demos at the MATLAB command line.
- 2 On the left side of the Help browser, double-click **Blocksets**, and then double-click **Video and Image Processing** to see a list of demo categories.
- **3** The Pattern matching demo, which demonstrates object tracking in a video stream, is a typical Video and Image Processing Blockset demo. To view the description of this demo, double-click **Detection and Tracking**, and then click **Pattern matching**.
- 4 Click **Open this model** to display the Simulink model for this demo. Run the model by selecting **Start** from the **Simulation** menu in the model window.

#### **Demos on the Web**

The MathWorks Web site contains demos that show you how to use Video and Image Processing Blockset. You can find these demos at http://www.mathworks.com/products/viprocessing/demos.jsp.

You can run these demos without having MATLAB or Video and Image Processing Blockset installed on your system.

#### **Demos on MATLAB Central**

MATLAB Central contains files, including demos, contributed by users and developers of Video and Image Processing Blockset, MATLAB, Simulink and other products. Contributors submit their files to one of a list of categories. You can browse these categories to find submissions that pertain to Video and Image Processing Blockset or a specific problem that you would like to solve. MATLAB Central is located at http://www.mathworks.com/matlabcentral/.

# Working with the Documentation

Video and Image Processing Blockset documentation includes the *Video and Image Processing Blockset User's Guide* and the *Video and Image Processing Blockset Reference*. You can access this documentation using the MATLAB Help browser or on the MathWorks Web site.

This section includes the following topics:

- "Viewing the Documentation" on page 1-7 -- View HTML files on your system or the MathWorks Web site
- "Printing the Documentation" on page 1-8 -- Locate and print PDF files on the MathWorks Web site
- "Using This Guide" on page 1-8 -- Suggestions for learning about Video and Image Processing Blockset and a description of the chapters in this manual

#### **Viewing the Documentation**

You can access the Video and Image Processing Blockset documentation using files you installed on your system or from the Web using the MathWorks Web site.

#### **Documentation in the Help Browser**

This procedure shows you how to use the MATLAB Help browser to view the Video and Image Processing Blockset documentation installed on your system:

- In the MATLAB window, from the Help menu, click Full Product Family Help. The Help browser opens.
- **2** From the list of products in the left pane, click **Video and Image Processing Blockset**. In the right pane, the Help browser displays the Video and Image Processing Blockset Roadmap page.
- **3** Under the section titled **Documentation Set**, select **User's Guide**. The Help browser displays the chapters of this manual.

The Help browser also has a **Demos** tab where you can view product demos. For more information, see "Product Demos" on page 1-5.

#### **Documentation on the Web**

You can also view the documentation from the MathWorks Web site. The documentation available on these Web pages is for the latest release, regardless of whether the release was distributed on a DVD or as a Web download:

- Navigate to the Video and Image Processing Blockset Product page at http://www.mathworks.com/products/viprocessing/.
- **2** On the right side of the page, click the **Documentation** link. The Video and Image Processing Blockset documentation is displayed.

#### **Printing the Documentation**

The documentation for Video and Image Processing Blockset is also available in printable PDF format. You need to install Adobe Acrobat Reader 4.0 or later to open and read these files. To download a free copy of Acrobat Reader, see http://www.adobe.com/products/acrobat/main.html.

The following procedure shows you how to view the documentation in PDF format:

- 1 In the MATLAB window, from the **Help** menu, click **Full Product Family Help**. The Help browser opens.
- **2** From the list of products in the left pane, click **Video and Image Processing Blockset**. In the right pane, the Help browser displays the Video and Image Processing Blockset Roadmap page.
- **3** Under the **Printing the Documentation Set** heading, click the links to view PDF versions of the Video and Image Processing Blockset documentation.

#### **Using This Guide**

To help you effectively read and use this guide, here is a brief description of the chapters and a suggested reading path.

#### **Expected Background**

This manual assumes that you are familiar with the following:

- MATLAB, to write scripts and functions with M-code, and to use functions
  with the command-line interface
- Simulink, to create simple models as block diagrams and simulate those models

#### What Chapter Should I Read?

Follow the procedures in this guide to become familiar with the blockset's functionality. The User's Guide contains tutorial sections that are designed to help you become familiar with using Simulink and Video and Image Processing Blockset:

- Read Chapter 1, "Getting Started" to learn about the installation process, the products required to run Video and Image Processing Blockset, and to view Video and Image Processing Blockset demos.
- Read Chapter 2, "Importing and Exporting Video" to understand how video
  is interpreted by Simulink. You also learn how to bring video data into a
  model, display it on your monitor, and export it to an AVI file.
- Read Chapter 3, "Working with MPlay" to learn how to use the MPlay GUI to view videos that are represented as variables in the MATLAB workspace. You can also learn how to use it to view video files or video signals in Simulink models.
- Read Chapter 4, "Conversions" to learn how to convert an intensity image to a binary image, how to convert color information between color spaces, and how to downsample the chroma components of an image.
- Read Chapter 5, "Geometric Transformation" to understand how blocks in the Geometric Transformations library interpolate values. You also learn how to rotate, resize, and crop images.
- Read Chapter 6, "Morphological Operations" to learn about morphological operations and which blocks can be used to perform them. For example, you learn how to count objects in an image and correct for nonuniform illumination.
- Read Chapter 7, "Analysis and Enhancement" to learn how to sharpen, blur, and remove noise from images. You also learn how to find object boundaries and calculate the histogram of the R, G, and B values in an image.

• Read Chapter 8, "Example Applications" to learn how to track the motion of an object in a video stream. Also, learn more about motion compensation and image compression.

For a description of each block's operation, parameters, and characteristics, see the Block Reference in the Video and Image Processing Blockset documentation on the Web at http://www.mathworks.com/products/viprocessing/ or in the Help browser.

# **Key Blockset Concepts**

In this section, you learn how the Video and Image Processing Blockset blocks interpret input matrices and arrays. Images are real-valued ordered sets of color or intensity data. The blocks interpret input matrices as images, where each element of the matrix corresponds to a single pixel in the displayed image. Video data is a series of images over time. All blocks in Video and Image Processing Blockset can process images or video data.

This section includes the following topics:

- "Image Types" on page 1-12 Learn how to represent binary, intensity, and RGB images
- "Video in Video and Image Processing Blockset" on page 1-12 Understand the representation of video
- "Defining Intensity and Color" on page 1-13— Learn how data type determines which values correspond to black and white as well as the absence or saturation of color
- "Color Image Processing" on page 1-14 Work with color images and video signals as 3-D arrays
- "Coordinate Systems" on page 1-19— Learn how pixel and spatial coordinate systems are defined in Video and Image Processing Blockset
- "Image Data Stored in Column-Major Format" on page 1-21 Learn how the blockset stores image data
- "Sample Time" on page 1-21 Learn how a block's sample time determines when the code behind each block is executed
- "Video Duration and Simulation Time" on page 1-22 Learn how to control the duration of the simulation
- "Normal and Accelerator Mode" on page 1-23 Learn how to improve the performance of larger Simulink models
- "Strategies for Real-Time Video Processing" on page 1-24 Optimize your model to achieve real-time video processing
- "Code Generation" on page 1-26 Understand when vip\_rt.dll is needed to run executables generated for certain targets

#### **Image Types**

Images can be binary, intensity (grayscale), or RGB.

#### **Binary Images**

Binary images are represented by a Boolean matrix of 0s and 1s, which correspond to black and white pixels, respectively.

For more information, see "Binary Images" in the Image Processing Toolbox documentation.

#### **Intensity Images**

Intensity images are represented by a matrix of intensity values. While intensity images are not stored with colormaps, you can use a gray colormap to display them.

For more information, see "Grayscale Images" in the Image Processing Toolbox documentation.

#### **RGB** Images

RGB images are also known as a true-color images. With Video and Image Processing Blockset, these images are represented by an array, where the first plane represents the red pixel intensities, the second plane represents the green pixel intensities, and the third plane represents the blue pixel intensities. In Video and Image Processing Blockset, you can pass RGB images between blocks as three separate color planes or as one multidimensional array.

For more information, see "Truecolor Images" in the Image Processing Toolbox documentation.

#### Video in Video and Image Processing Blockset

Video data is a series of images over time. Video in binary or intensity format is a series of single images. Video in RGB format is a series of matrices grouped into sets of three, where each matrix represents an R, G, or B plane.

#### **Defining Intensity and Color**

The values in a binary, intensity, or RGB image can be different data types. The data type of the image values determines which values correspond to black and white as well as the absence or saturation of color. The following table summarizes the interpretation of the upper and lower bound of each data type. To view the data types of the signals at each port, from the **Format** menu, point to **Port/Signal Displays**, and select **Port Data Types**.

| Data Type      | Black or Absence of<br>Color | White or Saturation of Color |  |
|----------------|------------------------------|------------------------------|--|
| Fixed point    | Minimum data type value      | Maximum data type value      |  |
| Floating point | 0                            | 1                            |  |

**Note** Video and Image Processing Blockset considers any data type other than double-precision floating point and single-precision floating point to be fixed point.

For example, for an intensity image whose image values are 8-bit unsigned integers, 0 is black and 255 is white. For an intensity image whose image values are double-precision floating point, 0 is black and 1 is white. For an intensity image whose image values are 16-bit signed integers, -32768 is black and 32767 is white.

For an RGB image whose image values are 8-bit unsigned integers, 0 0 0 is black, 255 255 255 is white, 255 0 0 is red, 0 255 0 is green, and 0 0 255 is blue. For an RGB image whose image values are double-precision floating point, 0 0 0 is black, 1 1 1 is white, 1 0 0 is red, 0 1 0 is green, and 0 0 1 is blue. For an RGB image whose image values are 16-bit signed integers, -32768 -32768 -32768 is black, 32767 32767 32767 is white, 32767 -32768 -32768 is red, -32768 32767 -32768 is green, and -32768 -32768 32767 is blue.

#### **Color Image Processing**

Video and Image Processing Blockset enables you to work with color images and video signals as multidimensional arrays. For example, the following model passes a color image from a source block to a sink block using a 384-by-512-by-3 array.

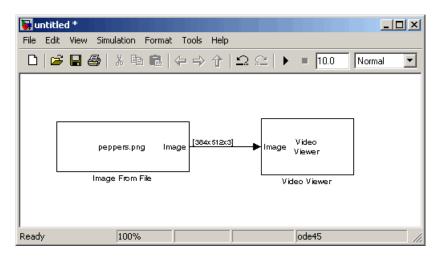

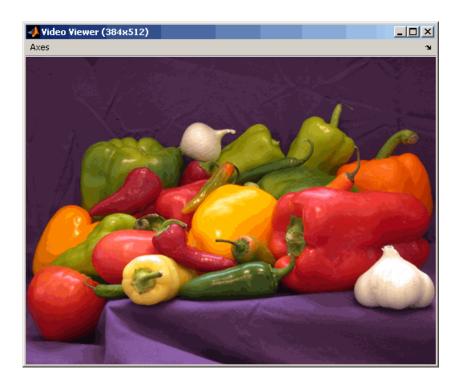

You can choose to process the image as a multidimensional array by setting the **Image signal** parameter to One multidimensional signal in the Image From File block dialog box.

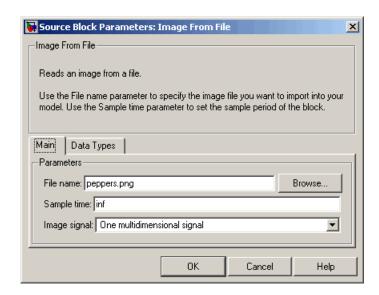

The blocks that support multidimensional arrays meet at least one of the following criteria:

- They have the **Image signal** parameter on their block mask.
- They have a note in their block reference pages that says, "This block supports intensity and color images on its ports."
- Their input and output ports are labeled "Image".

You can also choose to work with the individual color planes of images or video signals. For example, the following model passes a color image from a source block to a sink block using three separate color planes.

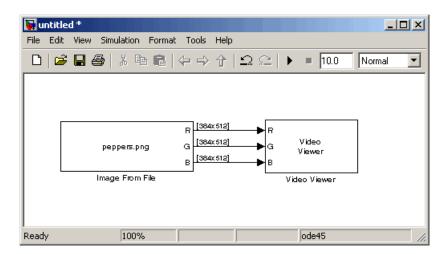

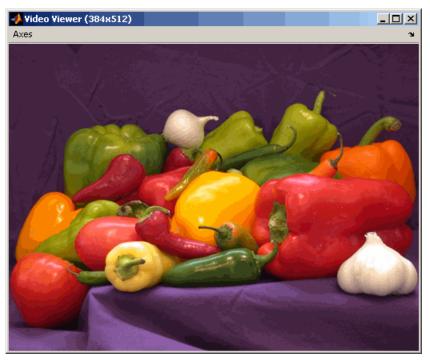

To process the individual color planes of an image or video signal, set the **Image signal** parameter to Separate color signals in both the Image From File and Video Viewer block dialog boxes.

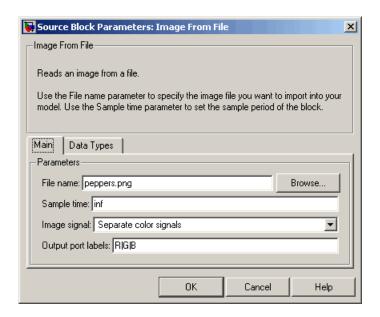

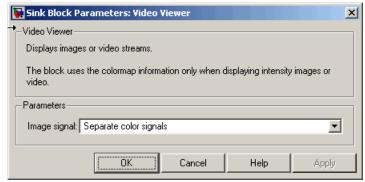

**Note** The capacity to input and output separate color planes might be obsoleted in a future version of Video and Image Processing Blockset.

If you are working with a block that only outputs multidimensional arrays, you can use the Selector block to separate the color planes. For an example of this process, see "Measuring an Angle Between Lines" on page 7-17. If you are working with a block that only accepts multidimensional arrays, you can use the Matrix Concatenation block to create a multidimensional array. For an example of this process, see "Finding the Histogram of an Image" on page 7-59.

#### **Coordinate Systems**

You can specify locations in images using various coordinate systems. This topic discusses pixel coordinates and spatial coordinates, which are the two main coordinate systems used in Video and Image Processing Blockset.

#### **Pixel Coordinates**

Pixel coordinates enable you to specify locations in images. In this coordinate system, the image is treated as a grid of discrete elements, ordered from top to bottom and left to right, as shown in the following figure:

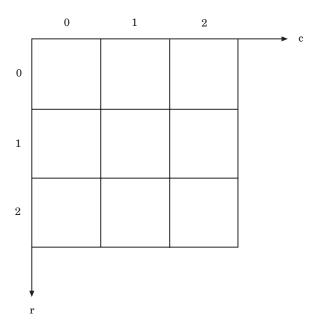

For pixel coordinates, the first component r (the row) increases downward, while the second component c (the column) increases to the right. Pixel coordinates are integer values and range from 0 to the length of the row or column. The pixel coordinates used in Video and Image Processing Blockset are zero based, while the pixel coordinates used by Image Processing Toolbox and MATLAB are one based. For more information on the pixel coordinate system used by Image Processing Toolbox, see "Pixel Coordinates" in the Image Processing Toolbox documentation.

#### **Spatial Coordinates**

Spatial coordinates enable you to specify a location in an image with greater granularity than pixel coordinates. For example, in the pixel coordinate system, a pixel is treated as a discrete unit, uniquely identified by an integer row and column pair, such as (3,4). In a spatial coordinate system, locations in an image can be represented in terms of partial pixels, such as (3.3, 4.7). The following figure illustrates the spatial coordinate system used for images:

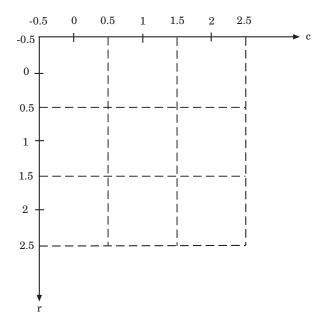

This spatial coordinate system corresponds to the pixel coordinate system in the following ways. First, both are defined in terms of row and column

positions. Second, the spatial coordinates of the center point of any pixel are identical to the pixel coordinates for that pixel. However, the pixel coordinate system is discrete, while the spatial coordinate system is continuous. This means that, in pixel coordinates, the upper-left corner of an image is (0,0), while in spatial coordinates, this location is (-0.5,-0.5). The spatial coordinate system used by Video and Image Processing Blockset differs from the one used by Image Processing Toolbox. For more information on this spatial coordinate system, see "Spatial Coordinates" in the Image Processing Toolbox documentation.

#### **Image Data Stored in Column-Major Format**

MATLAB and Video and Image Processing Blockset use a column-major numbering scheme to represent data elements internally. That means that they internally store data elements from the first column first, then data elements from the second column second, and so on through the last column.

If you have imported an image or a video stream into the MATLAB workspace using a function from MATLAB or Image Processing Toolbox, the Video and Image Processing Blockset blocks will display this image or video stream correctly. If you have written your own function or code to import images into MATLAB, you must take the column-major convention into account.

#### **Sample Time**

Because the Video and Image Processing blocks calculate values directly rather than solving differential equations, you must configure the Simulink Solver to behave like a scheduler. The following steps show you how to do this:

- 1 From the model's **Simulation** menu, select **Configuration Parameters**.
  - The Configuration dialog box opens.
- 2 From the Type list, choose Fixed-step.
- 3 From the Solver list, choose discrete (no continuous states).

The following figure shows the correctly configured Configuration dialog box.

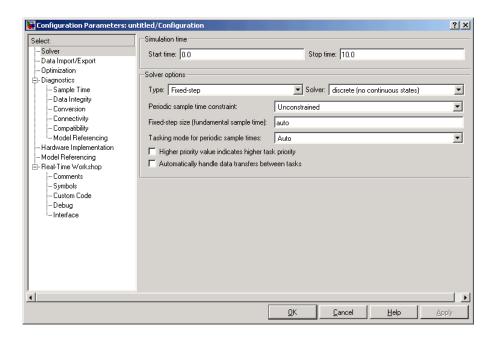

The Solver, while in scheduler mode, uses a block's sample time to determine when the code behind each block is executed. For example, if the sample time of a Video From Workspace block is 0.05, the Solver executes the code behind this block, and every other block with this sample time, once every 0.05 second.

#### **Video Duration and Simulation Time**

The duration of the simulation is controlled by the **Stop time** parameter — not the input video. If you want the simulation to run for the duration of the input video, you must adjust the **Stop time** parameter. If your video is being cropped, increase the parameter value. If your video is complete and the display window is black, decrease the parameter value. To view the first N frames of your video, set the **Stop time** parameter to  $(N-1)*T_{\rm s}$ , where  $T_{\rm s}$  is the sample time of your source block.

You can access the **Stop time** parameter in the model window, as shown in the following figure, or on the **Solver** pane of the Configuration dialog box. For more information, see "Solver Pane" in the Simulink documentation.

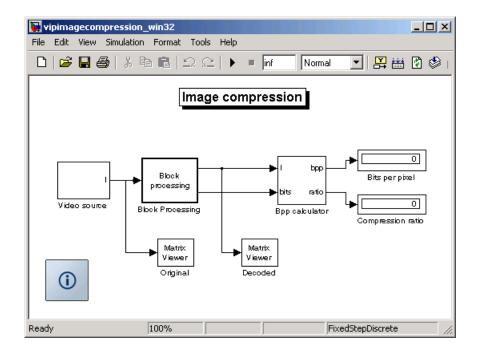

#### **Normal and Accelerator Mode**

The Simulink Accelerator removes much of the computational overhead required by Simulink models. It works by replacing blocks that are designed to handle any possible configuration in Simulink with compiled versions customized to your particular model's configuration. Through this method, the Accelerator can achieve substantial improvements in performance for larger Simulink models. The performance gains are tied to the size and complexity of your model. Therefore, large models that contain Video and Image Processing Blockset blocks run faster in Accelerator mode. You must have the Simulink Accelerator installed on your system to take advantage of this functionality.

To change between Accelerator and Normal mode, use the drop-down list at the top of the model window.

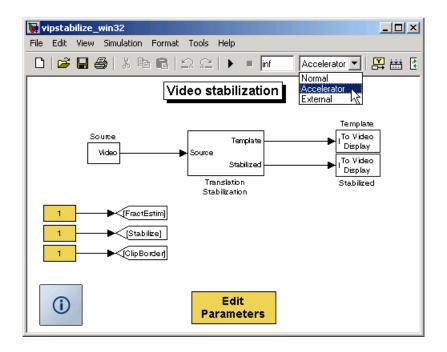

For more information, see "Simulink Accelerator" in the Simulink documentation.

#### **Strategies for Real-Time Video Processing**

Video processing is computationally intensive, and the ability to perform real-time video processing is affected by the following factors:

- Hardware capability
- Model complexity
- Model implementation
- Input data size

#### **Optimizing Your Implementation**

Optimizing your implementation is a crucial step toward real-time video processing. The following tips can help improve the performance of your model:

- Minimize the number of blocks in your model.
- Process only the regions of interest to reduce the input data size.
- Use efficient algorithms or the simplest version of an algorithm that achieves the desired result.
- Use efficient block parameter settings. However, you need to decide whether these settings best suit your algorithm. For example, the most efficient block parameter settings might not yield the most accurate results. You can find out more about individual block parameters and their effect on performance by reviewing specific block reference pages.

The two following examples show settings that make each block's operation the least computationally expensive:

- Resize block **Interpolation method** = Nearest neighbor
- Blocks that support fixed point On the Fixed-Point tab, Overflow mode = Wrap
- Choose data types carefully.
  - Avoid data type conversions.
  - Use the smallest data type necessary to represent your data to reduce memory usage and accelerate data processing.

In simulation mode, models with floating-point data types run faster than models with fixed-point data types. To speed up fixed-point models, you must run them in accelerator mode. Simulink contains additional code to process all fixed-point data types. This code affects simulation performance. After you run your model in accelerator mode or generate code for your target using Real-Time Workshop, the fixed-point data types are specific to the choices you made for the fixed-point parameters. Therefore, the fixed-point model and generated code run faster.

#### **Developing Your Models**

Use the following general process guidelines to develop real-time video processing models to run on embedded targets. By optimizing the model at each step, you improve its final performance.

- 1 Create the initial model and optimize the implementation algorithm. Use floating-point data types so that the model runs faster in simulation mode. If you are working with a floating-point processor, go to step 3.
- **2** If you are working with a fixed-point processor, gradually change the model data types to fixed point, and run the model after every modification.
  - During this process, you can use data type conversion blocks to isolate the floating point sections of the model from the fixed-point sections. You should see a performance improvement if you run the model in accelerator mode.
- **3** Remove unnecessary sink blocks, including scopes, and blocks that log data to files.
- **4** Compile the model for deployment on the embedded target.

#### **Code Generation**

Video and Image Processing Blockset, Real-Time Workshop, and Real-Time Workshop Embedded Coder enable you to generate code that you can use to implement your model for a practical application. For instance, you can create an executable from your Simulink model to run on a target chip. For more information, see "Understanding Code Generation" in *Getting Started with the Signal Processing Blockset*.

#### **Windows Dynamic Library Dependencies**

To run executables generated for Generic Real-Time (GRT), Embedded Real-Time (ERT), and S-Function targets, you need vip\_rt.dll if both these conditions exist:

- The Real-Time Workshop target is a Windows platform.
- You are using the default Real-Time Workshop optimization parameters.

For more information about Real-Time Workshop optimization parameters, see "Generated Source Files and File Dependencies" in the Real-Time Workshop documentation.

If you want to run these executables on a Windows machine where Video and Image Processing Blockset is not installed, copy vip\_rt.dll from the machine where Video and Image Processing Blockset is installed to a directory on the system path of the other machine.

The library vip\_rt.dll resides in \$matlabroot/bin/win32 on the machine where MATLAB and Video and Image Processing Blockset are installed.

# **Block Data Type Support**

The following table shows what data types are accepted on the main input data port of each Video and Image Processing Blockset block, unless otherwise noted. If the block is a source, the table shows what data types are accepted on the main output data port of each source block.

- If the Double, Single, Boolean, and/or Custom Data Types columns are populated by an x, the block supports those data types.
- If the Base Integer and/or Fixed-Point columns are populated with an s, the block supports signed integers and/or fixed-point data types.
- If the Base Integer and/or Fixed-Point columns are populated with a u, the block supports unsigned integers and/or fixed-point data types.

**Note** All blocks support code generation with Real-Time Workshop.

| Block                     | Double | Single | Boolean | Base<br>Integer | Fixed-Point |
|---------------------------|--------|--------|---------|-----------------|-------------|
| 2-D Autocorrelation       | x      | x      |         | s, u            | s, u        |
| 2-D Convolution           | x      | x      |         | s, u            | s, u        |
| 2-D Correlation           | x      | x      |         | s, u            | s, u        |
| 2-D DCT                   | x      | X      |         | s, u            | s, u        |
| 2-D FFT                   | x      | X      |         | s, u            | s, u        |
| 2-D FIR Filter            | x      | X      |         | s, u            | s, u        |
| 2-D Histogram             | x      | X      |         | s, u            | s, u        |
| 2-D IDCT                  | x      | X      |         | s, u            | s, u        |
| 2-D IFFT                  | x      | X      |         | s, u            | s, u        |
| 2-D Mean                  | x      | X      |         | s, u            | s, u        |
| 2-D Median                | x      | x      |         | s, u            | s, u        |
| 2-D Standard<br>Deviation | х      | X      |         |                 |             |

| Block                     | Double                     | Single         | Boolean         | Base<br>Integer                           | Fixed-Point   |
|---------------------------|----------------------------|----------------|-----------------|-------------------------------------------|---------------|
| 2-D Variance              | x                          | X              |                 | s, u                                      | s, u          |
| Autothreshold             | x                          | X              |                 | s, u                                      | s, u          |
| Blob Analysis             | x (Output)                 | x (Output)     | x (Input)       | s (Output)                                | s, u (Output) |
| Block Matching            | x                          | X              |                 | s, u                                      | s, u          |
| Block Processing          | The blocks ins this block. | ide the subsys | stem dictate th | ne data types s                           | supported by  |
| Bottom-hat                | x                          | x              | x               | s, u                                      | s, u          |
| Chroma Resampling         | х                          | х              |                 | u (8-bit<br>unsigned<br>integers<br>only) |               |
| Closing                   | x                          | X              | x               | s, u                                      | s, u          |
| Color Space<br>Conversion | х                          | x              |                 | u (8-bit<br>unsigned<br>integers<br>only) |               |
| Compositing               | x                          | x              | x               | s, u                                      | s, u          |
| Contrast Adjustment       | x                          | x              |                 | s, u                                      | s, u          |
| Deinterlacing             | x                          | x              |                 | s, u                                      | s, u          |
| Demosaic                  | х                          | х              |                 | s, u                                      | s, u          |
| Dilation                  | x                          | x              | x               | s, u                                      | s, u          |
| Draw Markers              | x                          | x              | X               | s, u                                      | s, u          |
| Draw Shapes               | x                          | x              | X               | s, u                                      | s, u          |
| Edge Detection            | x                          | x              |                 | s, u                                      | s, u          |
| Erosion                   | X                          | X              | X               | s, u                                      | s, u          |

| Block                        | Double          | Single                                      | Boolean | Base<br>Integer | Fixed-Point |
|------------------------------|-----------------|---------------------------------------------|---------|-----------------|-------------|
| Projective<br>Transformation | x               | x                                           | x       | s, u            | s, u        |
| PSNR                         | x               | x                                           |         | s, u            | s, u        |
| Read Binary File             |                 |                                             |         | s, u            |             |
| Resize                       | x               | x                                           |         | s, u            | s, u        |
| Rotate                       | x               | X                                           |         | s, u            | s, u        |
| SAD                          | x               | X                                           | X       | s, u            | s, u        |
| Shear                        | x               | X                                           |         | s, u            | s, u        |
| To Multimedia File           | This is a Signa | This is a Signal Processing Blockset block. |         |                 |             |
| To Video Display             | x               | x                                           | X       | s, u            |             |
| Top-hat                      | x               | X                                           | X       | s, u            | s, u        |
| Trace Boundaries             |                 |                                             | X       |                 |             |
| Translate                    | x               | X                                           |         | s, u            | s, u        |
| Variable Selector            | This is a Signa | This is a Signal Processing Blockset block. |         |                 |             |
| Video From<br>Workspace      | x               | x                                           | x       | s, u            | s, u        |
| Video To Workspace           | x               | X                                           | X       | s, u            | s, u        |
| Video Viewer                 | x               | x                                           | x       | s, u            |             |
| Write AVI File               | x               | x                                           | X       | s, u            |             |
| Write Binary File            |                 |                                             |         | s, u            |             |

## **Image Credits**

This table lists the copyright owners of the images used in the Video and Image Processing Blockset documentation.

| Image     | Source                                                                                              |
|-----------|----------------------------------------------------------------------------------------------------|
| cameraman | Copyright Massachusetts Institute of Technology. Used with permission.                              |
| circuit   | Micrograph of 16-bit A/D converter circuit, courtesy of Steve Decker and Shujaat Nadeem, MIT, 1993. |
| moon      | Copyright Michael Myers. Used with permission.                                                      |

# Importing and Exporting Video

In this chapter, you learn how to bring video data into a model, display it on your monitor, and export it to an AVI or multimedia file.

Working with AVI Files (p. 2-2)

Use the From Multimedia File block to import video data into your Simulink model and the Write AVI File block to export video data to an AVI file

Working with Multimedia Files (p. 2-25)

Use the From Multimedia File block to import video data into your Simulink model and the To Video Display block to view it. Use the To Multimedia File block to export video data to a multimedia file. These procedures assume you are working on a Windows platform.

## Working with AVI Files

Video and Image Processing Blockset enables you to work with video data within the Simulink environment. Before you can analyze or operate on your data, you must import it into your Simulink model. Blocks from the Sources library, such as the From Multimedia File block, can help you with this type of task.

This section includes the following topics:

- "Importing and Viewing AVI Files" on page 2-2 -- Use the From Multimedia File block to import video data into your Simulink model
- "Exporting to AVI Files" on page 2-6 -- Use the Write AVI File block to export video data to an AVI file
- "Annotating AVI Files with Video Frame Numbers" on page 2-9 Use the Insert Text block to add descriptive text to a video
- "Annotating AVI Files at Two Separate Locations" on page 2-13 Use the Insert Text block to add text to a video at different locations
- "Saving Portions of an AVI File to Separate Files" on page 2-18— Use To Multimedia File and Enabled Subsystem blocks to save portions of one AVI file to three separate AVI files

#### **Importing and Viewing AVI Files**

In this section, you use the From Multimedia File block to import an AVI file into your model and the Video Viewer block to view it:

1 Create a new Simulink model, and add to it the blocks shown in the following table.

| Block                | Library                                          | Quantity |
|----------------------|--------------------------------------------------|----------|
| From Multimedia File | Video and Image Processing<br>Blockset > Sources | 1        |
| Video Viewer         | Video and Image Processing<br>Blockset > Sinks   | 1        |

- **2** Locate an AVI file that you want to import into Simulink. If you do not have access to an AVI file, Video and Image Processing Blockset has sample AVI files you can use to complete this procedure.
- **3** Use the From Multimedia File block to import the AVI file into the model. Double-click the From Multimedia File block.
  - If you do not have your own AVI file, enter barcodes.avi for the **File name** parameter.
  - If the AVI file is on your MATLAB path, enter the AVI filename for the **File name** parameter.
  - If the file is not on your MATLAB path, use the **Browse** button to locate the AVI filename.
  - Image signal = Separate color signals

By default, the **Number of times to play file** parameter is set to inf. The model continues to play the file until the simulation stops.

- **4** Use the Video Viewer block to view the AVI file. Set the **Image signal** parameter to Separate color signals
- **5** Connect the blocks so your model looks similar to the following figure.

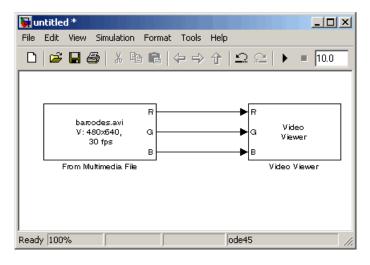

- **6** Set the configuration parameters. Open the Configuration dialog box by selecting **Simulation > Configuration Parameters**. Set the parameters as follows:
  - Solver pane, Stop time = 20
  - Solver pane, Type = Fixed-step
  - Solver pane, Solver = discrete (no continuous states)

#### **7** Run your model.

View your video in the Video Viewer window that automatically appears when you start your simulation. To view the video at its true size, right-click the window and select **Set Display To True Size**. To save the size and the position of the Video Viewer window, right-click and select **Save Position**.

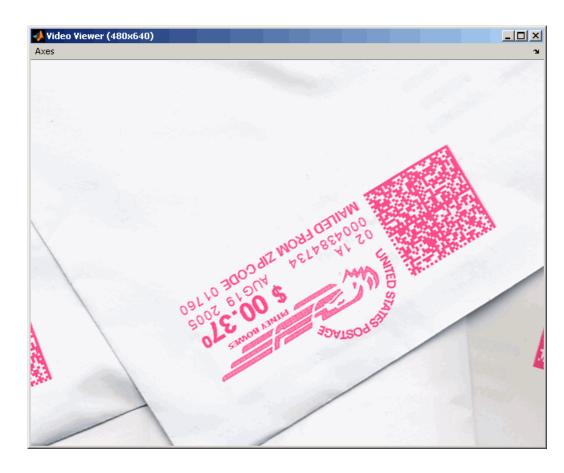

**Note** The video that is displayed in the Video Viewer window runs as fast as Simulink processes the video frames. If you are on a Windows platform and you want to run the video at the frame rate that corresponds to the input sample time, use the To Video Display block.

You have now imported and displayed video data in your Simulink model. In "Exporting to AVI Files" on page 2-6, you manipulate your video stream and export it to an AVI file. For more information on the blocks used in this example, see the From Multimedia File and Video Viewer block reference pages in the *Video and Image Processing Blockset Reference*. To listen to

audio associated with an AVI file, use the To Wave Device block in Signal Processing Blockset.

**Note** The Video Viewer block is supported on all platforms, but it does not support code generation. If you are on a Windows platform, you can use the To Video Display block to display video data. This block supports code generation. For more information, see the To Video Display block reference page in the *Video and Image Processing Blockset Reference*.

#### **Exporting to AVI Files**

Video and Image Processing Blockset enables you to export video data from your Simulink model. In this section, you use the Write AVI File block to export an AVI file from your model:

1 If the model you created in "Importing and Viewing AVI Files" on page 2-2 is not open on your desktop, you can open an equivalent model by typing

```
doc_export
```

at the MATLAB command prompt.

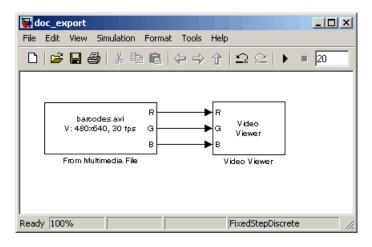

**2** Click-and-drag the following blocks into your model.

| Block          | Library                                        | Quantity |
|----------------|------------------------------------------------|----------|
| Write AVI File | Video and Image Processing<br>Blockset > Sinks | 1        |
| Gain           | Simulink > Math Operations                     | 2        |

**3** Connect the blocks as shown in the following figure. You might need to resize some blocks to do so.

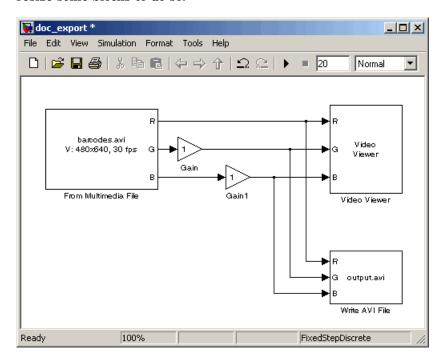

You are now ready to set your block parameters by double-clicking the blocks, modifying the block parameter values, and clicking **OK**.

- **4** Use the Gain block to change the green values of the video stream. Set the block parameters as follows:
  - **Main** pane, **Gain** = 0.3
  - Signal Data Types pane, Output data type mode = Same as input

- **5** Use the Gain1 block to change the blue values of the video stream. Set the block parameters as follows:
  - Main pane, Gain = 1.5
  - Signal Data Types pane, Output data type mode = Same as input
- **6** Use the Write AVI File block to export the video to an AVI file. Set the **File name** parameter to my\_test\_file.avi.

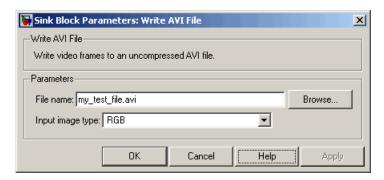

- 7 If you have not already done so, set the configuration parameters. Open the Configuration dialog box by selecting **Simulation > Configuration**Parameters. Set the parameters as follows:
  - Solver pane, Stop time = 20
  - Solver pane, Type = Fixed-step
  - Solver pane, Solver = discrete (no continuous states)
- 8 Run your model.

You can view your video in the Video Viewer window. The Write AVI File block exports the video data from the Simulink model to an AVI file that it creates in your current directory.

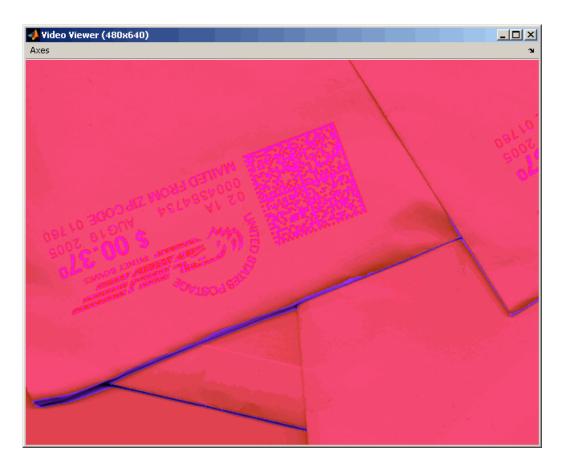

You have now manipulated your video stream and exported it from a Simulink model to an AVI file. For more information, see the Write AVI File block reference page in the *Video and Image Processing Blockset Reference*.

#### **Annotating AVI Files with Video Frame Numbers**

You can use the Insert Text block to overlay text on video stream. In this example, you add a running count of the number of video frames to a video.

1 Create a new Simulink model, and add to it the blocks shown in the following table.

| Block                | Library                                                  | Quantity |
|----------------------|----------------------------------------------------------|----------|
| From Multimedia File | Video and Image Processing<br>Blockset > Sources         | 1        |
| Insert Text          | Video and Image Processing<br>Blockset > Text & Graphics | 1        |
| Video Viewer         | Video and Image Processing<br>Blockset > Sinks           | 2        |

**2** Position the blocks as shown in the following figure.

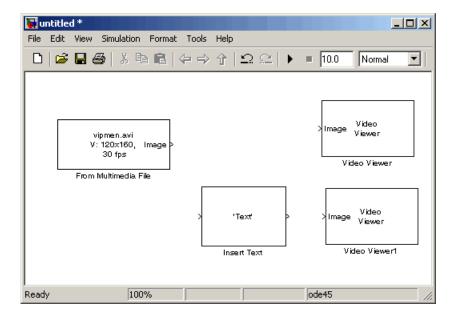

- **3** Use the From Multimedia File block to import the video into the Simulink model. Set the Image color space parameter to Intensity.
- 4 Open the Surveillance Recording demo by typing

vipsurveillance

at the MATLAB command prompt.

- **5** Click-and-drag the Frame Counter block from the demo model into your model. This block counts the number of frames in an input video.
- **6** Use the Insert Text block to annotate the video stream with a running frame count. Set the block parameters as follows:
  - Main pane, Text = ['Frame count' sprintf('\n') 'Source frame: %d']
  - **Main** pane, **Location** = [85 2]
  - Main pane, Color value = 1
  - Font pane, Font face = LucindaTypewriterRegular

By setting the **Text** parameter to ['Frame count' sprintf('\n') 'Source frame: %d'], you are asking the block to print Frame count on one line and theSource frame: on a new line. Because you specified %d, an ANSI C printf-style format specification, the Variables port appears on the block. The block takes the port input (it is expecting a decimal) and substitutes it for the %d in the string. You used the **Location** parameter to specify where to print the text. In this case, the location is 85 rows down and 2 rows over from the top left corner of the image.

- **7** Use the Video Viewer blocks to view the original and annotated videos. Accept the default parameters.
- **8** Connect the blocks as shown in the following figure.

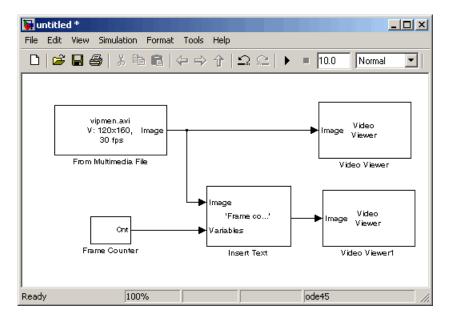

- **9** Set the configuration parameters. Open the Configuration dialog box by selecting Configuration Parameters from the Simulation menu. Set the parameters as follows:
  - Solver pane, Stop time = inf
  - Solver pane, Type = Fixed-step
  - Solver pane, Solver = discrete (no continuous states)
- 10 Run the model.

The original video appears in the Video Viewer window.

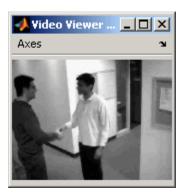

The annotated video appears in the Video Viewer1 window.

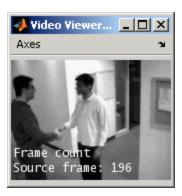

You have now added descriptive text to a video stream. For more information, see the Insert Text block reference page in the *Video and Image Processing Blockset Reference*. For related information, see the Draw Shapes and Draw Markers block reference pages.

#### **Annotating AVI Files at Two Separate Locations**

You can use the Insert Text block to overlay text on a video stream at two separate locations in the video frame.

1 Create a new Simulink model, and add to it the blocks shown in the following table.

| Block                | Library                                                  | Quantity |
|----------------------|----------------------------------------------------------|----------|
| From Multimedia File | Video and Image Processing<br>Blockset > Sources         | 1        |
| Insert Text          | Video and Image Processing<br>Blockset > Text & Graphics | 1        |
| Constant             | Simulink > Sources                                       | 1        |
| Video Viewer         | Video and Image Processing<br>Blockset > Sinks           | 1        |

**2** Position the blocks as shown in the following figure.

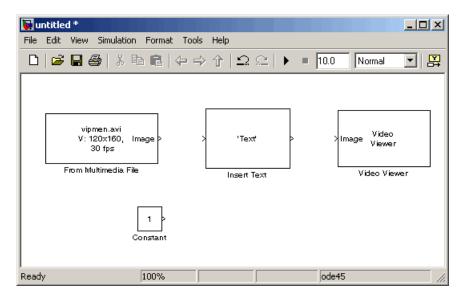

- **3** Use the From Multimedia File block to import the video stream into the Simulink model. Accept the default parameters.
- **4** Use the Insert Text block to annotate the video with two text strings. Set the block parameters as follows:
  - Main pane, Text = 'Text position: Row %d and Column %d'
  - Main pane, Location = [[5 10] | [80 10] |

By setting the **Text** parameter to 'Text position: Row %d and Column %d', you are asking the block to replace each conversion specification (%d) with a decimal input to the Variables port. You used the **Location** parameter to specify where to print each text string. In this case, the block places the top-left corner of the text box that surrounds the first text string 5 rows down and 10 rows over from the top left corner of the image. The block places the second text string 80 rows down and 10 rows over.

- **5** Use the Constant block to specify the decimal values input into the Insert Text block's Variables port. Because the conversion specification is %d, the values must be an integer data type. Set the block parameters as follows:
  - Main pane, Constant value = [[5 10] ' [80 10] ']
  - Main pane, clear the Interpret vector parameters as 1-D check box.
  - Signal Data Types pane, Output data type mode = uint8

The Insert Text block substitutes the values from the first column of the **Constant value** parameter into the first text string and the values from the second column into the second text string.

- **6** Use the Video Viewer blocks to view the annotated image. Accept the default parameters.
- **7** Connect the blocks as shown in the following figure.

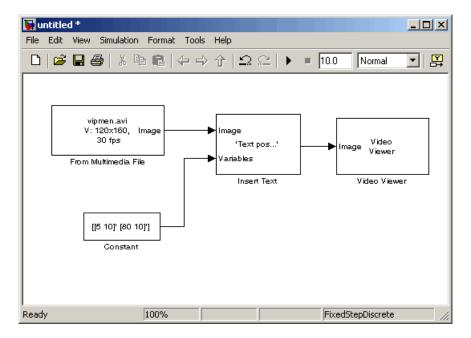

- **8** Set the configuration parameters. Open the Configuration dialog box by selecting Configuration Parameters from the Simulation menu. Set the parameters as follows:
  - Solver pane, Stop time = inf
  - Solver pane, Type = Fixed-step
  - Solver pane, Solver = discrete (no continuous states)
- 9 Run the model.

The annotated video appears in the Video Viewer window.

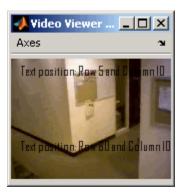

Alternatively, you can input two string values at the Variables port.

10 On the Insert Text block dialog box, set the **Text** parameter to '%s region of interest'.

You are asking the block to replace the %s conversion specification with a string input to the Variables port.

- 11 Use the Constant block to specify the strings to substitute into the first and second text strings. Because the conversion specification is %s, the values must be 8-bit unsigned integer data types. Set the **Constant value** parameter to [uint8('First') 0 uint8('Second')].
- 12 Run the model.

The annotated video appears in the Video Viewer window.

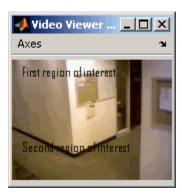

You have now added descriptive text to a video stream. For more information, see the Insert Text block reference page in the Video and Image Processing Blockset Reference.

#### Saving Portions of an AVI File to Separate Files

In this section, you use To Multimedia File and Enabled Subsystem blocks to save portions of one AVI file to three separate AVI files.

1 Create a new Simulink model, and add to it the blocks shown in the following table.

| Block                | Library                                                                | Quantity |
|----------------------|------------------------------------------------------------------------|----------|
| From Multimedia File | Video and Image Processing<br>Blockset > Sources                       | 1        |
| Insert Text          | Video and Image Processing<br>Blockset > Text & Graphics               | 1        |
| Enabled Subsystem    | Simulink > Ports & Subsystems                                          | 3        |
| To Multimedia File   | Video and Image Processing<br>Blockset > Sinks                         | 3        |
| Counter              | Signal Processing Blockset > Signal Management > Switches and Counters | 1        |
| Compare To Constant  | Simulink > Logic and Bit<br>Operations                                 | 5        |
| Logical Operator     | Simulink > Logic and Bit<br>Operations                                 | 1        |
| Stop Simulation      | Simulink > Sinks                                                       | 1        |

**2** Place the blocks so that your model looks similar to the one in the following figure.

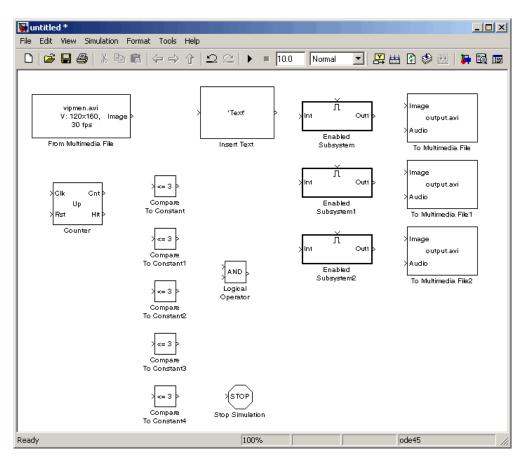

- **3** Use the From Multimedia File block to import an AVI file into your model. Accept the default parameters.
- **4** Use the Insert Text block to annotate the video stream with the frame numbers. Set the parameters as follows:
  - **Text** = 'Frame %d'
  - **Location** = [10 10]
  - $Color = [0 \ 1 \ 0]$

The block writes the frame number in green in the upper-left corner of the output video stream.

- **5** Double-click each Enabled Subsystem block, and click-and-drag one of the To Multimedia File blocks into it.
- **6** Inside each Enabled Subsystem, connect the blocks so that your subsystem looks similar to the one in the following figure.

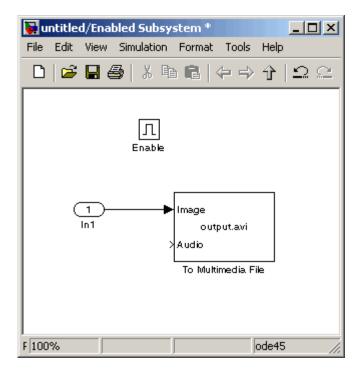

- **7** Use the To Multimedia File blocks to send the video stream to three separate AVI files. Set the block parameters as follows:
  - Output file name = output1.avi, output2.avi, and output3.avi, respectively
  - **Write** = Video only

Each enabled subsystem should now look similar to the subsystem shown in the following figure.

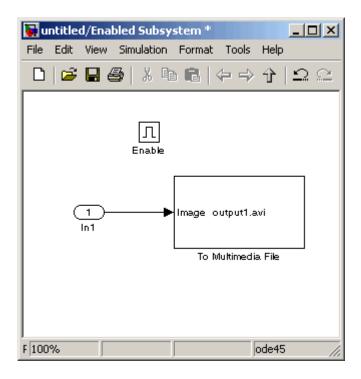

- **8** Use the Counter block to count the number of video frames. You use this information to specify which frames are sent to which file. Set the block parameters as follows:
  - Count event = Free running
  - Initial count = 1
  - Output = Count
  - Clear the **Reset input** check box.
  - Sample time = 1/30
  - Count data type = uint16
- **9** Use the Compare to Constant block to send frames 1 to 9 to the first AVI file. Set the block parameters as follows:
  - **Operator** = <
  - Constant value = 10

- 10 Use the Compare to Constant1 and Compare to Constant2 blocks to send frames 10 to 19 to the second AVI file. Set the Compare to Constant1 block parameters as follows:
  - **Operator** = >=
  - Constant value = 10

Set the Compare to Constant2 block parameters as follows:

- Operator = <</li>
- Constant value = 20
- 11 Use the Compare to Constant3 block to send frames 20 to 30 to the third AVI file. Set the block parameters as follows:
  - **Operator** = >=
  - Constant value = 20
- 12 Use the Compare to Constant4 block to stop the simulation when the video reaches frame 30. Set the block parameters as follows:
  - **Operator** = ==
  - Constant value = 30
  - Output data type mode = boolean
- 13 Connect the blocks so that your model resembles the one in the following figure.

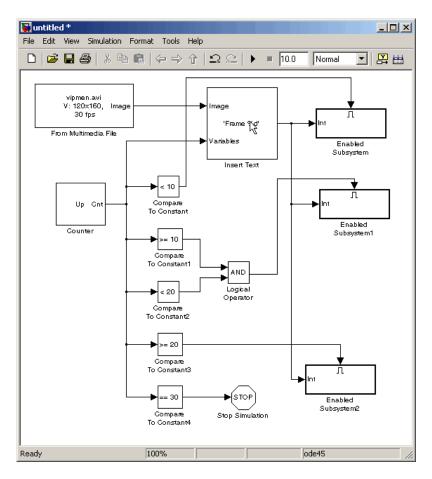

- **14** Set the configuration parameters. Open the Configuration dialog box by selecting **Simulation > Configuration Parameters**. Set the parameters as follows:
  - Solver pane, Type = Fixed-step
  - Solver pane, Solver = discrete (no continuous states)
- 15 Run your model.

The model saves the three output AVI files in your current directory.

**16** View the resulting files by typing the following commands at the MATLAB command prompt:

```
mplay output1.avi
mplay output2.avi
mplay output3.avi
```

Then, press the **Play** button on the MPlay GUI.

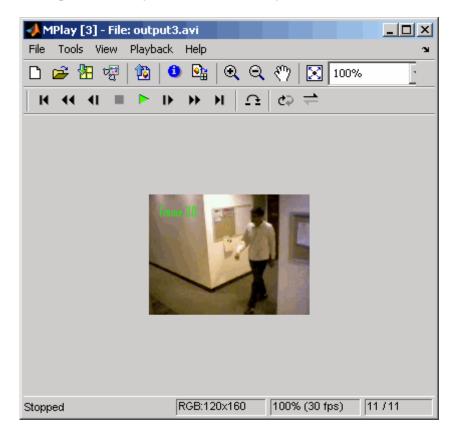

You have now sent portions of an AVI file to three separate AVI files using an Enabled Subsystem block, a To Multimedia File block, and a trigger signal. For more information on the blocks used in this example, see the From Multimedia File, Insert Text, Enabled Subsystem, and To Multimedia File block reference pages.

### **Working with Multimedia Files**

If you are working on a Windows platform, Video and Image Processing Blockset contains blocks that you can use to import and view multimedia files. These blocks include the From Multimedia File block, the To Multimedia File block, and the To Video Display block. These blocks perform best on platforms with DirectX Version 9.0 or later and Windows Media Version 9.0 or later. They also support code generation. If you generate code from a model that contains a To Video Display block, you can view the video stream when you run the executable.

This section includes the following topics:

- "Importing and Viewing Multimedia Files" on page 2-25 Use the From Multimedia File block to import video data into your Simulink model and the To Video Display block to view it
- "Exporting to Multimedia Files" on page 2-27 Use the To Multimedia File block to export video data to a multimedia file
- "Working with Audio" on page 2-31 Use the To Multimedia File block to write separate audio and video data to a single multimedia file

#### **Importing and Viewing Multimedia Files**

In this example, you use the From Multimedia File block to import a video stream into a Simulink model and the To Video Display block to view it. This procedure assumes you are working on a Windows platform:

1 Create a new Simulink model, and add to it the blocks shown in the following table.

| Block                | Library                                             | Quantity |
|----------------------|-----------------------------------------------------|----------|
| From Multimedia File | Video and Image<br>Processing Blockset ><br>Sources | 1        |
| To Video Display     | Video and Image<br>Processing Blockset ><br>Sinks   | 1        |

- **2** Locate a multimedia file that you want to import into Simulink. If you do not have access to a multimedia file, Video and Image Processing Blockset has sample multimedia files you can use to complete this procedure.
- **3** Use the From Multimedia File block to import the multimedia file into the model. Double-click the From Multimedia File block:
  - If you do not have your own multimedia file, enter vipmen.avi for the **File name** parameter.
  - If the multimedia file is on your MATLAB path, enter the filename for the **File name** parameter.
  - If the file is not on your MATLAB path, use the **Browse** button to locate the multimedia file.
  - Set the **Image signal** parameter to Separate color signals.

By default, the **Number of times to play file** parameter is set to inf. The model continues to play the file until the simulation stops.

- **4** Use the To Video Display block to view the multimedia file. Set the **Image signal** parameter to Separate color signals.
- **5** Connect the blocks so your model looks similar to the following figure.

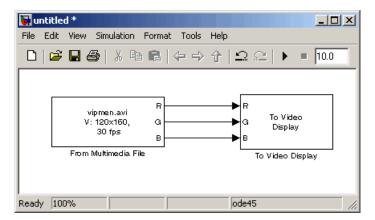

**6** Set the configuration parameters. Open the Configuration dialog box by selecting **Configuration Parameters** from the **Simulation** menu. On the **Solver** pane, set the parameters as follows:

- **Stop time** = 20
- **Type** = Fixed-step
- **Solver** = discrete (no continuous states)

#### **7** Run your model.

View your video in the To Video Display window that automatically appears when you start your simulation. This window closes as soon as the simulation stops.

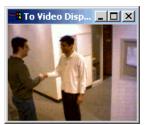

**Note** The video that is displayed in the To Video Display window runs at the frame rate that corresponds to the input sample time. To run the video as fast as Simulink processes the video frames, use the Video Viewer block.

You have now imported and displayed a multimedia file in your Simulink model. In "Exporting to Multimedia Files" on page 2-27, you manipulate your video stream and export it to a multimedia file. For more information on the blocks used in this example, see the From Multimedia File and To Video Display block reference pages in the *Video and Image Processing Blockset Reference*. To listen to audio associated with an AVI file, use the To Wave Device block in Signal Processing Blockset.

#### **Exporting to Multimedia Files**

Video and Image Processing Blockset enables you to export video data from your Simulink model. In this section, you use the To Multimedia File block to export an multimedia file from your model. This procedure assumes you are working on a Windows platform.

1 If the model you created in "Importing and Viewing Multimedia Files" on page 2-25 is not open on your desktop, you can open an equivalent model by typing

doc export2

at the MATLAB command prompt.

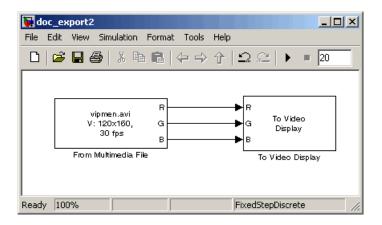

**2** Click-and-drag the following blocks into your model.

| Block              | Library                                           | Quantity |
|--------------------|---------------------------------------------------|----------|
| To Multimedia File | Video and Image<br>Processing Blockset ><br>Sinks | 1        |
| Gain               | Simulink > Math<br>Operations                     | 3        |

- **3** Use the Gain blocks to increase the red, green, and blue values of the video stream. This increases the contrast of the video. Set the block parameters as follows:
  - **Main** pane, **Gain** = 1.2
  - Signal data types pane, Output data type mode = Same as input

- **4** Use the To Multimedia File block to export the video to a multimedia file. Set the block parameters as follows:
  - Output file name = my\_output.avi
  - Write = Video only
  - Image signal = Separate color signals

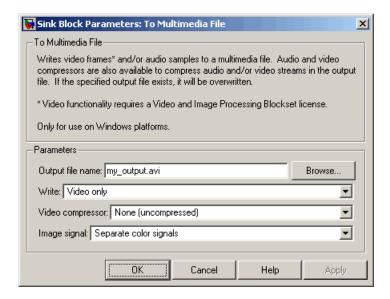

**5** Connect the blocks as shown in the following figure. You might need to resize some blocks to do so.

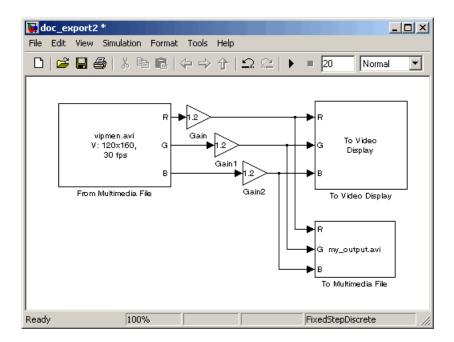

You are now ready to set your block parameters by double-clicking the blocks, modifying the block parameter values, and clicking **OK**.

- **6** If you have not already done so, set the configuration parameters. Open the Configuration dialog box by selecting **Configuration Parameters** from the **Simulation** menu. On the **Solver** pane, set the parameters as follows:
  - **Stop time** = 20
  - **Type** = Fixed-step
  - Solver = discrete (no continuous states)
- **7** Run your model.

You can view your video in the To Video Display window. By increasing the red, green, and blue color values, you increased the contrast of the video. The To Multimedia File block exports the video data from the Simulink model to a multimedia file that it creates in your current directory.

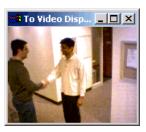

You have now manipulated your video stream and exported it from a Simulink model to a multimedia file. For more information, see the To Multimedia File block reference page in the *Video and Image Processing Blockset Reference*.

#### **Working with Audio**

In this example, you use the From Multimedia File block to import a video stream into a Simulink model. You also use Signal Processing Blockset From Wave File block to import an audio stream into the model. Then you write this audio and video to a single file using the To Multimedia File block.

This procedure assumes you are working on a Windows platform:

1 Create a new Simulink model, and add to it the blocks shown in the following table.

| Block                | Library                                                      | Quantity |
|----------------------|--------------------------------------------------------------|----------|
| From Multimedia File | Video and Image<br>Processing Blockset ><br>Sources          | 1        |
| From Wave File       | Signal Processing<br>Blockset > Signal<br>Processing Sources | 1        |
| To Multimedia File   | Video and Image<br>Processing Blockset ><br>Sinks            | 1        |

**2** Connect the blocks so your model looks similar to the following figure.

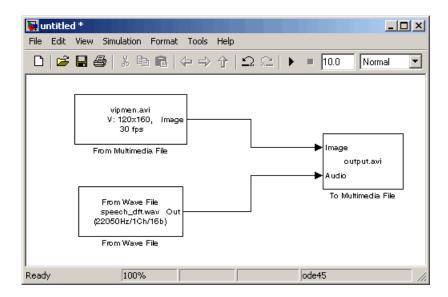

3 Use the From Multimedia File block to import a multimedia file into the model. Accept the following default parameters.

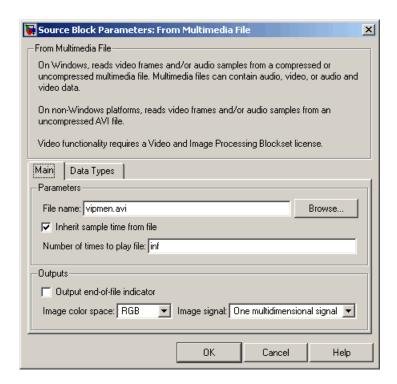

The From Multimedia File block inherits its sample time from vipmen.avi. For video signals, the sample time is equivalent to the frame period. Because this file's frame rate is 30 frames per second (fps) and the frame period is defined as 1/frame rate, the frame period of this block is 0.0333 seconds per frame.

**4** Use the From Wave File block to import an audio file into the model. To calculate the output frame size, divide the frequency of the audio signal (22050 samples per second) by the frame rate (30 frames per second) to get 735 samples per frame. Set the **Samples per output frame** parameter to 735.

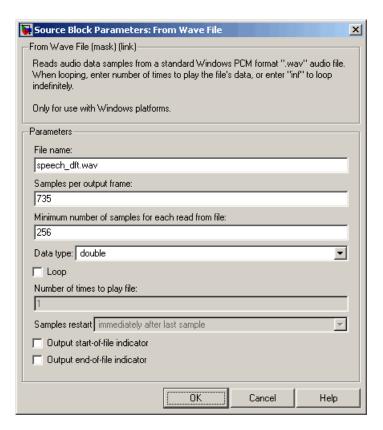

The frame period of the audio signal must match the frame period of the video signals, which is 0.0333 seconds per frame. Since the frame period is also defined as the frame size divided by frequency, you can calculate the frame period of the audio signal by dividing the frame size of the audio signal (735 samples per frame) by the frequency (22050 samples per second) to get 0.0333 seconds per frame. Alternatively, you can verify that the frame period of the audio and video signals is the same using a Simulink Probe block.

**5** Use the To Multimedia File to output the audio and video signals to a single multimedia file. Accept the default parameters.

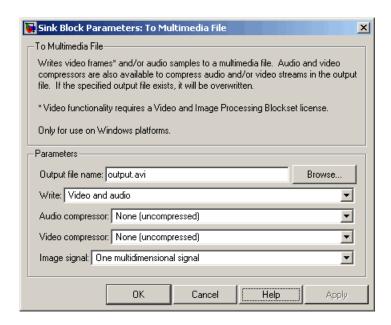

- **6** Set the configuration parameters. Open the Configuration dialog box by selecting **Simulation > Configuration Parameters**. On the **Solver** pane, set the parameters as follows:
  - **Stop time** = 10
  - **Type** = Fixed-step
  - Solver = discrete (no continuous states)
- **7** Run your model. The model creates a multimedia file called output.avi in your current directory.
- **8** Play the multimedia file using a media player. The original video file now has an audio component to it.

You have now combined audio and video information into a single file using the To Multimedia File block. For more information, see the To Multimedia File block reference page in the *Video and Image Processing Blockset Reference*.

# Working with MPlay

The MPlay GUI enables you to view videos that are represented as variables in the MATLAB workspace. You can also use it to view video files or video signals in Simulink models.

Viewing Videos from the MATLAB

Workspace (p. 3-2)

Viewing Video Files (p. 3-6)

Viewing Video Signals in Simulink (p. 3-8)

Use MPlay to view videos in the

MATLAB workspace.

Use MPlay to view videos stored in

AVI files.

Use MPlay to view video signals in

Simulink models.

## Viewing Videos from the MATLAB Workspace

The MPlay GUI enables you to view videos that are represented as variables in the MATLAB workspace, such as video data exported to the workspace by the Video To Workspace block. The following procedure shows you how to use the MPlay GUI to view such a video:

1 Define a variable that represents a video sequence in the MATLAB workspace. For example, to read an entire video into memory, type

```
d = aviread('vipmen.avi');
at the MATLAB command prompt.
```

2 Open an MPlay GUI by typing

mplay

at the MATLAB command prompt.

3 Connect the MPlay GUI to the variable in the MATLAB workspace by clicking on the MPlay GUI. In the Import from Workspace dialog box, select d from the list of workspace variables. Then click **Import**.

The first frame of the video appears in the MPlay window.

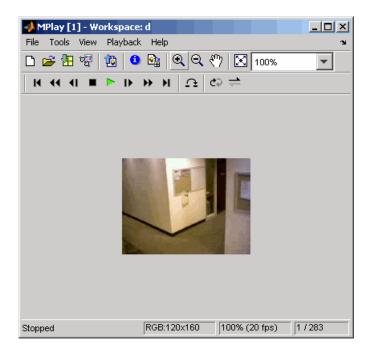

**Note** The MPlay GUI supports MATLAB variables that are in the movie structure array format. It also supports three-dimensional and four-dimensional arrays, which it interprets as intensity and RGB videos, respectively. You can use a function or any statement that can be evaluated for the **MATLAB variable or expression** parameter.

**4** To resize the video to fill the GUI display area, click the **Maintain fit to window** button.

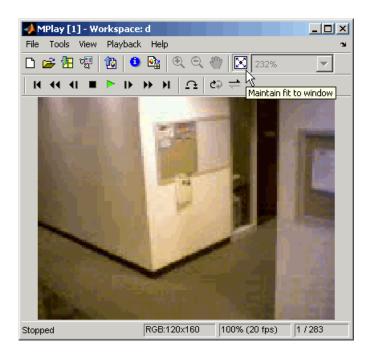

**5** Experiment with using the MPlay GUI to play and interact with the video sequence. By default, the GUI assumes that the video data has a frame rate of 20 frames per second (fps). To change the frame rate to 30 fps, click **Playback > Frame Rate**. Enter 30 for the **Desired playback rate** parameter.

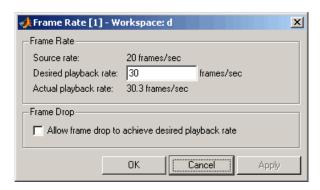

For more information about the MPlay GUI, see the mplay function reference page in the *Video and Image Processing Blockset Reference*.

## **Viewing Video Files**

The MPlay GUI enables you to view videos from files without having to load all the video data into memory at once. The following procedure shows you how to use the MPlay GUI to load and view a video one frame at a time:

1 On the MPlay GUI, click

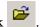

2 Use the Connect to File dialog box to navigate to the multimedia file you want to view in the MPlay window. For example, navigate to \$matlabroot\toolbox\vipblks\vipdemos\vipmen.avi. Click Open.

The first frame of the video appears in the MPlay window.

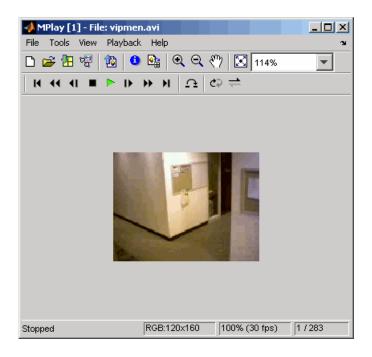

**Note** The MPlay GUI supports AVI files that are supported by the aviread function.

**3** Experiment with the MPlay GUI by using it to play and interact with the video stream.

For more information about the MPlay GUI, see the mplay function reference page in the  $Video\ and\ Image\ Processing\ Blockset\ Reference.$ 

## **Viewing Video Signals in Simulink**

The MPlay GUI enables you to view video signals in Simulink models without adding blocks to your model. The following procedure shows you how to use the MPlay GUI to view a Simulink signal:

1 Open a Simulink model. At the MATLAB command prompt, type vipmplaytut

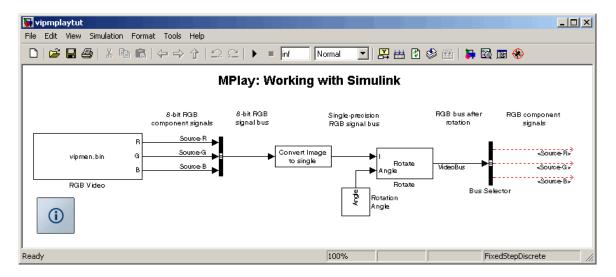

- 2 Open an MPlay GUI.
- **3** Run the model.
- **4** Select the signal line you want to view. For example, select the bus signal coming out of the Rotate block.
- 5 On the MPlay GUI, click

The video appears in the MPlay window.

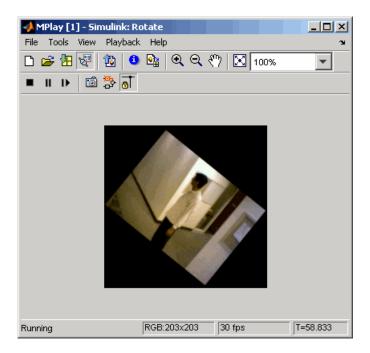

Also, some new buttons appear above the video window.

- **6** Change to floating-scope mode by clicking the button.
- **7** Experiment with selecting different signals and viewing them in the MPlay window. You can also use multiple MPlay GUIs to display different Simulink signals.

**Note** During code generation, Real-Time Workshop does not generate code for the MPlay GUI.

For more information about the MPlay GUI, see the mplay function reference page in the *Video and Image Processing Blockset Reference*.

## Conversions

In this chapter, you learn how to convert an intensity image to a binary image and an RGB image to an intensity image. You also learn how to downsample the chroma components of an image.

Intensity to Binary Conversion Learn how to convert an intensity

(p. 4-2) image to a binary image.

Color Space Conversion (p. 4-14) Learn how to convert color

information between color spaces

and to intensity values.

Chroma Resampling (p. 4-19)

Use the Chroma Resampling block to

 $down sample \ the \ chroma \ components$ 

of an image.

## **Intensity to Binary Conversion**

Binary images contain Boolean pixel values that are either 0 or 1. Pixels with the value 0 are displayed as black; pixels with the value 1 are displayed as white. Intensity images contain pixel values that range between the minimum and maximum values supported by their data type. Intensity images can contain only 0s and 1s, but they are not binary images unless their data type is Boolean.

This section includes the following topics:

- "Thresholding Intensity Images Using Relational Operators" on page 4-2 -- Use the Relational Operator block to convert an intensity image to a binary image
- "Thresholding Intensity Images Using the Autothreshold Block" on page 4-7 -- Use the Autothreshold block to convert an intensity image to a binary image

#### Thresholding Intensity Images Using Relational **Operators**

You can use the Relational Operator block to perform a thresholding operation that converts your intensity image to a binary image. This example shows you how to accomplish this task:

1 Define an intensity image in the MATLAB workspace. To read in an intensity image from a PNG file, at the MATLAB command prompt, type

```
I= imread('rice.png');
```

I is a 256-by-256 matrix of 8-bit unsigned integer values that range from 0 to 255.

2 To view the image this matrix represents, at the MATLAB command prompt, type

```
imshow(I)
```

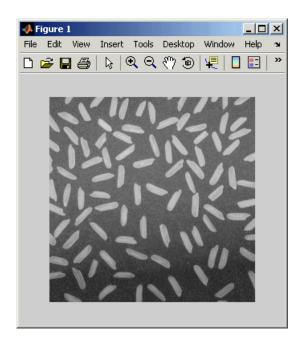

**3** Create a new Simulink model, and add to it the blocks shown in the following table.

| Block                   | Library                                          | Quantity |
|-------------------------|--------------------------------------------------|----------|
| Image From<br>Workspace | Video and Image Processing<br>Blockset > Sources | 1        |
| Video Viewer            | Video and Image Processing<br>Blockset > Sinks   | 2        |
| Relational Operator     | Simulink > Logic and Bit<br>Operations           | 1        |
| Constant                | Simulink > Sources                               | 1        |

**4** Position the blocks as shown in the following figure.

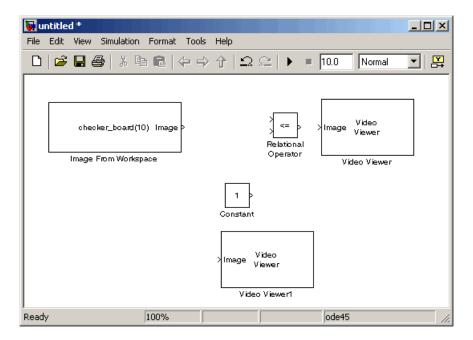

- **5** Use the Image from Workspace block to import your image from the MATLAB workspace. Set the **Value** parameter to I
- **6** Use the Video Viewer1 block to view the original intensity image. Accept the default parameters.
- **7** Use the Constant block to define a threshold value for the Relational Operator block. Since the pixel values range from 0 to 255, set the **Constant value** parameter to 128. This value is image dependent.
- **8** Use the Relational Operator block to perform a thresholding operation that converts your intensity image to a binary image. Set the **Relational Operator** parameter to >. If the input to the Relational Operator block is greater than 128, its output is a Boolean 1; otherwise, its output is a Boolean 0.

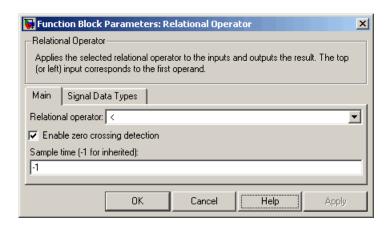

- **9** Use the Video Viewer block to view the binary image. Accept the default parameters.
- **10** Connect the blocks as shown in the following figure.

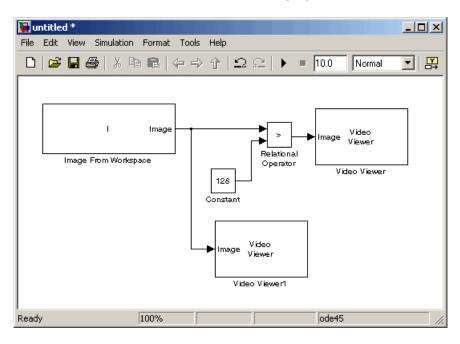

- 11 Set the configuration parameters. Open the Configuration dialog box by selecting Configuration Parameters from the Simulation menu. Set the parameters as follows:
  - Solver pane, Stop time = 0
  - Solver pane, Type = Fixed-step
  - Solver pane, Solver = discrete (no continuous states)
- 12 Run your model.

The original intensity image appears in the Video Viewer1 window.

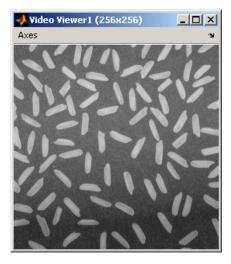

The binary image appears in the Video Viewer window.

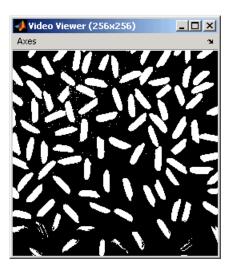

**Note** A single threshold value was unable to effectively threshold this image due to its uneven lighting. For information on how to address this problem, see "Correcting for Nonuniform Illumination" on page 6-11.

You have used the Relational Operator block to convert an intensity image to a binary image. For more information about this block, see the Relational Operator block reference page in the Simulink documentation. For another example that uses this technique, see "Counting Objects in an Image" on page 6-3. For additional information, see "Converting Between Image Types" in the Image Processing Toolbox documentation.

## Thresholding Intensity Images Using the Autothreshold Block

In the previous topic, you used the Relational Operator block to convert an intensity image into a binary image. In this topic, you use the Autothreshold block to accomplish the same task. Use the Autothreshold block when lighting conditions vary and the threshold needs to change for each video frame.

1 If the model you created in "Thresholding Intensity Images Using Relational Operators" on page 4-2 is not open on your desktop, you can open an equivalent model by typing

doc conversion

at the MATLAB command prompt.

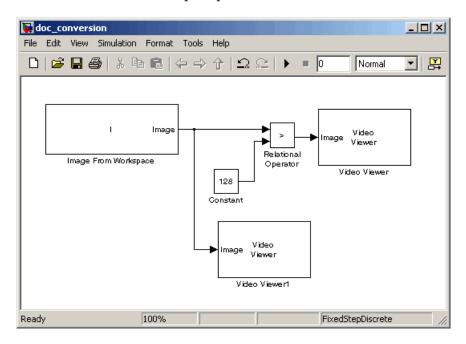

2 If you have not already done so, define an intensity image in the MATLAB workspace. At the MATLAB command prompt, type

```
I= imread('rice.png');
```

I is a 256-by-256 matrix of 8-bit unsigned integer values that range from 0 to 255.

- **3** Delete the Constant and the Relational Operator blocks in this model.
- **4** From the Video and Image Processing Blockset library, and then from the Conversions library, click-and-drag an Autothreshold block into your model.

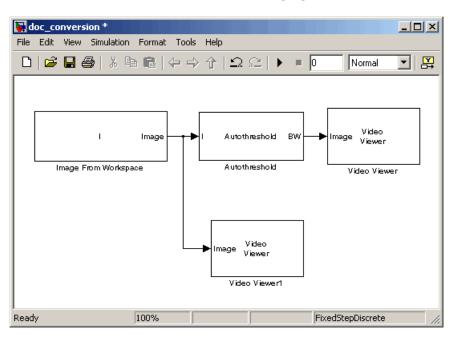

**5** Connect the blocks as shown in the following figure.

**6** Use the Autothreshold block to perform a thresholding operation that converts your intensity image to a binary image. Select the **Output threshold** check box.

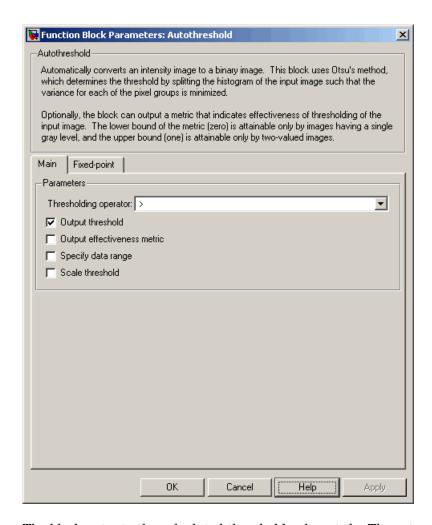

The block outputs the calculated threshold value at the Th port.

**7** From the Signal Processing Blockset library, and then from the Signal Processing Sinks library, click-and-drag a Display block into the model. Connect it to the Th port.

Your model should look similar to the following figure:

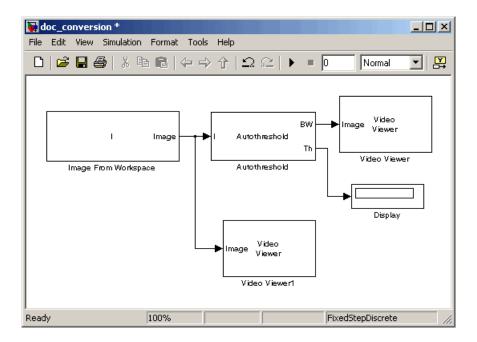

- **8** Double-click the Image From Workspace block. On the **Data Types** pane, set the **Output data type** parameter to double.
- **9** If you have not already done so, set the configuration parameters. Open the Configuration dialog box by selecting **Configuration Parameters** from the **Simulation** menu. Set the parameters as follows:
  - Solver pane, Stop time = 0
  - **Solver** pane, **Type** = Fixed-step
  - Solver pane, Solver = discrete (no continuous states)
- 10 Run the model.

The original intensity image appears in the Video Viewer1 window.

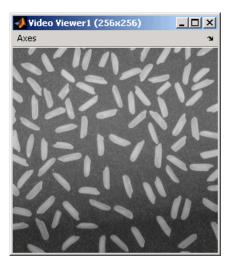

The binary image appears in the Video Viewer window.

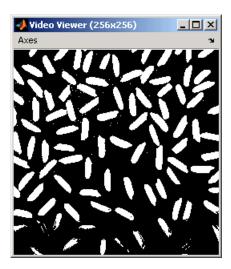

In the model window, the Display block shows the threshold value, calculated by the Autothreshold block, that separated the rice grains from the background.

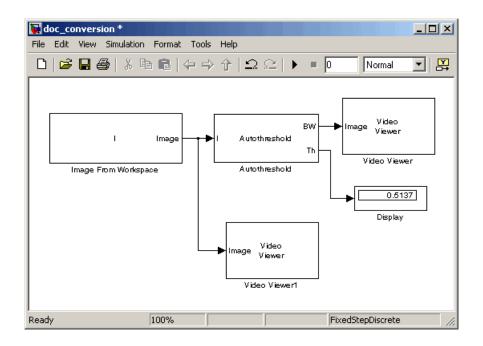

You have used the Autothreshold block to convert an intensity image to a binary image. For more information about this block, see the Autothreshold block reference page in the *Video and Image Processing Blockset Reference*. To open a demo model that uses this block, type vipstaples at the MATLAB command prompt.

### **Color Space Conversion**

The Color Space Conversion block enables you to convert color information from the R'G'B' color space to the Y'CbCr color space and from the Y'CbCr color space to the R'G'B' color space as specified by Recommendation ITU-R BT.601-5. This block can also be used to convert from the R'G'B' color space to intensity. The prime notation indicates that the signals are gamma corrected.

This section includes the following topic:

 "Converting Color Information from R'G'B' to Intensity" on page 4-14 -- Use the Color Space Conversion block to convert an R'G'B' image to intensity.

### Converting Color Information from R'G'B' to Intensity

Some image processing algorithms are customized for intensity images. If you want to use one of these algorithms, you must first convert your image to intensity. In this topic, you learn how to use the Color Space Conversion block to accomplish this task. You can use this procedure to convert any R'G'B' image to an intensity image:

1 Define an R'G'B' image in the MATLAB workspace. To read in an R'G'B' image from a JPG file, at the MATLAB command prompt, type

```
I= imread('greens.jpg');
```

I is a 300-by-500-by-3 array of 8-bit unsigned integer values. Each plane of this array represents the red, green, or blue color values of the image.

2 To view the image this matrix represents, at the MATLAB command prompt, type

```
imshow(I)
```

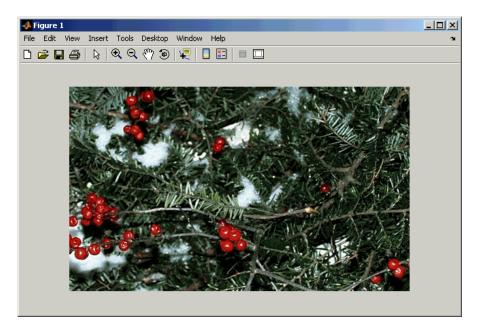

**3** Create a new Simulink model, and add to it the blocks shown in the following table.

| Block                     | Library                                              | Quantity |
|---------------------------|------------------------------------------------------|----------|
| Image From<br>Workspace   | Video and Image Processing<br>Blockset > Sources     | 1        |
| Color Space<br>Conversion | Video and Image Processing<br>Blockset > Conversions | 1        |
| Video Viewer              | Video and Image Processing<br>Blockset > Sinks       | 1        |

**4** Position the blocks as shown in the following figure.

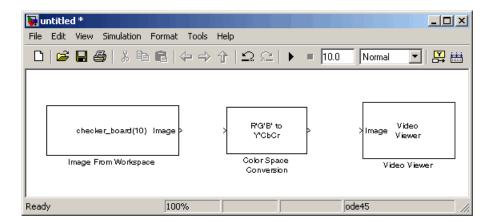

Once you have assembled the blocks needed to convert a R'G'B' image to an intensity image, you are ready to set your block parameters. To do this, double-click the blocks, modify the block parameter values, and click **OK**.

- 5 Use the Image from Workspace block to import your image from the MATLAB workspace. Set the Value parameter to I.
- **6** Use the Color Space Conversion block to convert the input values from the R'G'B' color space to intensity. Set the **Conversion** parameter to R'G'B' to intensity.

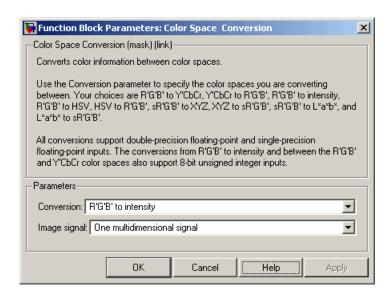

- **7** View the modified image using the Video Viewer block. Accept the default parameters.
- **8** Connect the blocks so that your model is similar to the following figure.

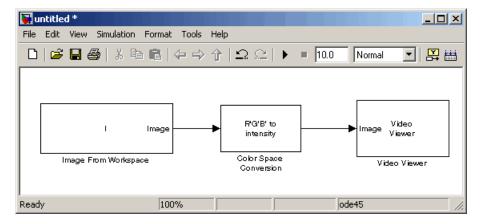

**9** Set the configuration parameters. Open the Configuration dialog box by selecting **Configuration Parameters** from the **Simulation** menu. Set the parameters as follows:

- Solver pane, Stop time = 0
- Solver pane, Type = Fixed-step
- Solver pane, Solver = discrete (no continuous states)

#### **10** Run your model.

The image displayed in the Video Viewer window is the intensity version of the greens, jpg image. To view the image at its true size, right-click the window and select Set Display To True Size.

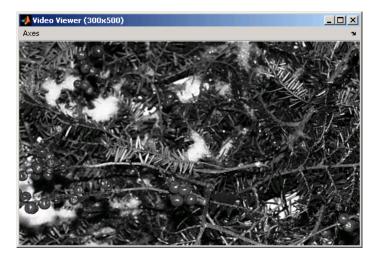

In this topic, you used the Color Space Conversion block to convert color information from the R'G'B' color space to intensity. For more information on this block, see the Color Space Conversion block reference page in the Video and Image Processing Blockset Reference.

## **Chroma Resampling**

The Y'CbCr color space separates the luma (Y') component of an image from the chroma (Cb and Cr) components. Luma and chroma, which are calculated using gamma corrected R, G, and B (R', G', B') signals, are different quantities than the CIE chrominance and luminance. Because the human eye is more sensitive to changes in luma than to changes in chroma, you can reduce the bandwidth required for transmission or storage of a signal by removing some of the color information. For this reason, this color space is often used for digital encoding and transmission applications. In the following example, you use the Chroma Resampling block to downsample the Cb and Cr components of an image:

1 Define an RGB image in the MATLAB workspace. To read in an RGB image from a TIF file, at the MATLAB command prompt, type

```
I= imread('autumn.tif');
```

I is a 206-by-345-by-3 array of 8-bit unsigned integer values. Each plane of this array represents the red, green, or blue color values of the image.

**2** To view the image this array represents, at the MATLAB command prompt, type

```
imshow(I)
```

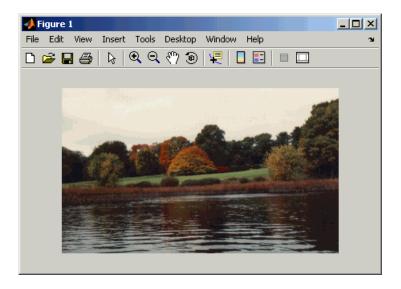

3 Create a new Simulink model, and add to it the blocks shown in the following table.

| Block                     | Library                                              | Quantity |
|---------------------------|------------------------------------------------------|----------|
| Image From<br>Workspace   | Video and Image Processing<br>Blockset > Sources     | 1        |
| Image Pad                 | Video and Image Processing<br>Blockset > Utilities   | 1        |
| Selector                  | Simulink > Signal Routing                            | 3        |
| Color Space<br>Conversion | Video and Image Processing<br>Blockset > Conversions | 2        |
| Chroma Resampling         | Video and Image Processing<br>Blockset > Conversions | 2        |
| Video Viewer              | Video and Image Processing<br>Blockset > Sinks       | 1        |

**4** Position the blocks as shown in the following figure.

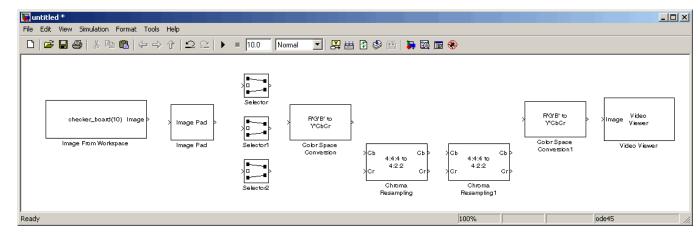

The blocks to the left of and including the Chroma Resampling block represent the transmission portion of the model. The remaining blocks represent the receiving portion of the model. Once you have assembled these blocks, you are ready to set your block parameters. To do this, double-click the blocks, modify the block parameter values, and click **OK**.

- **5** Use the Image from Workspace block to import your image from the MATLAB workspace. Set the **Value** parameter to I.
- **6** Use the Image Pad block to change the dimensions of the I array from 206-by-345-by-3 to 206-by-346-by-3. You are changing these dimensions because the Chroma Resampling block requires that the dimensions of the input be divisible by 2. Set the block parameters as follows:
  - **Method** = Symmetric
  - Pad rows at = Right
  - Pad size along rows = 1
  - Pad columns at = No padding

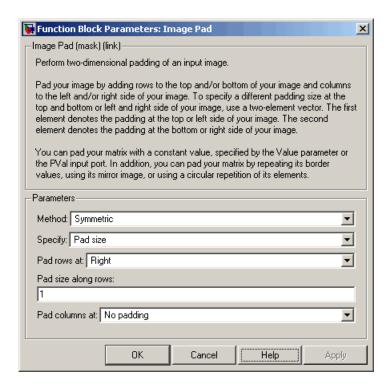

The Image Pad block adds one column to the right of each plane of the array by repeating its border values. This padding minimizes the effect of the pixels outside the image on the processing of the image.

**Note** When processing video streams, it is computationally expensive to pad every video frame. You should change the dimensions of the video stream before you process it with Video and Image Processing Blockset blocks.

- **7** Use the Selector blocks to separate the individual color planes from the main signal. This simplifies the color space conversion section of the model. Set the Selector block parameters as follows:
  - Number of input dimensions = 3
  - 1

```
Index Option = Select all
2
Index Option = Select all
3
Index Option = Index vector (dialog)
Index = 1
Set the Selector1 block parameters as follows:
Number of input dimensions = 3
1
Index Option = Select all
2
Index Option = Select all
```

Set the Selector2 block parameters as follows:

- Index Option = Index vector (dialog)

- Number of input dimensions = 3
- 1

• 3

- Index Option = Select all
- 2
  - Index Option = Select all
- 3
  - Index Option = Index vector (dialog)
  - Index = 3

Index = 2

**8** Use the Color Space Conversion block to convert the input values from the R'G'B' color space to the Y'CbCr color space. The prime symbol indicates

a gamma corrected signal. Set the **Image signal** parameter to Separate color signals.

**9** Use the Chroma Resampling block to downsample the chroma components of the image from the 4:4:4 format to the 4:2:2 format. Use the default parameters.

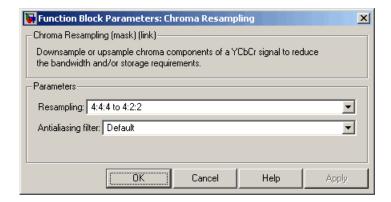

The dimensions of the output of the Chroma Resampling block are smaller than the dimensions of the input. Therefore, the output signal requires less bandwidth for transmission.

- 10 Use the Chroma Resampling 1 block to upsample the chroma components of the image from the 4:2:2 format to the 4:4:4 format. Set the **Resampling** parameter to 4:2:2 to 4:4:4.
- 11 Use the Color Space Conversion 1 block to convert the input values from the Y'CbCr color space to the R'G'B' color space. Set the block parameters as follows:
  - Conversion = Y'CbCr to R'G'B'
  - Image signal = Separate color signals
- 12 Use the Video Viewer block to display the recovered image. Set the **Image** signal parameter to Separate color signals.
- **13** Connect the blocks as shown in the following figure.

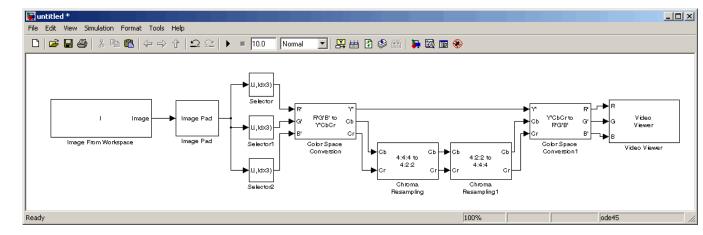

- 14 Configure Simulink to display signal dimensions next to each signal line. Click Format > Port/Signal Displays > Signal Dimensions.
- **15** Set the configuration parameters. Open the Configuration dialog box by selecting **Configuration Parameters** from the **Simulation** menu. Set the parameters as follows:
  - Solver pane, Stop time = 0
  - **Solver** pane, **Type** = Fixed-step
  - Solver pane, Solver = discrete (no continuous states)
- 16 Run the model.

The recovered image appears in the Video Viewer window. To view the image at its true size, right-click the window and select **Set Display To True Size**.

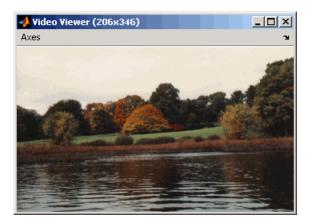

17 Examine the signal dimensions in your model. The Chroma Resampling block downsamples the Cb and Cr components of the image from 206-by-346 matrices to 206-by-173 matrices. These matrices require less bandwidth for transmission while still communicating the information necessary to recover the image after it is transmitted.

You have used the Chroma Resampling block to downsample the Cb and Cr components of an image. For more information about this block, see the Chroma Resampling block reference page in the Video and Image Processing Blockset Reference.

# Geometric Transformation

The Geometric Transformations library contains blocks that enable you to rotate, translate, shear, and resize images.

Interpolation Overview (p. 5-2) Understand how blocks in the

Geometric Transformations library

interpolate values.

Rotating an Image (p. 5-6)

Use the Rotate block to continuously

rotate an image.

Resizing an Image (p. 5-13)

Use the Resize block to reduce the

size of an image.

Cropping an Image (p. 5-20) Use the Selector block to trim an

image down to a region of interest.

# **Interpolation Overview**

Video and Image Processing Blockset contains blocks that perform geometric transformations. These blocks use interpolation to calculate the appropriate pixel values so that images appear rotated, translated, resized, or sheared.

**Note** The examples in this section are illustrations of interpolation methods. The block algorithms are implemented in a slightly different way so that they are optimized for speed and memory.

The following sections illustrate the geometric transformation blocks' interpolation methods:

- "Nearest Neighbor Interpolation" on page 5-2 Understand the basic concepts of nearest neighbor interpolation
- "Bilinear Interpolation" on page 5-3 Understand the basic concepts of bilinear interpolation
- "Bicubic Interpolation" on page 5-4 Understand the basic concepts of bicubic interpolation

### **Nearest Neighbor Interpolation**

For nearest neighbor interpolation, the block uses the value of nearby translated pixel values for the output pixel values.

For example, suppose this matrix,

- 1 2 3
- 4 5 6
- 7 8 9

represents your input image. You want to translate this image 1.7 pixels in the positive horizontal direction using nearest neighbor interpolation. The Translate block's nearest neighbor interpolation algorithm is illustrated by the following steps:

1 Zero pad the input matrix and translate it by 1.7 pixels to the right.

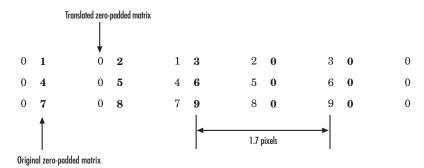

**2** Create the output matrix by replacing each input pixel value with the translated value nearest to it. The result is the following matrix:

**Note** You wanted to translate the image by 1.7 pixels, but this method translated the image by 2 pixels. Nearest neighbor interpolation is computationally efficient but not as accurate as bilinear or bicubic interpolation.

For more information, see in the Image Processing Toolbox documentation.

## **Bilinear Interpolation**

For bilinear interpolation, the block uses the weighted average of two translated pixel values for each output pixel value.

For example, suppose this matrix,

represents your input image. You want to translate this image 0.5 pixel in the positive horizontal direction using bilinear interpolation. The Translate block's bilinear interpolation algorithm is illustrated by the following steps:

1 Zero pad the input matrix and translate it by 0.5 pixel to the right.

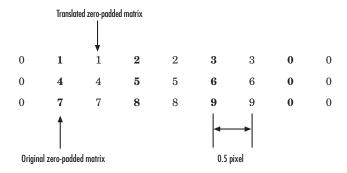

**2** Create the output matrix by replacing each input pixel value with the weighted average of the translated values on either side. The result is the following matrix where the output matrix has one more column than the input matrix:

 $0.5 \quad 1.5 \quad 2.5 \quad 1.5$ 4.5 5.53 3.5 7.5 8.5 4.5

For more information, see in the Image Processing Toolbox documentation.

## **Bicubic Interpolation**

For bicubic interpolation, the block uses the weighted average of four translated pixel values for each output pixel value.

For example, suppose this matrix,

1 2 3

4 5 6

7 8 9

represents your input image. You want to translate this image 0.5 pixel in the positive horizontal direction using bicubic interpolation. The Translate block's bicubic interpolation algorithm is illustrated by the following steps:

1 Zero pad the input matrix and translate it by 0.5 pixel to the right.

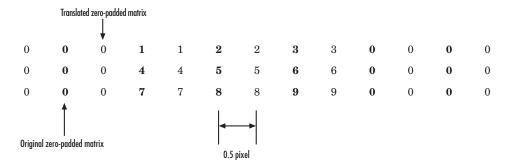

**2** Create the output matrix by replacing each input pixel value with the weighted average of the two translated values on either side. The result is the following matrix where the output matrix has one more column than the input matrix:

For more information, see in the Image Processing Toolbox documentation.

# **Rotating an Image**

You can use the Rotate block to rotate your image or video stream by a specified angle. In this example, you learn how to use the Rotate block to continuously rotate an image:

1 Define an RGB image in the MATLAB workspace. At the MATLAB command prompt, type

```
I = checker_board;
```

I is a 100-by-100-by-3 array of double-precision values. Each plane of the array represents the reg, green, or blue color values of the image.

**2** To view the image this matrix represents, at the MATLAB command prompt, type

imshow(I)

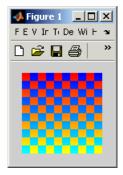

**3** Create a new Simulink model, and add to it the blocks shown in the following table.

| Block                   | Library                                          | Quantity |
|-------------------------|--------------------------------------------------|----------|
| Image From<br>Workspace | Video and Image Processing<br>Blockset > Sources | 1        |

| Block        | Library                                                                | Quantity |
|--------------|------------------------------------------------------------------------|----------|
| Rotate       | Video and Image Processing<br>Blockset > Geometric<br>Transformations  | 1        |
| Video Viewer | Video and Image Processing<br>Blockset > Sinks                         | 2        |
| Gain         | Simulink > Math Operations                                             | 1        |
| Display      | Signal Processing Blockset ><br>Signal Processing Sinks                | 1        |
| Counter      | Signal Processing Blockset > Signal Management > Switches and Counters | 1        |

**4** Position the blocks as shown in the following figure.

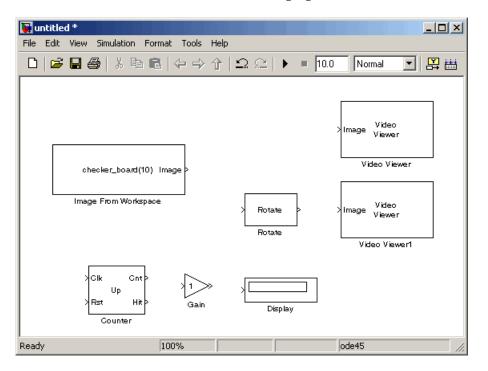

You are now ready to set your block parameters by double-clicking the blocks, modifying the block parameter values, and clicking **OK**.

- 5 Use the Image From Workspace block to import the RGB image from the MATLAB workspace. On the **Main** pane, set the **Value** parameter to I.
- **6** Use the Video Viewer block to display the original image. Accept the default parameters.

The Video Viewer block automatically displays the original image in the Video Viewer window when you run the model. Because the image is represented by double-precision floating-point values, a value of 0 corresponds to black and a value of 1 corresponds to white.

- **7** Use the Rotate block to rotate the image. Set the block parameters as follows:
  - Rotation angle source = Input port
  - Sine value computation method = Trigonometric function

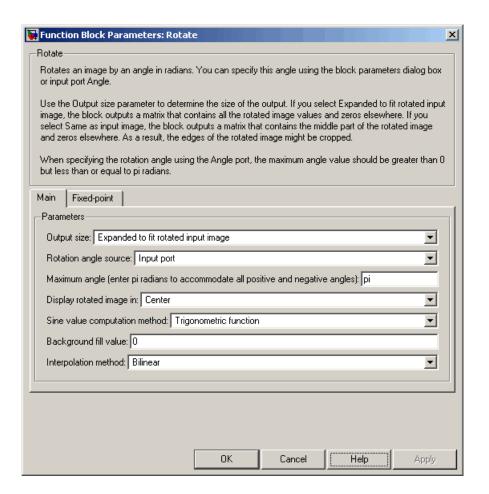

The Angle port appears on the block. You use this port to input a steadily increasing angle. Setting the **Output size** parameter to Expanded to fit rotated input image ensures that the block does not crop the output.

- **8** Use the Video Viewer1 block to display the rotating image. Accept the default parameters.
- **9** Use the Counter block to create a steadily increasing angle. Set the block parameters as follows:
  - Count event = Free running

- Counter size = 16 bits
- Output = Count
- Clear the **Reset input** check box.
- **Sample time** = 1/30

The Counter block counts upward until it reaches the maximum value that can be represented by 16 bits. Then, it starts again at zero. You can view its output value on the Display block while the simulation is running. You are using the Counter block from Signal Processing Blockset because its Count **data type** parameter enables you to specify the data type of its output.

- **10** Use the Gain block to convert the output of the Counter block from degrees to radians. Set the **Gain** parameter to pi/180.
- 11 Connect the blocks as shown in the following figure.

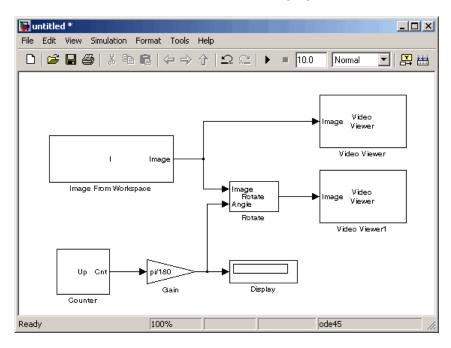

- **12** Set the configuration parameters. Open the Configuration dialog box by selecting **Configuration Parameters** from the **Simulation** menu. Set the parameters as follows:
  - Solver pane, Stop time = inf
  - Solver pane, Type = Fixed-step
  - Solver pane, Solver = discrete (no continuous states)
- 13 Run the model.

The original image appears in the Video Viewer window.

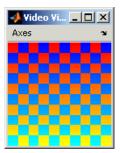

The rotating image appears in the Video Viewer1 window.

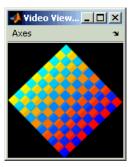

In this example, you used the Rotate block to continuously rotate your image. For more information about this block, see the Rotate block reference page in the *Video and Image Processing Blockset Reference*. For more information about other geometric transformation blocks, see the Resize and Shear block reference pages.

 $oldsymbol{\mathsf{Note}}$  If you are on a Windows operating system, you can replace the Video Viewer block with the To Video Display block, which supports code generation.

# Resizing an Image

You can use the Resize block to change the size of your image or video stream. In this example, you learn how to use the Resize block to reduce the size of an image:

1 Define an intensity image in the MATLAB workspace. At the MATLAB command prompt, type

```
I = imread('moon.tif');
```

I is a 537-by-358 matrix of 8-bit unsigned integer values.

**2** To view the image this matrix represents, at the MATLAB command prompt, type

```
imshow(I)
```

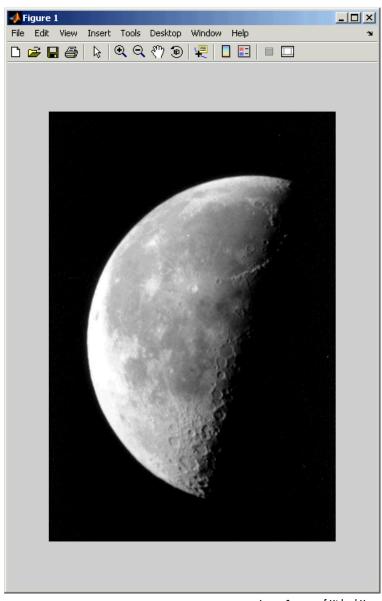

Image Courtesy of Michael Myers

**3** Create a new Simulink model, and add to it the blocks shown in the following table.

| Block                   | Library                                                               | Quantity |
|-------------------------|-----------------------------------------------------------------------|----------|
| Image From<br>Workspace | Video and Image Processing<br>Blockset > Sources                      | 1        |
| Resize                  | Video and Image Processing<br>Blockset > Geometric<br>Transformations | 1        |
| Video Viewer            | Video and Image Processing<br>Blockset > Sinks                        | 2        |

**4** Position the blocks as shown in the following figure.

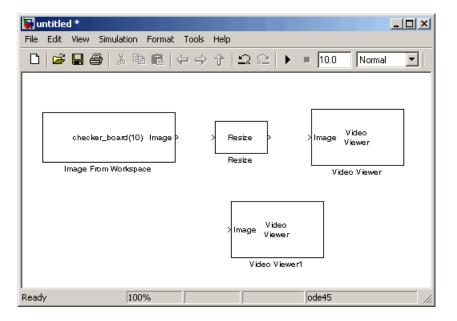

- **5** Use the Image From Workspace block to import the intensity image from the MATLAB workspace. Set the **Value** parameter to I.
- **6** Use the Video Viewer1 block to display the original image. Accept the default parameters.

The Video Viewer1 block automatically displays the original image in the Video Viewer1 window when you run the model.

**7** Use the Resize block to shrink the image. Set the **Resize factor in** % parameter to 50.

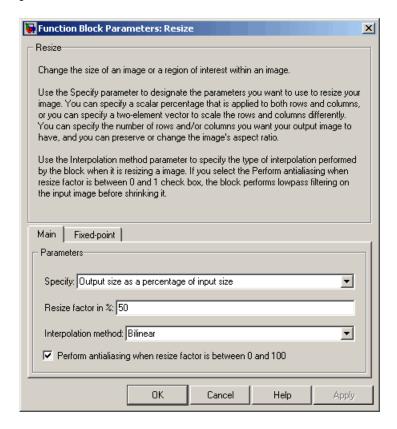

The Resize block shrinks the image to half its original size.

- **8** Use the Video Viewer block to display the modified image. Accept the default parameters.
- **9** Connect the blocks as shown in the following figure.

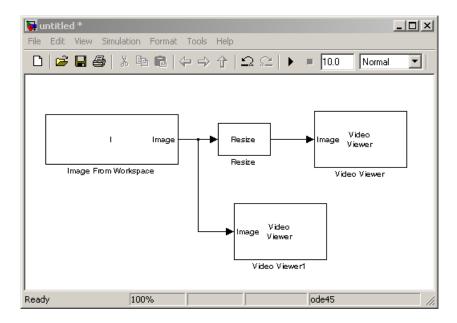

- 10 Set the configuration parameters. Open the Configuration dialog box by selecting Configuration Parameters from the Simulation menu. Set the parameters as follows:
  - Solver pane, Stop time = 0
  - **Solver** pane, **Type** = Fixed-step
  - Solver pane, Solver = discrete (no continuous states)
- 11 Run the model.

The original image appears in the Video Viewer1 window. To view the image at its true size, right-click the window and select **Set Display To True Size**.

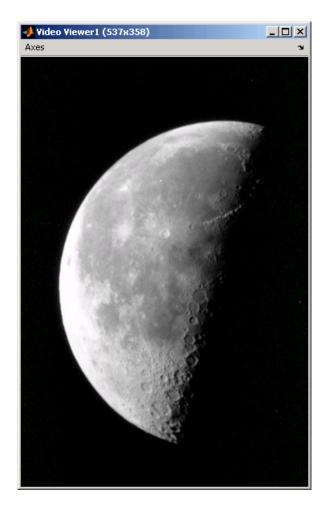

The reduced image appears in the Video Viewer window. Right-click the window and select Set Display To True Size. The smaller image is half the size of the original image.

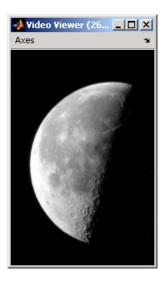

In this example, you used the Resize block to shrink an image. For more information about this block, see the Resize block reference page in the *Video and Image Processing Blockset Reference*. For more information about other geometric transformation blocks, see the Rotate, Shear, and Translate block reference pages.

# **Cropping an Image**

You can use the Selector block to crop your image or video stream. In this example, you learn how to use the Selector block to trim an image down to a particular region of interest:

1 Define an intensity image in the MATLAB workspace. At the MATLAB command prompt, type

```
I = imread('coins.png');
```

I is a 246-by-300 matrix of 8-bit unsigned integer values.

**2** To view the image this matrix represents, at the MATLAB command prompt, type

imshow(I)

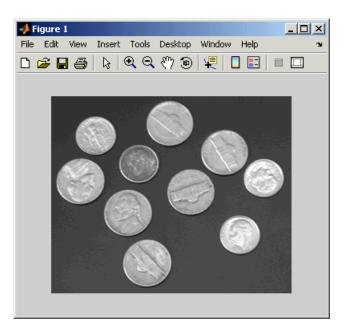

**3** Create a new Simulink model, and add to it the blocks shown in the following table.

| Block                   | Library                                          | Quantity |
|-------------------------|--------------------------------------------------|----------|
| Image From<br>Workspace | Video and Image Processing<br>Blockset > Sources | 1        |
| Video Viewer            | Video and Image Processing<br>Blockset > Sinks   | 2        |
| Selector                | Simulink > Signal Routing                        | 1        |

**4** Position the blocks as shown in the following figure.

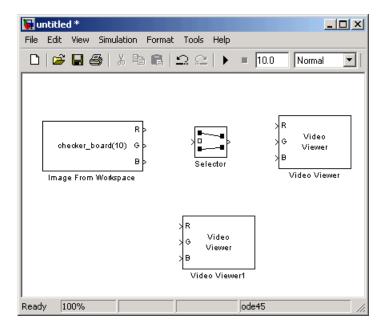

- **5** Use the Image From Workspace block to import the intensity image from the MATLAB workspace. Set the **Value** parameter to I.
- **6** Use the Video Viewer1 block to display the original image. Accept the default parameters.

The Video Viewer1 block automatically displays the original image in the Video Viewer1 window when you run the model.

- 7 Use the Selector block to crop the image. Set the block parameters as follows:
  - Number of input dimensions = 2
  - 1
    - Index Option = Starting index (dialog)
    - Index = 140
    - Output Size = 70
  - $\mathbf{2}$ 
    - Index Option = Starting index (dialog)
    - Index = 200
    - Output Size = 70

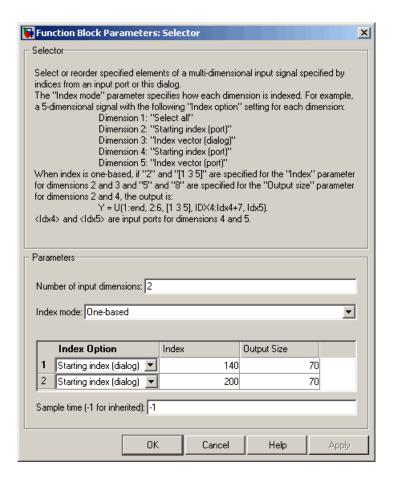

The Selector block starts at row 140 and column 200 of the image and outputs the next 70 rows and columns of the image.

8 Use the Video Viewer block to display the cropped image.

The Video Viewer block automatically displays the modified image in the Video Viewer window when you run the model.

**9** Connect the blocks as shown in the following figure.

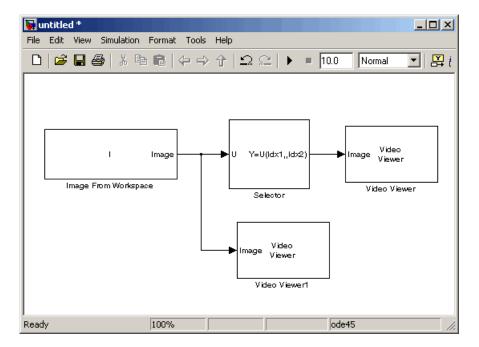

- **10** Set the configuration parameters. Open the Configuration dialog box by selecting Configuration Parameters from the Simulation menu. Set the parameters as follows:
  - Solver pane, Stop time = 0
  - Solver pane, Type = Fixed-step
  - Solver pane, Solver = discrete (no continuous states)
- 11 Run the model.

The original image appears in the Video Viewer1 window. To view the image at its true size, right-click the window and select Set Display To True Size.

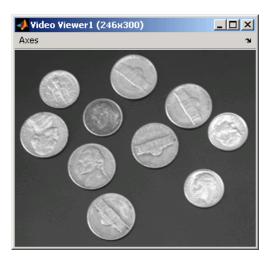

The cropped image appears in the Video Viewer window. The following image is shown at its true size.

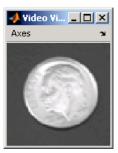

In this example, you used the Selector block to crop an image. For more information about the Selector block, see the Simulink documentation. For information about the imcrop function, see the Image Processing Toolbox documentation.

# Morphological Operations

Morphological image analysis can be used to perform image filtering, image segmentation, and measurement operations.

Overview of Morphology (p. 6-2) Learn about morphological

operations and which Video

and Image Processing blocks can be

used to perform them.

Counting Objects in an Image (p. 6-3) Use the Opening and Label blocks

to determine the number of spokes

in a wheel.

Correcting for Nonuniform

Illumination (p. 6-11)

Use the Opening block to correct for

uneven lighting in an image.

# **Overview of Morphology**

Morphology is the study of the shape and form of objects. Morphological image analysis can be used to perform

- Object extraction
- Image filtering operations, such as removal of small objects or noise from an image
- Image segmentation operations, such as separating connected objects
- Measurement operations, such as texture analysis and shape description

Video and Image Processing Blockset contains blocks that perform morphological operations such as erosion, dilation, opening, and closing. Often, you need to use a combination of these blocks to perform your morphological image analysis. The examples in this chapter show you how to use blocks from the Morphological Operations library to count the number of objects in an image and how to correct for uneven illumination.

For more information, see "Morphological Operations" in the Image Processing Toolbox documentation.

# **Counting Objects in an Image**

In this example, you import an intensity image of a wheel from the MATLAB workspace and convert it to binary. Then, using the Opening and Label blocks, you count the number of spokes in the wheel. You can use similar techniques to count objects in other intensity images. However, you might need to use additional morphological operators and different structuring elements:

1 Define an intensity image in the MATLAB workspace. To read in an intensity image from a PNG file, at the MATLAB command prompt, type

```
I= imread('testpat1.png');
```

I is a 256-by-256 matrix of 8-bit unsigned integers.

**2** To view the image this matrix represents, at the MATLAB command prompt, type

imshow(I)

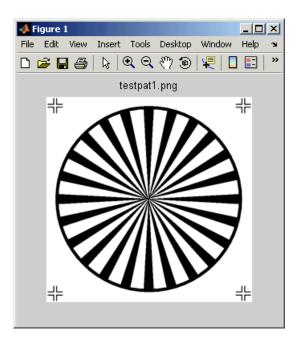

The file testpat1.png is an intensity image of a wheel that contains 24 black spokes.

3 Create a new Simulink model, and add to it the blocks shown in the following table.

| Block                   | Library                                                              | Quantity |
|-------------------------|----------------------------------------------------------------------|----------|
| Image From<br>Workspace | Video and Image Processing<br>Blockset > Sources                     | 1        |
| Opening                 | Video and Image Processing<br>Blockset > Morphological<br>Operations | 1        |
| Label                   | Video and Image Processing<br>Blockset > Morphological<br>Operations | 1        |
| Video Viewer            | Video and Image Processing<br>Blockset > Sinks                       | 2        |
| Constant                | Simulink > Sources                                                   | 1        |
| Relational Operator     | Simulink > Logic and Bit<br>Operations                               | 1        |
| Display                 | Signal Processing Blockset > Signal Processing Sinks                 | 1        |

4 Position the blocks as shown in the following figure. The unconnected ports disappear when you set block parameters.

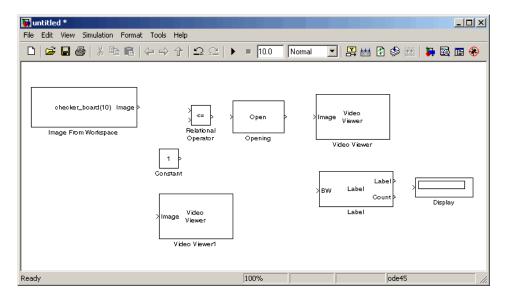

You are now ready to set your block parameters by double-clicking the blocks, modifying the block parameter values, and clicking **OK**.

- **5** Use the Image From Workspace block to import your image from the MATLAB workspace. Set the **Value** parameter to I.
- **6** Use the Constant block to define a threshold value for the Relational Operator block. Set the **Constant value** parameter to 200.
- **7** Use the Video Viewer1 block to view the original image. Accept the default parameters.
- **8** Use the Relational Operator block to perform a thresholding operation that converts your intensity image to a binary image. Set the **Relational Operator** parameter to <.

If the input to the Relational Operator block is less than 200, its output is 1; otherwise, its output is 0. You must threshold your intensity image because the Label block expects binary input. Also, the objects it counts must be white.

**9** Use the Opening block to separate the spokes from the rim and from each other at the center of the wheel. Use the default parameters.

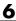

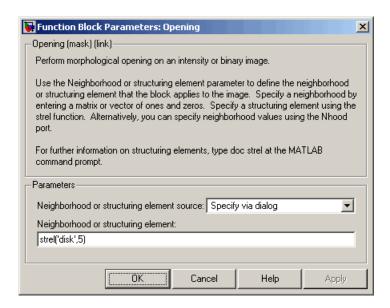

The strel function creates a circular STREL object with a radius of 5 pixels. When working with the Opening block, pick a STREL object that fits within the objects you want to keep. It often takes experimentation to find the neighborhood or STREL object that best suits your application.

- 10 Use the Video Viewer block to view the opened image. Accept the default parameters.
- 11 Use the Label block to count the number of spokes in the input image. Set the **Output** parameter to Number of labels.

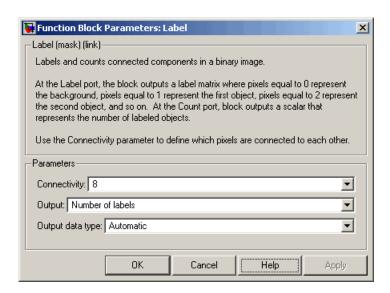

- **12** The Display block displays the number of spokes in the input image. Use the default parameters.
- **13** Connect the block as shown in the following figure.

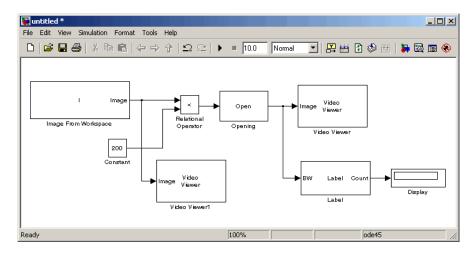

- 14 Set the configuration parameters. Open the Configuration dialog box by selecting Configuration Parameters from the Simulation menu. Set the parameters as follows:
  - Solver pane, Stop time = 0
  - Solver pane, Type = Fixed-step
  - Solver pane, Solver = discrete (no continuous states)
- 15 Run the model.

The original image appears in the Video Viewer1 window. To view the image at its true size, right-click the window and select Set Display To True Size.

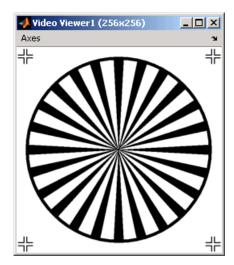

The opened image appears in appears in the Video Viewer window. The following image is shown at its true size.

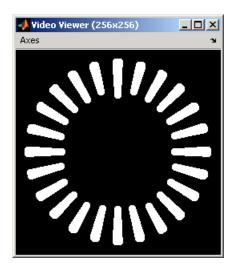

As you can see in the preceding figure, the spokes are now separate white objects. In the model, the Display block correctly indicates that there are 24 distinct spokes.

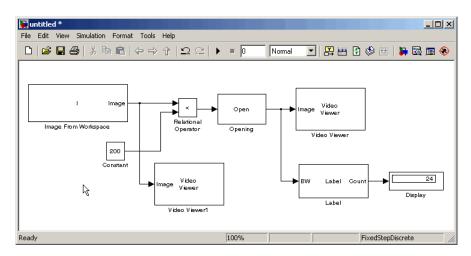

You have used the Opening and Label blocks to count the number of spokes in an image. For more information about these blocks, see the Opening and Label block reference pages in the *Video and Image Processing Blockset Reference*. If you want to send the number of spokes to the MATLAB workspace, use the

To Workspace block in Simulink or the Signal to Workspace block in Signal Processing Blockset. For more information about STREL objects, see strel in the Image Processing Toolbox documentation.

## **Correcting for Nonuniform Illumination**

Global threshold techniques, which are often the first step in object measurement, cannot be applied to unevenly illuminated images. To correct this problem, you can change the lighting conditions and take another picture, or you can use morphological operators to even out the lighting in the image. Once you have corrected for nonuniform illumination, you can pick a global threshold that delineates every object from the background. In this topic, you use the Opening block to correct for uneven lighting in an intensity image:

1 Define an intensity image in the MATLAB workspace. To read in an intensity image from a PNG file, at the MATLAB command prompt, type

```
I= imread('rice.png');
```

I is a 256-by-256 matrix of 8-bit unsigned integer values.

**2** To view the image this matrix represents, at the MATLAB command prompt, type

```
imshow(I)
```

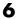

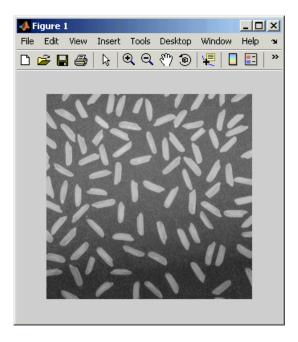

This image is darker at the bottom than at the top. You want to create a model to even out this lighting.

3 Create a new Simulink model, and add to it the blocks shown in the following table.

| Block                   | Library                                                              | Quantity |
|-------------------------|----------------------------------------------------------------------|----------|
| Image From<br>Workspace | Video and Image Processing<br>Blockset > Sources                     | 1        |
| Opening                 | Video and Image Processing<br>Blockset > Morphological<br>Operations | 1        |
| Video Viewer            | Video and Image Processing<br>Blockset > Sinks                       | 4        |
| Constant                | Simulink > Sources                                                   | 1        |

| Block                | Library                      | Quantity |
|----------------------|------------------------------|----------|
| Sum                  | Simulink > Math Operations   | 2        |
| Data Type Conversion | Simulink > Signal Attributes | 1        |

**4** Position the blocks as shown in the following figure.

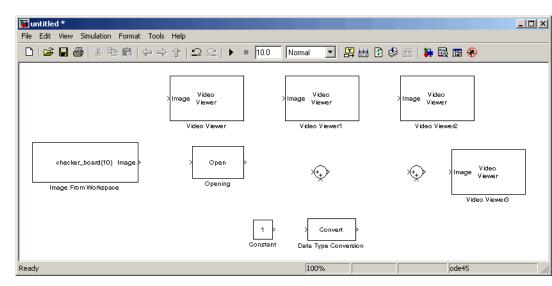

Once you have assembled the blocks required to correct for uneven illumination, you need to set your block parameters. To do this, double-click the blocks, modify the block parameter values, and click  $\mathbf{OK}$ .

- **5** Use the Image From Workspace block to import the intensity image into your model. Set the **Value** parameter to I.
- **6** Use the Video Viewer block to view the original image. Accept the default parameters.
- **7** Use the Opening block to estimate the background of the image. Set the **Neighborhood or structuring element** parameter to strel('disk',15).

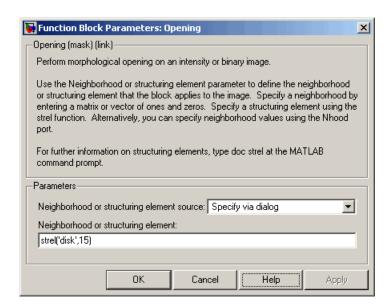

The strel function creates a circular STREL object with a radius of 15 pixels. When working with the Opening block, pick a STREL object that fits within the objects you want to keep. It often takes experimentation to find the neighborhood or STREL object that best suits your application.

- 8 Use the Video Viewer1 block to view the background estimated by the Opening block. Accept the default parameters.
- **9** Use the first Sum block to subtract the estimated background from the original image. Set the block parameters as follows:
  - Icon shape = rectangular
  - List of signs = -+
- **10** Use the Video Viewer2 block to view the result of subtracting the background from the original image. Accept the default parameters.
- 11 Use the Constant block to define an offset value. Set the **Constant value** parameter to 80.
- **12** Use the Data Type Conversion block to convert the offset value to an 8-bit unsigned integer. Set the **Output data type mode** parameter to uint8.

- **13** Use the second Sum block to lighten the image so that it has the same brightness as the original image. Set the block parameters as follows:
  - Icon shape = rectangular
  - List of signs = ++
- **14** Use the Video Viewer3 block to view the corrected image. Accept the default parameters.
- **15** Connect the blocks as shown in the following figure.

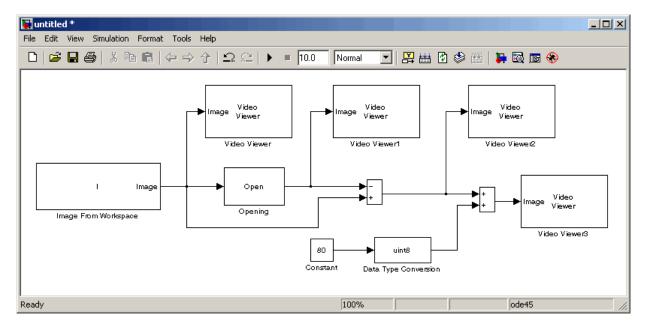

- **16** Set the configuration parameters. Open the Configuration dialog box by selecting **Configuration Parameters** from the **Simulation** menu. Set the parameters as follows:
  - Solver pane, Stop time = 0
  - Solver pane, Type = Fixed-step
  - Solver pane, Solver = discrete (no continuous states)
- 17 Run the model.

The original image appears in the Video Viewer window. To view the image at its true size, right-click the window and select Set Display To True Size.

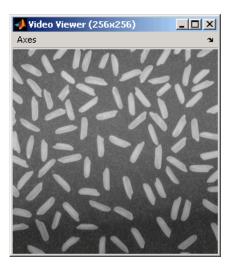

The estimated background appears in the Video Viewer1 window. The following image is shown at its true size.

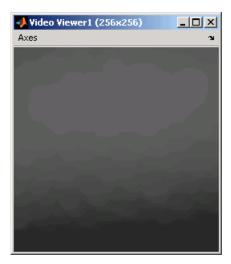

The image without the estimated background appears in the Video Viewer2 window. The following image is shown at its true size.

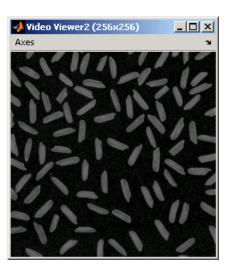

The preceding image is too dark. The Constant block provides an offset value that you used to brighten the image.

The corrected image, which has even lighting, appears in the Video Viewer3 window. The following image is shown at its true size.

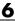

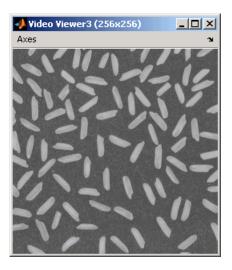

In this section, you have used the Opening block to remove irregular illumination from an image. For more information about this block, see the Opening block reference page in the Video and Image Processing Blockset Reference. For related information, see the Top-hat block reference page. For more information about STREL objects, see the strel function in the Image Processing Toolbox documentation.

# Analysis and Enhancement

You can use Video and Image Processing Blockset blocks to learn more about the structure of images as well as to improve them.

Feature Extraction (p. 7-2)

Learn more about the content of

images.

Image Enhancement (p. 7-27) Understand how to improve image

characteristics.

Pixel Statistics (p. 7-59) Determine information about the

data values that make up an image using blocks from the Statistics

library.

### **Feature Extraction**

Feature extraction techniques return information about the structure of an image. For example, you can use them to find edges, locations, and attributes of objects.

This section includes the following topics:

- "Finding Edges in Images" on page 7-2 Use the Edge Detection block to find object boundaries
- "Finding Lines in Images" on page 7-9 Use the Hough Transform, Find Local Maxima, and Hough Lines blocks to find the longest line in an image
- "Measuring an Angle Between Lines" on page 7-17— Use the Hough Transform, Hough Lines, and Draw Shapes block to draw two lines on an image and measure the angle between them

## Finding Edges in Images

You can use the Edge Detection block to find the edges of objects in an image. This block finds the pixel locations where the magnitude of the gradient of intensity is larger than a threshold value. These locations typically occur at the boundaries of objects. In this section, you use the Edge Detection block to find the edges of rice grains in an intensity image:

1 Define an intensity image in the MATLAB workspace. To read in an intensity image from a PNG file, at the MATLAB command prompt, type

```
I= imread('rice.png');
```

I is a 256-by-256 matrix of 8-bit unsigned integers.

**2** To view the image this matrix represents, at the MATLAB command prompt, type

```
imshow(I)
```

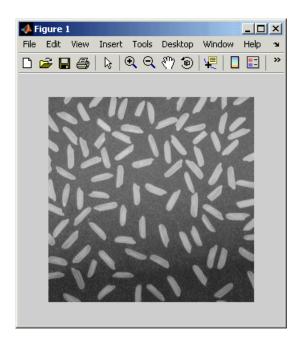

**3** Create a new Simulink model, and add to it the blocks shown in the following table.

| Block                   | Library                                                         | Quantity |
|-------------------------|-----------------------------------------------------------------|----------|
| Image From<br>Workspace | Video and Image Processing Blockset<br>> Sources                | 1        |
| Edge Detection          | Video and Image Processing Blockset<br>> Analysis & Enhancement | 1        |
| Minimum                 | Video and Image Processing Blockset > Statistics                | 2        |
| Maximum                 | Video and Image Processing Blockset > Statistics                | 2        |
| Video Viewer            | Video and Image Processing Blockset > Sinks                     | 3        |
| Subtract                | Simulink > Math Operations                                      | 2        |
| Divide                  | Simulink > Math Operations                                      | 2        |

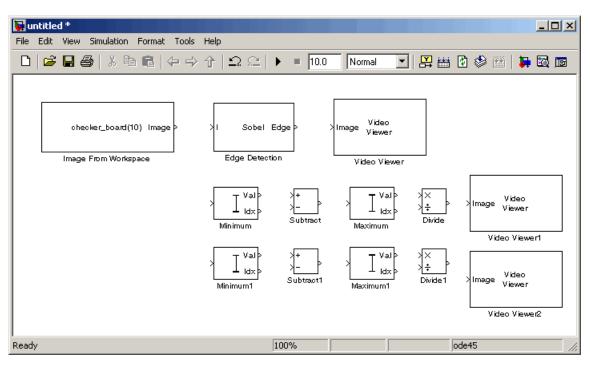

**4** Place the blocks so that your model resembles the following figure.

You are now ready to set your block parameters by double-clicking the blocks, modifying the block parameter values, and clicking **OK**.

- **5** Use the Image From Workspace block to import your image from the MATLAB workspace. Set the block parameters as follows:
  - Main pane, Value = I
  - Data Types pane, Output data type = double
- **6** Use the Edge Detection block to find the edges in the image. Set the block parameters as follows:
  - ullet Output type = Binary image and gradient components
  - Select the **Edge thinning** check box.

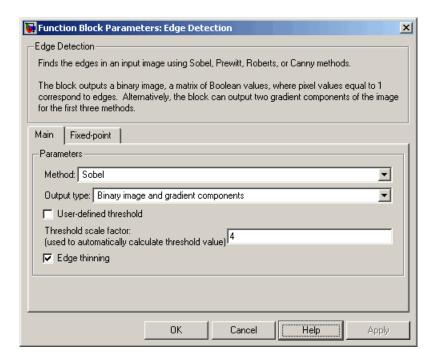

The Edge Detection block convolves the input matrix with the Sobel kernel to calculate the gradient components of the image that correspond to the horizontal and vertical edge responses. The block outputs these components at the Gh and Gv ports, respectively. Then it performs a thresholding operation on these gradient components to find the binary image, a matrix filled with 1s and 0s. The nonzero elements of this matrix correspond to the edge pixels and the zero elements correspond to the background pixels. The block outputs the binary image at the Edge port.

**7** View the binary image using the Video Viewer block. Accept the default parameters.

The matrices output from the Gv and Gh ports of the Edge Detection block are composed of double-precision floating-point values. You must scale these matrix values between 0 in 1 to display them using the Video Viewer blocks.

**8** Use the Minimum blocks to find the minimum value of Gv and Gh matrices. Set the **Mode** parameters to Value.

- **9** Use the Subtract blocks to subtract the minimum values from each element of the Gv and Gh matrices. This process ensures that the minimum value of these matrices is 0. Accept the default parameters.
- **10** Use the Maximum blocks to find the maximum value of the new Gv and Gh matrices. Set the **Mode** parameters to Value.
- 11 Use the Divide blocks to divide each element of the Gv and Gh matrices by their maximum value. This normalization process ensures that these matrices range between 0 and 1. Accept the default parameters.
- **12** View the gradient components of the image using the Video Viewer1 and Video Viewer2 blocks. Accept the default parameters.
- **13** Connect the blocks as shown in the following figure.

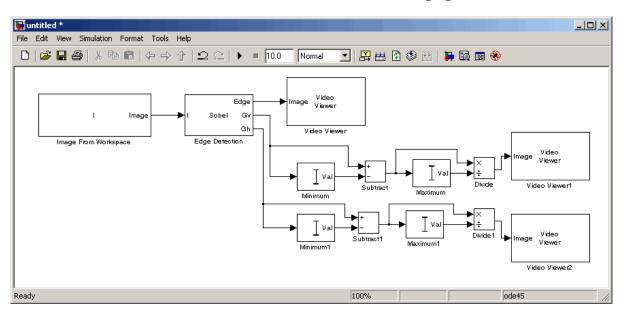

- **14** Set the configuration parameters. Open the Configuration dialog box by selecting **Configuration Parameters** from the **Simulation** menu. Set the parameters as follows:
  - Solver pane, Stop time = 0
  - Solver pane, Type = Fixed-step

• Solver pane, Solver = discrete (no continuous states)

#### **15** Run your model.

The Video Viewer window displays the edges of the rice grains in white and the background in black. To view the image at its true size, right-click the window and select **Set Display To True Size**.

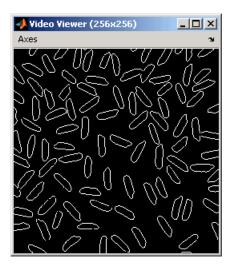

The Video Viewer1 window displays the intensity image of the vertical gradient components of the image. You can see that the vertical edges of the rice grains are darker and more well defined than the horizontal edges. The following image is shown at its true size.

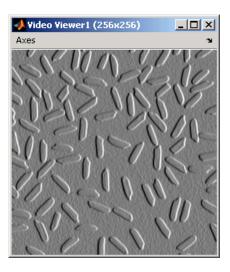

The Video Viewer2 window displays the intensity image of the horizontal gradient components of the image. In this image, the horizontal edges of the rice grains are more well defined. The following image is shown at its true size.

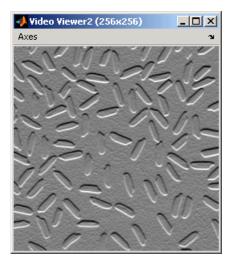

16 Double-click the Edge Detection block and clear the Edge thinning check box.

17 Run your model again.

Your model runs faster because the Edge Detection block is more efficient when you clear the **Edge thinning** check box. However, the edges of rice grains in the Video Viewer window are wider.

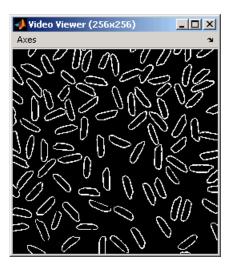

You have now used the Edge Detection block to find the object boundaries in an image. For more information on this block, see the Edge Detection block reference page in the *Video and Image Processing Blockset Reference*.

## **Finding Lines in Images**

Finding lines within images enables you to detect, measure, and recognize objects. In this section, you use the Hough Transform, Find Local Maxima, and Hough Lines blocks to find the longest line in an image.

1 Define an intensity image in the MATLAB workspace. At the MATLAB command prompt, type

```
I= imread('circuit.tif');
```

I is a 280-by-272 matrix of 8-bit unsigned integers.

2 To view the image, at the MATLAB command prompt, type

#### imshow(I)

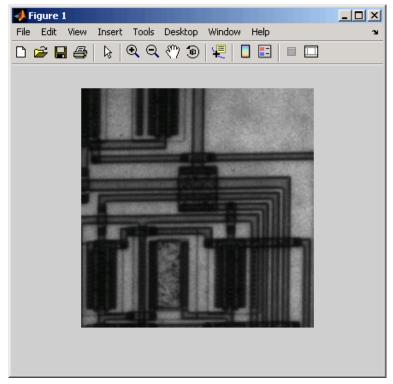

Image Courtesy of Steve Decker and Shujaat Nadeem

3 Create a new Simulink model, and add to it the blocks shown in the following table.

| Block                   | Library                                                      | Quantity |
|-------------------------|--------------------------------------------------------------|----------|
| Image From<br>Workspace | Video and Image Processing Blockset<br>> Sources             | 1        |
| Edge Detection          | Video and Image Processing Blockset > Analysis & Enhancement | 1        |

| Block             | Library                                                      | Quantity |
|-------------------|--------------------------------------------------------------|----------|
| Hough Transform   | Video and Image Processing Blockset<br>> Transforms          | 1        |
| Find Local Maxima | Video and Image Processing Blockset > Statistics             | 1        |
| Selector          | Simulink > Signal Routing                                    | 2        |
| Variable Selector | Signal Processing Blockset > Signal<br>Management > Indexing | 2        |
| Terminator        | Simulink > Sinks                                             | 1        |
| Hough Lines       | Video and Image Processing Blockset<br>> Transforms          | 1        |
| Draw Shapes       | Video and Image Processing Blockset > Text & Graphics        | 1        |
| Video Viewer      | Video and Image Processing Blockset<br>> Sinks               | 2        |

**4** Place the blocks so that your model resembles the following figure.

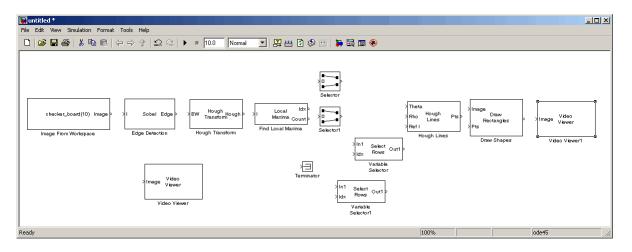

You are now ready to set your block parameters by double-clicking the blocks, modifying the block parameter values, and clicking  $\mathbf{OK}$ .

- **5** Use the Image From Workspace block to import your image from the MATLAB workspace. Set the **Value** parameter to I.
- **6** Use the Edge Detection block to find the edges in the intensity image. This process improves the efficiency of the Hough Lines block as it reduces the image area over which the block searches for lines. The block also converts the image to a binary image, which is the required input for the Hough Transform block. Accept the default parameters.
- **7** Use the Video Viewer block to display the edges found by the Edge Detection block. Accept the default parameters.
- **8** Use the Hough Transform block to compute the Hough matrix by transforming the input image into the rho-theta parameter space. The block also outputs the rho and theta values associated with the Hough matrix. Set the block parameters as follows:
  - Theta resolution (radians) = pi/360
  - Select the Output theta and rho values check box.

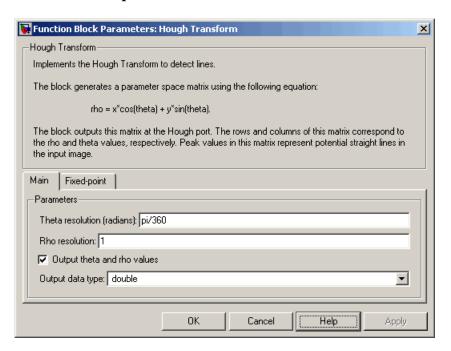

- **9** Use the Find Local Maxima block to find the location of the maximum value in the Hough matrix. Set the block parameters as follows:
  - Maximum number of local maxima (N) = 1
  - Select the Input is Hough matrix spanning full theta range check box.

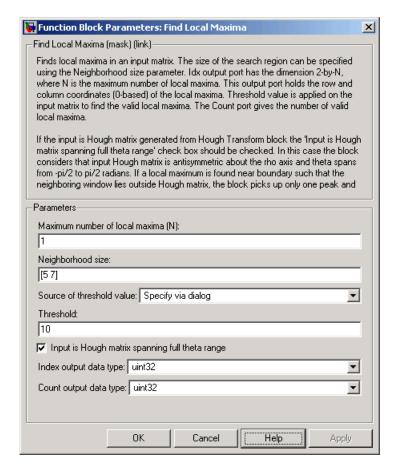

- **10** Use the Selector blocks to separate the indices of the rho and theta values, which are output at the Idx port, that are associated with the maximum value in the Hough matrix. Set the Selector block parameters as follows:
  - Index mode = Zero-based

- 1
  - Index Option = Index vector (dialog)
  - Index = 0
- Input port size = 2

Set the Selector1 block parameters as follows:

- Index mode = Zero-based
- 1
  - Index Option = Index vector (dialog)
  - Index = 1
- Input port size = 2
- 11 Use the Variable Selector blocks to index into the rho and theta vectors and determine the rho and theta values that correspond to the longest line in the original image. Set the parameters of the Variable Selector blocks as follows:
  - Select = Columns
  - Index mode = Zero-based
- 12 Use the Hough Lines block to determine where the longest line intersects the edges of the original image. You use these coordinates to superimpose a white line on the original image. Set the **Sine value computation** method to Trigonometric function.
- **13** Use the Draw Shapes block to draw a white line over the longest line on the original image. Set the block parameters as follows:
  - Shape = Lines
  - Border value = White
- **14** Use the Video Viewer block to display the original image with a white line superimposed over the longest line in the image. Accept the default parameters.
- **15** Connect the blocks as shown in the following figure.

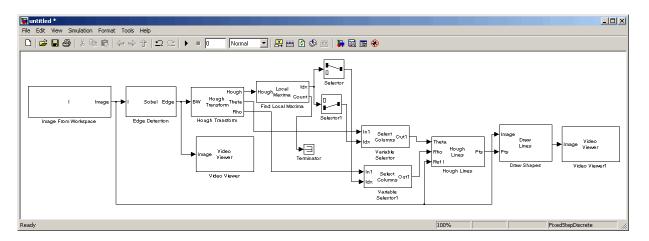

- **16** Set the configuration parameters. Open the Configuration dialog box by selecting **Configuration Parameters** from the **Simulation** menu. Set the parameters as follows:
  - Solver pane, Stop time = 0
  - Solver pane, Type = Fixed-step
  - Solver pane, Solver = discrete (no continuous states)
- 17 Run your model.

The Video Viewer window displays the edges found in the original image in white and the background in black. To view the image at its true size, right-click the window and select **Set Display To True Size**.

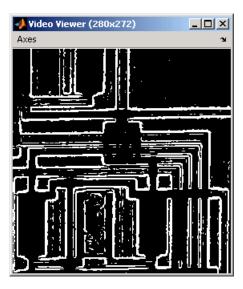

The Video Viewer1 window displays the original image with a white line drawn over the longest line in the image.

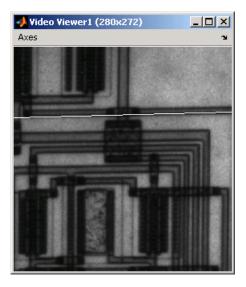

You have now used the Hough Transform, Find Local Maxima, and Hough Lines blocks to find the longest line in an image. For more information on

these blocks, see the Hough Transform, Find Local Maxima, and Hough Lines block reference pages in the *Video and Image Processing Blockset Reference*. For additional examples of the techniques used in this section, see the Lane detection and tracking and Rotation correction demos. You can open these demos by typing vipdetectlane and viphough at the MATLAB command prompt.

## **Measuring an Angle Between Lines**

The Hough Transform, Find Local Maxima, and Hough Lines blocks enable you to find lines in images. With the Draw Shapes block, you can annotate images. In the following example, you use these capabilities to draw lines on the edges of two beams and measure the angle between them.

1 Create a new Simulink model, and add to it the blocks shown in the following table.

| Block                     | Library                                                                                             | Quantity |
|---------------------------|----------------------------------------------------------------------------------------------------|----------|
| Image From File           | Video and Image Processing Blockset<br>> Sources                                                    | 1        |
| Color Space<br>Conversion | Video and Image Processing Blockset > Conversions                                                   | 1        |
| Submatrix                 | Signal Processing Blockset > Math<br>Functions > Matrices and Linear<br>Algebra > Matrix Operations | 4        |
| Terminator                | Simulink > Sinks                                                                                    | 1        |
| Edge Detection            | Video and Image Processing Blockset ><br>Analysis & Enhancement                                     | 1        |
| Hough Transform           | Video and Image Processing Blockset<br>> Transforms                                                 | 1        |
| Find Local Maxima         | Video and Image Processing Blockset > Statistics                                                    | 1        |
| Selector                  | Simulink > Signal Routing                                                                           | 4        |
| Hough Lines               | Video and Image Processing Blockset > Transforms                                                    | 1        |

| Block                       | Library                                                  | Quantity |
|-----------------------------|----------------------------------------------------------|----------|
| Embedded MATLAB<br>Function | Simulink > User-Defined Functions                        | 1        |
| Draw Shapes                 | Video and Image Processing Blockset<br>> Text & Graphics | 1        |
| Display                     | Simulink > Sinks                                         | 1        |
| Video Viewer                | Video and Image Processing Blockset<br>> Sinks           | 3        |

**2** Position the blocks as shown in the following figure.

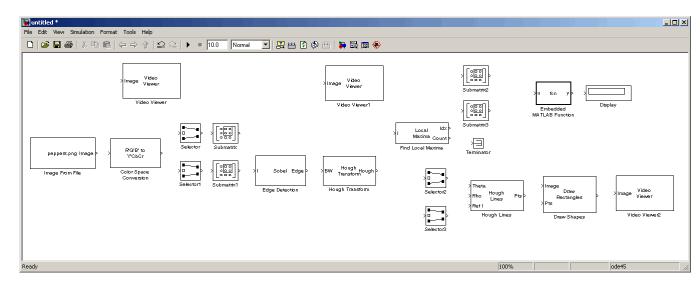

- **3** Use the Image From File block to import an image into the Simulink model. Set the parameters as follows:
  - File name = gantrycrane.png
  - Sample time = 1
- **4** Use the Color Space Conversion block to convert the RGB image into the Y'CbCr color space. You perform this conversion to separate the luma information from the color information. Accept the default parameters.

**Note** In this example, you segment the image using a thresholding operation that performs best on the Cb channel of the Y'CbCr color space.

**5** Use the Selector and Selector1 blocks to separate the Y' (luminance) and Cb (chrominance) components from the main signal.

The Selector block separates the Y' component from the entire signal. Set its block parameters as follows:

- Number of input dimensions = 3
- Index mode = Zero-based
- 1
  - Index Option = Select all
- 2
  - Index Option = Select all
- 3
  - Index Option = Index vector (dialog)
  - Index = 1

The Selector1 block separates the Cb component from the entire signal. Set its block parameters as follows:

- Number of input dimensions = 3
- Index mode = Zero-based
- 1
  - Index Option = Select all
- **2** 
  - Index Option = Select all
- 3
  - Index Option = Index vector (dialog)
  - Index = 2

- 6 Use the Submatrix and Submatrix1 blocks to crop the Y' and Cb matrices to a particular region of interest (ROI). This ROI contains two beams that are at an angle to each other. Set the parameters as follows:
  - Starting row = Index
  - Starting row index = 66
  - Ending row = Index
  - Ending row index = 150
  - Starting column = Index
  - Starting column index = 325
  - Ending column = Index
  - Ending column index = 400
- **7** Use the Edge Detection block to find the edges in the Cb portion of the image. This block outputs a binary image. Set the Threshold scale factor parameter to 1.
- 8 Use the Hough Transform block to calculate the Hough matrix, which gives you an indication of the presence of lines in an image. Select the **Output** theta and rho values check box as shown in the following figure.

**Note** In step 11, you find the theta and rho values that correspond to the peaks in the Hough matrix.

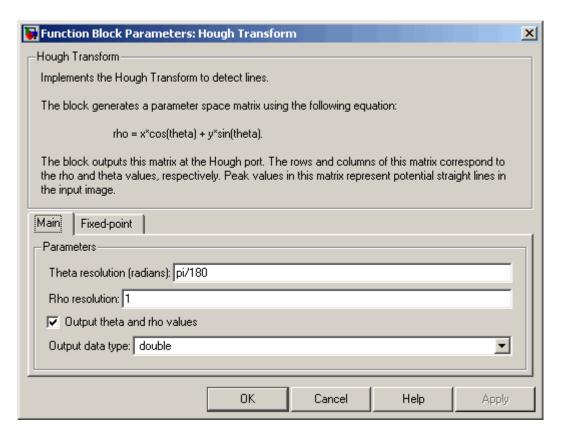

- **9** Use the Find Local Maxima block to find the peak values in the Hough matrix. These values represent potential lines in the input image. Set the parameters as follows:
  - Neighborhood size = [11 11]
  - Input is Hough matrix spanning full theta range = selected

Because you are expecting two lines, leave the **Maximum number of local maxima** (N) parameter set to 2, and connect the Count port to the Terminator block.

**10** Use the Submatrix2 block to find the indices that correspond to the theta values of the two peak values in the Hough matrix. Set the parameters as follows:

- Starting row = Index
- Starting row index = 2
- Ending row = Index
- Ending row index = 2

The Idx port of the Find Local Maxima block outputs a matrix whose second row represents the zero-based indices of the theta values that correspond to the peaks in the Hough matrix. Now that you have these indices, you can use a Selector block to extract the corresponding theta values from the vector output of the Hough Transform block.

- 11 Use the Submatrix3 block to find the indices that correspond to the rho values of the two peak values in the Hough matrix. Set the parameters as follows:
  - Ending row = Index
  - Ending row index = 1

The Idx port of the Find Local Maxima block outputs a matrix whose first row represents the zero-based indices of the rho values that correspond to the peaks in the Hough matrix. Now that you have these indices, you can use a Selector block to extract the corresponding rho values from the vector output of the Hough Transform block.

- 12 Use the Selector2 and Selector3 blocks to find the theta and rho values that correspond to the peaks in the Hough matrix. These values, output by the Hough Transform block, are located at the indices output by the Submatrix2 and Submatrix3 blocks. Set both block parameters as follows:
  - Index mode = Zero-based
  - 1
    - Index Option = Index vector (port)
  - Input port size = -1

You set the **Index mode** to Zero-based because the Find Local Maxima block outputs zero-based indices at the Idx port.

- 13 Use the Hough Lines block to find the Cartesian coordinates of lines that are described by rho and theta pairs. Set the **Sine value computation** method parameter to Trigonometric function.
- **14** Use the Draw Shapes block to draw the lines on the luminance portion of the ROI. Set the parameters as follows:
  - Shape = Lines
  - Border value = White
- **15** Use the Embedded MATLAB Function block to calculate the angle between the two lines. Copy and paste the following code into the block:

```
function angle = compute_angle(theta)
%Compute the angle value in degrees
angle = abs(theta(1)-theta(2))*180/pi;
%Always return an angle value less than 90 degrees
if (angle>90)
    angle = 180-angle;
end
```

- **16** Use the Display block to view the angle between the two lines. Accept the default parameters.
- **17** Use the Video Viewer blocks to view the original image, the ROI, and the annotated ROI. Accept the default parameters.
- **18** Connect the blocks as shown in the following figure.

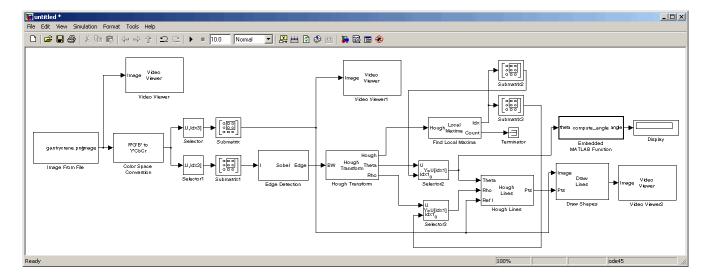

- 19 Set the configuration parameters. Open the Configuration dialog box by selecting **Configuration Parameters** from the **Simulation** menu. Set the parameters as follows:
  - Solver pane, Stop time = 0
  - **Solver** pane, **Type** = Fixed-step
  - Solver pane, Solver = discrete (no continuous states)
- 20 Run the model.

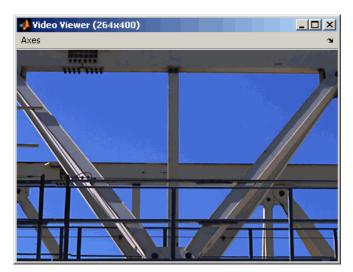

The Video Viewer window displays the original image.

The Video Viewer1 window displays the ROI where two beams intersect.

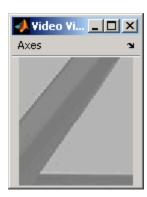

The Video Viewer2 window displays the ROI that has been annotated with two white lines.

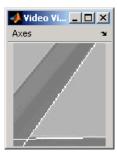

The Display block shows a value of 54, which is the angle in degrees between the two lines on the annotated ROI.

You have now annotated an image with two lines and measured the angle between them. For additional information, see the Hough Transform, Find Local Maxima, Hough Lines, and Draw Shapes block reference pages in the Video and Image Processing Blockset Reference.

# **Image Enhancement**

Image enhancement techniques improve images. You can use them to remove noise from images, increase the signal-to-noise ratio, make certain features easier to see by modifying the colors or intensities, or sharpen the image.

This section includes the following topics:

- "Sharpening and Blurring an Image" on page 7-27 Use the 2-D FIR Filter block to improve the clarity of an image
- "Removing Salt and Pepper Noise from Images" on page 7-35 Use the Median Filter block to eliminate noise from an intensity image
- "Removing Periodic Noise from Video" on page 7-41 Use the 2-D FIR Filter block to eliminate noise in a video stream
- "Adjusting the Contrast in Intensity Images" on page 7-48 Use the Contrast Adjustment and Histogram Equalization blocks to modify the contrast of intensity images
- "Adjusting the Contrast in Color Images" on page 7-53 Use the Histogram Equalization block to modify the contrast of a color image

# **Sharpening and Blurring an Image**

To sharpen a color image, you need to make the luma intensity transitions more acute, while preserving the color information of the image. To do this, you convert an R'G'B' image into the Y'CbCr color space and apply a highpass filter to the luma portion of the image only. Then, you transform the image back to the R'G'B' color space to view the results. To blur an image, you apply a lowpass filter to the luma portion of the image. This example illustrates these two processes. The prime notation indicates that the signals are gamma corrected.

1 Define an R'G'B' image in the MATLAB workspace. To read in an R'G'B' image from a PNG file and cast it to the double-precision data type, at the MATLAB command prompt, type

```
I= im2double(imread('peppers.png'));
```

I is a 384-by-512-by-3 array of double-precision floating-point values. Each plane of this array represents the red, green, or blue color values of the image.

2 To view the image this array represents, at the MATLAB command prompt, type

imshow(I)

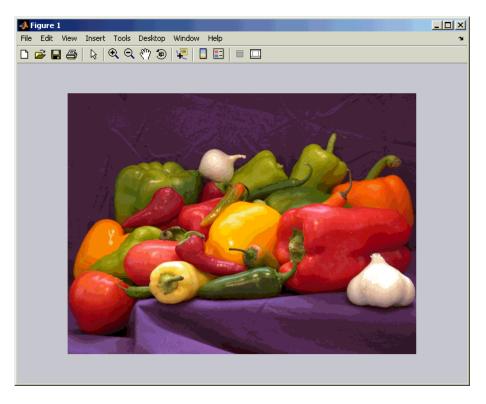

Now that you have defined your image, you can create your model.

3 Create a new Simulink model, and add to it the blocks shown in the following table.

| Block                     | Library                                           | Quantity |
|---------------------------|---------------------------------------------------|----------|
| Image From<br>Workspace   | Video and Image Processing Blockset > Sources     | 1        |
| Color Space<br>Conversion | Video and Image Processing Blockset > Conversions | 2        |
| 2-D FIR Filter            | Video and Image Processing Blockset > Filtering   | 1        |
| Video Viewer              | Video and Image Processing Blockset > Sinks       | 1        |

**4** Position the blocks as shown in the following figure.

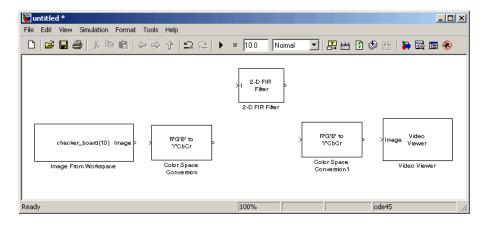

- **5** Use the Image From Workspace block to import the R'G'B' image from the MATLAB workspace. Set the parameters as follows:
  - Main pane, Value = I
  - Main pane, Image signal = Separate color signals

The block outputs the  $R^{\prime},\,G^{\prime},$  and  $B^{\prime}$  planes of the I array at the output ports.

**6** The first Color Space Conversion block converts color information from the R'G'B' color space to the Y'CbCr color space. Set the **Image signal** parameter to Separate color signals

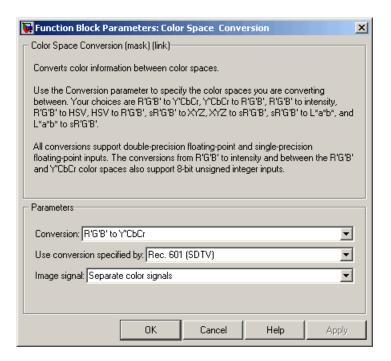

- 7 Use the 2-D FIR Filter block to filter the luma portion of the image. Set the block parameters as follows:
  - Coefficients = fspecial('unsharp')
  - Output size = Same as input port I
  - Padding options = Symmetric
  - Filtering based on = Correlation

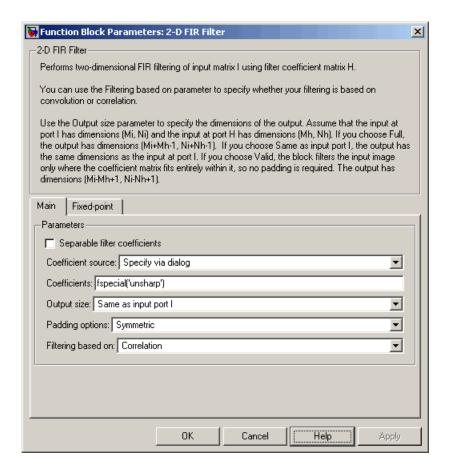

The fspecial('unsharp') command creates two-dimensional highpass filter coefficients suitable for correlation. This highpass filter sharpens the image by removing the low frequency noise in it.

- **8** Use the Color Space Conversion1 block to converts the color information from the Y'CbCr color space to the R'G'B' color space. Set the block parameters as follows:
  - Conversion = Y'CbCr to R'G'B'
  - Image signal = Separate color signals

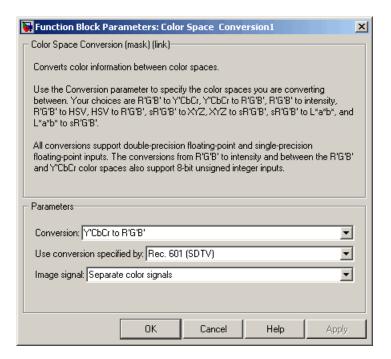

- **9** Use the Video Viewer block to automatically display the new, sharper image in the Video Viewer window when you run the model. Set the Image signal parameter to Separate color signals.
- **10** Connect the blocks as shown in the following figure.

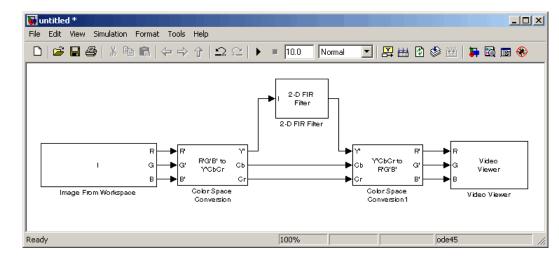

- 11 Set the configuration parameters. Open the Configuration dialog box by selecting **Configuration Parameters** from the **Simulation** menu. Set the parameters as follows:
  - Solver pane, Stop time = 0
  - Solver pane, Type = Fixed-step
  - Solver pane, Solver = discrete (no continuous states)
- 12 Run the model.

A sharper version of the original image appears in the Video Viewer window. To view the image at its true size, right-click the window and select **Set Display To True Size**.

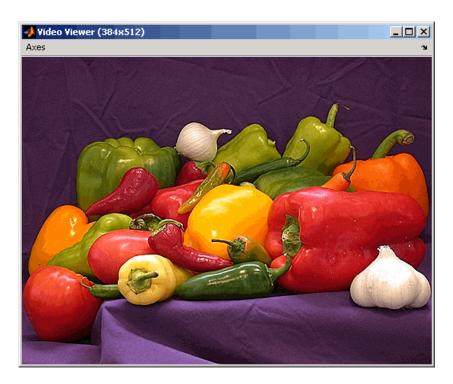

13 To blur the image, double-click the 2-D FIR Filter block. Set Coefficients parameter to fspecial('gaussian',[15 15],7) and then click OK.

The fspecial ('gaussian', [15 15], 7) command creates two-dimensional Gaussian lowpass filter coefficients. This lowpass filter blurs the image by removing the high frequency noise in it.

#### 14 Run the model.

A blurred version of the original image appears in the Video Viewer window. The following image is shown at its true size.

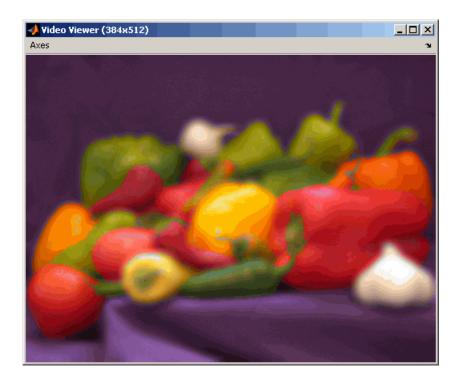

In this example, you used the Color Space Conversion and 2-D FIR Filter blocks to sharpen and blur an image. For more information on these blocks, see the Color Space Conversion and 2-D FIR Filter block reference pages in the *Video and Image Processing Blockset Reference*. For more information on the fspecial function, see the Image Processing Toolbox documentation.

#### **Removing Salt and Pepper Noise from Images**

Median filtering is a common image enhancement technique for removing salt and pepper noise. Because this filtering is less sensitive than linear techniques to extreme changes in pixel values, it can remove salt and pepper noise without significantly reducing the sharpness of an image. In this topic, you use the Median Filter block to remove salt and pepper noise from an intensity image:

1 Define an intensity image in the MATLAB workspace and add noise to it by typing the following at the MATLAB command prompt:

```
I= double(imread('circles.png'));
I= imnoise(I, 'salt & pepper', 0.02);
```

I is a 256-by-256 matrix of 8-bit unsigned integer values.

2 To view the image this matrix represents, at the MATLAB command prompt, type

imshow(I)

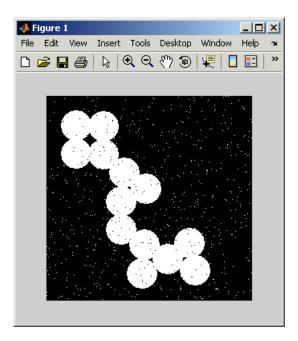

The intensity image contains noise that you want your model to eliminate.

3 Create a new Simulink model, and add to it the blocks shown in the following table.

| Block                   | Library                                            | Quantity |
|-------------------------|----------------------------------------------------|----------|
| Image From<br>Workspace | Video and Image Processing Blockset<br>> Sources   | 1        |
| Median Filter           | Video and Image Processing Blockset<br>> Filtering | 1        |
| Video Viewer            | Video and Image Processing Blockset<br>> Sinks     | 2        |

**4** Place the blocks as shown in the following figure.

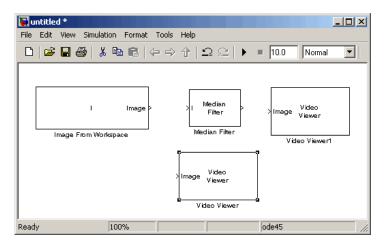

Now that you have assembled the blocks required to remove the noise in your image, you need to set your block parameters. To do this, double-click the blocks, modify the block parameter values, and click  $\mathbf{OK}$ .

- **5** Use the Image From Workspace block to import the noisy image into your model. Set the **Value** parameter to I.
- **6** Use the Median Filter block to eliminate the black and white speckles in the image. Use the default parameters.

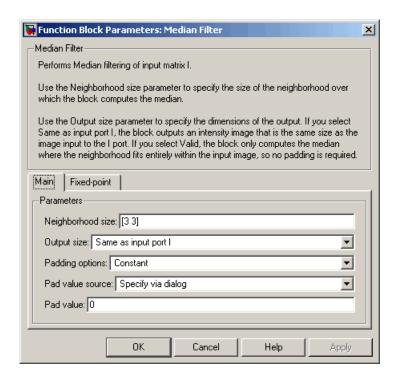

The Median Filter block replaces the central value of the 3-by-3 neighborhood with the median value of the neighborhood. This process removes the noise in the image.

- **7** Use the Video Viewer blocks to display the original, noisy image and the modified image. Because these images are represented by 8-bit unsigned integers, a value of 0 corresponds to black and a value of 255 corresponds to white. Accept the default parameters.
- **8** Connect the blocks as shown in the following figure.

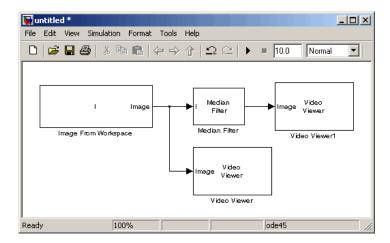

- **9** Set the configuration parameters. Open the Configuration dialog box by selecting **Configuration Parameters** from the **Simulation** menu. Set the parameters as follows:
  - Solver pane, Stop time = 0
  - **Solver** pane, **Type** = Fixed-step
  - Solver pane, Solver = discrete (no continuous states)
- 10 Run the model.

The original noisy image appears in the Video Viewer window. To view the image at its true size, right-click the window and select **Set Display To True Size**.

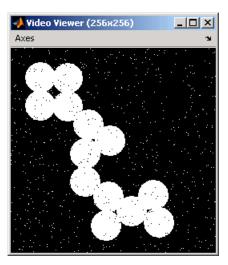

The cleaner image appears in the Video Viewer1 window. The following image is shown at its true size.

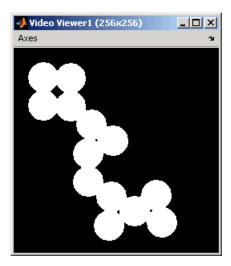

You have used the Median Filter block to remove noise from your image. For more information about this block, see the Median Filter block reference page in the Video and Image Processing Blockset Reference.

## **Removing Periodic Noise from Video**

Periodic noise can be introduced into a video stream during acquisition or transmission due to electrical or electromechanical interference. In this example, you remove periodic noise from an intensity video using the 2-D FIR Filter block. You can use this technique to remove noise from other images or video streams, but you might need to modify the filter coefficients to account for the noise frequency content present in your signal:

1 Create a new Simulink model, and add to it the blocks shown in the following table.

| Block                         | Library                                           | Quantity |
|-------------------------------|---------------------------------------------------|----------|
| Read Binary File              | Video and Image Processing Blockset > Sources     | 1        |
| Image Data Type<br>Conversion | Video and Image Processing Blockset > Conversions | 1        |
| 2-D FIR Filter                | Video and Image Processing Blockset > Filtering   | 1        |
| Video Viewer                  | Video and Image Processing Blockset > Sinks       | 3        |
| Add                           | Simulink > Math Operations                        | 1        |

- **2** Open the Periodic noise reduction demo by typing vipstripes at the MATLAB command prompt.
- **3** Click-and-drag the Periodic Noise block into your model.

The block outputs a sinusoid with a normalized frequency that ranges between  $0.61\pi$  and  $0.69\pi$  radians per sample and a phase that varies between 0 and 3 radians. You are using this sinusoid to represent periodic noise.

**4** Place the blocks so that your model resembles the following figure. The unconnected ports disappear when you set block parameters.

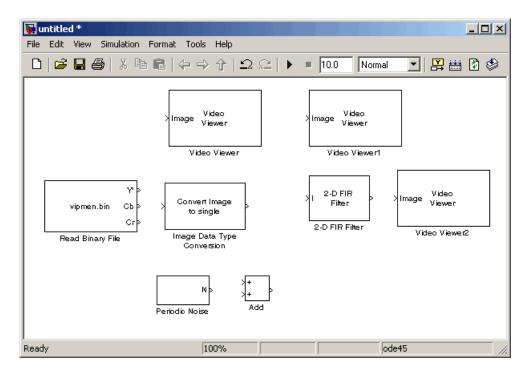

You are now ready to set your block parameters by double-clicking the blocks, modifying the block parameter values, and clicking **OK**.

- **5** Use the Read Binary File block to import a binary file into the model. Set the block parameters as follows:
  - File name = cat\_video.bin
  - Four character code = GREY
  - Number of times to play file = inf
  - **Sample time** = 1/30

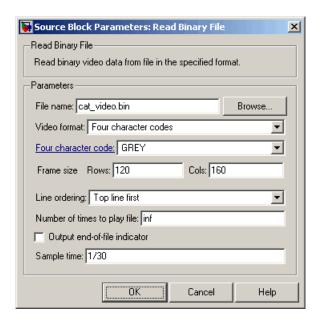

- **6** Use the Image Data Type Conversion block to convert the data type of the video to single-precision floating point. Accept the default parameter.
- **7** Use the Video Viewer block to view the original video. Accept the default parameters.
- **8** Use the Add block to add the noise video to the original video. Accept the default parameters.
- **9** Use the Video Viewer1 block to view the noisy video. Accept the default parameters.
- **10** Define the filter coefficients in the MATLAB workspace. Type the following code at the MATLAB command prompt:

```
vipdh stripes
```

The variable h, as well as several others, are loaded into the MATLAB workspace. The variable h represents the coefficients of the band reject filter capable of removing normalized frequencies between  $0.61\pi$  and  $0.69\pi$ 

radians per sample. The coefficients were created using the Filter Design and Analysis Tool (FDATool) and the ftrans2 function.

- 11 Use the 2-D FIR Filter block to model a band-reject filter capable of removing the periodic noise from the video. Set the block parameters as follows:
  - Coefficients = h
  - Output size = Same as input port I
  - Padding options = Circular

Choose a type of padding that minimizes the effect of the pixels outside the image on the processing of the image. In this example, circular padding produces the best results because it is most effective at replicating the sinusoidal noise outside the image.

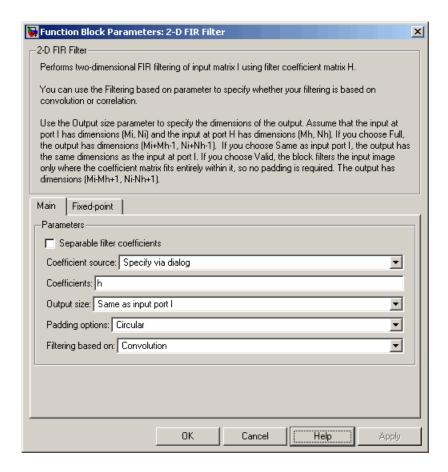

- **12** Use the Video Viewer2 block to view the approximation of the original video. Accept the default parameters.
- **13** Connect the block as shown in the following figure.

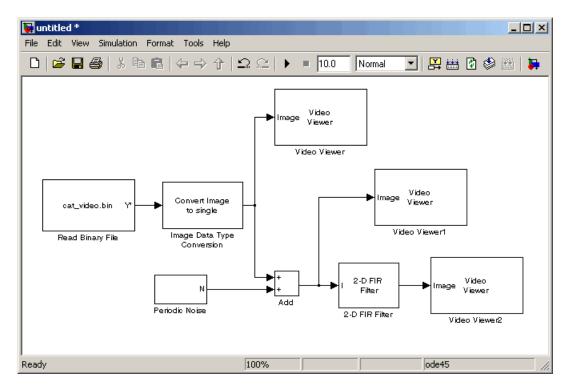

- **14** Set the configuration parameters. Open the Configuration dialog box by selecting **Configuration Parameters** from the **Simulation** menu. Set the parameters as follows:
  - Solver pane, Stop time = inf
  - **Solver** pane, **Type** = Fixed-step
  - Solver pane, Solver = discrete (no continuous states)
- 15 Run the model.

The original video appears in the Video Viewer window. To view the video at its true size, right-click the window and select **Set Display To True Size**.

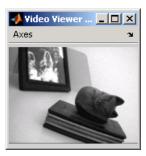

The noisy video appears in the Video Viewer1 window. The following video is shown at its true size.

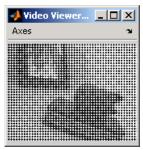

The approximation of the original video appears in the Video Viewer2 window, and the artifacts of the processing appear near the edges of the video. The following video is shown at its true size.

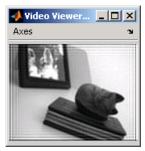

You have used the Read Binary File block to import a binary video into your model, the 2-D FIR Filter to remove periodic noise from this video, and the Video Viewer block to display the results. For more information about these

blocks, see the Read Binary File, 2-D FIR Filter, and Video Viewer block reference pages in the Video and Image Processing Blockset Reference. For more information about the Filter Design and Analysis Tool (FDATool), see the Signal Processing Toolbox documentation. For information about the ftrans2 function, see the Image Processing Toolbox documentation.

# **Adjusting the Contrast in Intensity Images**

This example shows you how to modify the contrast in two intensity images using the Contrast Adjustment and Histogram Equalization blocks.

1 Create a new Simulink model, and add to it the blocks shown in the following table.

| Block                     | Library                                                         | Quantity |
|---------------------------|-----------------------------------------------------------------|----------|
| Image From File           | Video and Image Processing Blockset<br>> Sources                | 2        |
| Contrast<br>Adjustment    | Video and Image Processing Blockset ><br>Analysis & Enhancement | 1        |
| Histogram<br>Equalization | Video and Image Processing Blockset ><br>Analysis & Enhancement | 1        |
| Video Viewer              | Video and Image Processing Blockset<br>> Sinks                  | 4        |

**2** Place the blocks so that your model resembles the following figure.

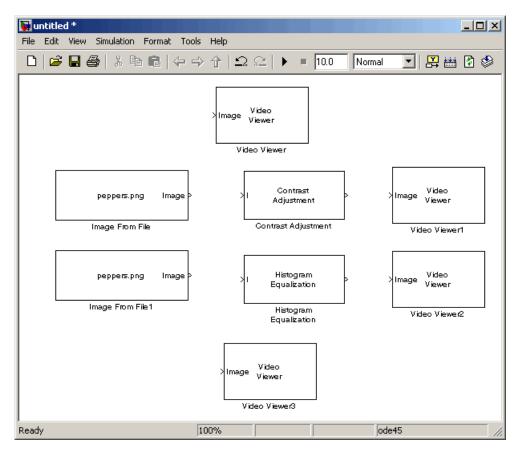

- **3** Use the Image From File block to import the first image into the Simulink model. Set the **File name** parameter to pout.tif.
- **4** Use the Image From File1 block to import the second image into the Simulink model. Set the **File name** parameter to tire.tif.
- **5** Use the Contrast Adjustment block to modify the contrast in pout.tif. Set the **Adjust pixel values from** parameter to Range determined by saturating outlier pixels, as shown in the following figure.

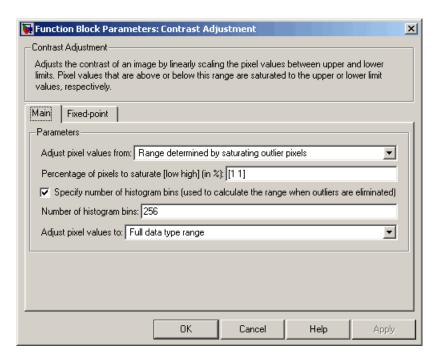

This block adjusts the contrast of the image by linearly scaling the pixel values between user-specified upper and lower limits.

**6** Use the Histogram Equalization block to modify the contrast in tire.tif. Accept the default parameters.

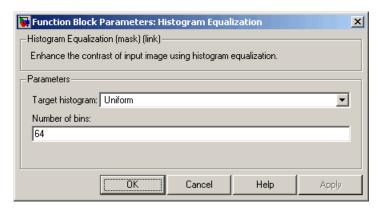

This block enhances the contrast of images by transforming the values in an intensity image so that the histogram of the output image approximately matches a specified histogram.

- **7** Use the Video Viewer blocks to view the original and modified images. Accept the default parameters.
- **8** Connect the blocks as shown in the following figure.

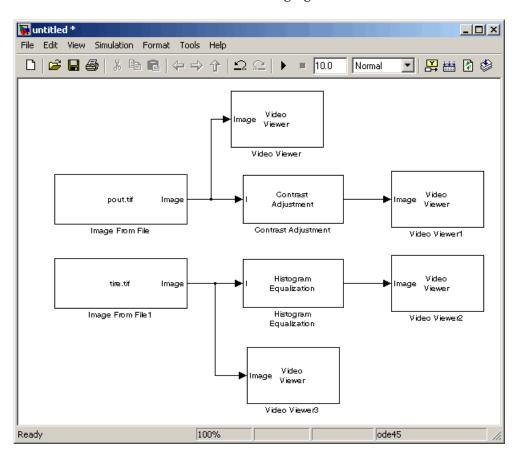

**9** Set the configuration parameters. Open the Configuration dialog box by selecting **Configuration Parameters** from the **Simulation** menu. Set the parameters as follows:

- Solver pane, Stop time = 0
- **Solver** pane, **Type** = Fixed-step
- Solver pane, Solver = discrete (no continuous states)

#### **10** Run the model.

The results appear in the Video Viewer windows.

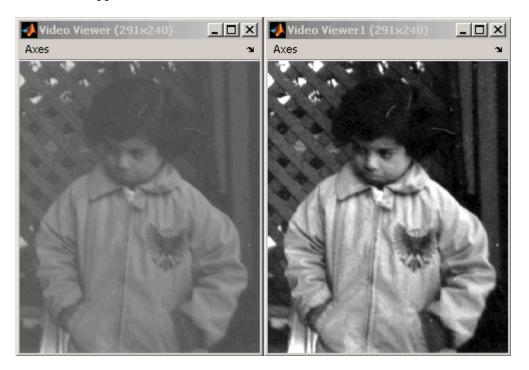

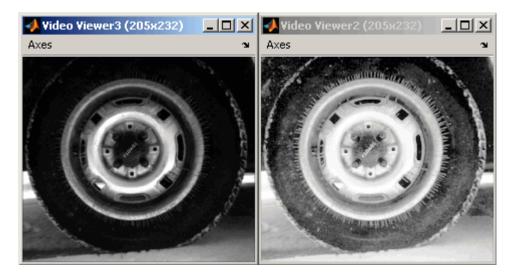

In this example, you used the Contrast Adjustment block to linearly scale the pixel values in pout.tif between new upper and lower limits. You used the Histogram Equalization block to transform the values in tire.tif so that the histogram of the output image approximately matches a uniform histogram. For more information, see the Contrast Adjustment and Histogram Equalization block reference pages in the *Video and Image Processing Blockset Reference*.

# **Adjusting the Contrast in Color Images**

This example shows you how to modify the contrast in color images using the Histogram Equalization block.

1 Use the following code to read in an indexed RGB image, shadow.tif, and convert it to an RGB image.

```
[X map] = imread('shadow.tif');
shadow = ind2rgb(X,map);
```

**2** Create a new Simulink model, and add to it the blocks shown in the following table.

| Block                     | Library                                                         | Quantity |
|---------------------------|-----------------------------------------------------------------|----------|
| Image From<br>Workspace   | Video and Image Processing Blockset<br>> Sources                | 1        |
| Color Space<br>Conversion | Video and Image Processing Blockset > Conversions               | 2        |
| Constant                  | Simulink > Sources                                              | 1        |
| Divide                    | Simulink > Math Operations                                      | 1        |
| Histogram<br>Equalization | Video and Image Processing Blockset ><br>Analysis & Enhancement | 1        |
| Product                   | Simulink > Math Operations                                      | 1        |
| Video Viewer              | Video and Image Processing Blockset<br>> Sinks                  | 2        |

**3** Place the blocks so that your model resembles the following figure.

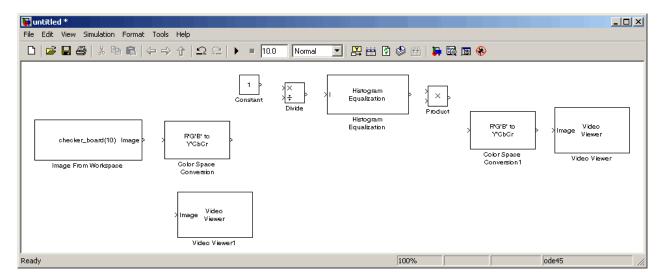

- 4 Use the Image From Workspace block to import the RGB image from the MATLAB workspace into the Simulink model. Set the block parameters as follows:
  - Value = shadow

- Image signal = Separate color signals
- **5** Use the Color Space Conversion block to separate the luma information from the color information. Set the block parameters as follows:
  - Conversion = sR'G'B' to L\*a\*b\*
  - Image signal = Separate color signals

Because the range of the L\* values is between 0 and 100, you must normalize them to between 0 and 1 before you pass them to the Histogram Equalization block, which expects floating point input in this range.

- **6** Use the Constant block to define a normalization factor. Set the **Constant value** parameter to 100.
- **7** Use the Divide block to normalize the  $L^*$  values to between 0 and 1. Accept the default parameters.
- **8** Use the Histogram Equalization block to modify the contrast in the image. Accept the default parameters.

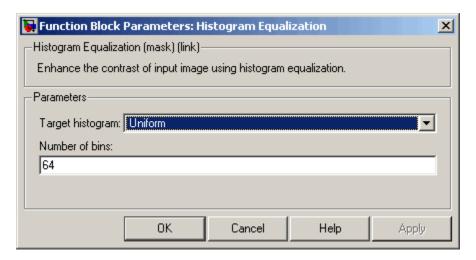

This block enhances the contrast of images by transforming the luma values in the color image so that the histogram of the output image approximately matches a specified histogram.

- **9** Use the Product block to scale the values back to the 0 to 100 range. Accept the default parameters.
- **10** Use the Color Space Conversion1 block to convert the values back to the sR'G'B' color space. Set the block parameters as follows:
  - Conversion = L\*a\*b\* to sR'G'B'
  - Image signal = Separate color signals
- 11 Use the Video Viewer blocks to view the original and modified images. For each block, set the **Image signal** parameter to Separate color signals.
- **12** Connect the blocks as shown in the following figure.

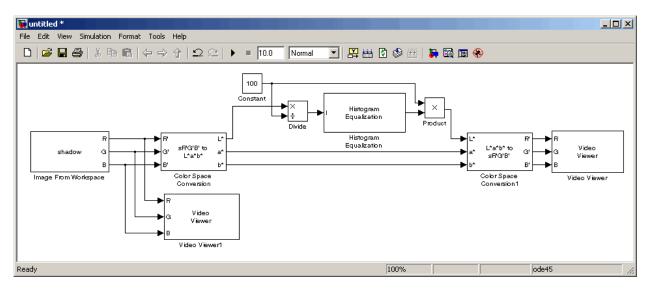

- **13** Set the configuration parameters. Open the Configuration dialog box by selecting **Configuration Parameters** from the **Simulation** menu. Set the parameters as follows:
  - **Solver** pane, **Stop time** = 0
  - Solver pane, Type = Fixed-step
  - Solver pane, Solver = discrete (no continuous states)
- **14** Run the model.

As shown in the following figure, the model displays the original image in the Video Viewer1 window.

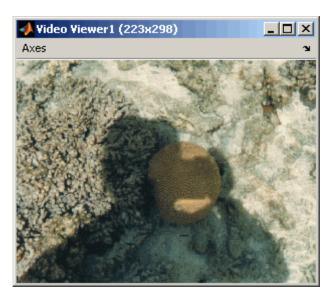

As the next figure shows, the model displays the enhanced contrast image in the Video Viewer window.

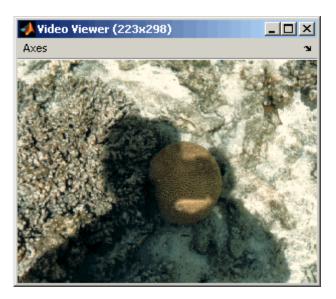

In this example, you used the Histogram Equalization block to transform the values in a color image so that the histogram of the output image approximately matches a uniform histogram. For more information, see the Histogram Equalization block reference page in the Video and Image Processing Blockset Reference.

## **Pixel Statistics**

Video and Image Processing Blockset contains blocks that can provide information about the data values that make up an image. Blocks from the Statistics library, such as the 2-D Maximum and 2-D Autocorrelation blocks, can help you determine this information.

This section includes the following topic:

• "Finding the Histogram of an Image" on page 7-59 — Use the 2-D Histogram block to calculate the histogram of the R, G, and B values in an image

## Finding the Histogram of an Image

The 2-D Histogram block computes the frequency distribution of the elements in each input image by sorting the elements into a specified number of discrete bins. You can use the 2-D Histogram block to calculate the histogram of the R, G, and/or B values in an image. This example shows you how to accomplish this task:

1 Define an RGB image in the MATLAB workspace. To read in an RGB image from a PNG file, at the MATLAB command prompt, type

```
I= im2double(imread('peppers.png'));
```

I is a 486-by-732-by-3 array of double-precision floating-point values. Each plane of the array represents the red, green, or blue color values of the image.

2 To view the image this matrix represents, at the MATLAB command prompt, type

```
imshow(I)
```

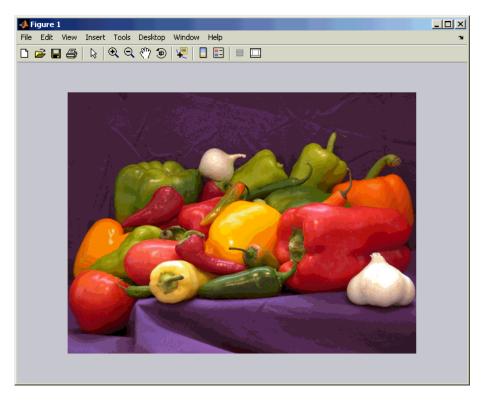

3 Create a new Simulink model, and add to it the blocks shown in the following table.

| Block                   | Library                                          | Quantity |
|-------------------------|--------------------------------------------------|----------|
| Image From<br>Workspace | Video and Image Processing Blockset<br>> Sources | 1        |
| 2-D Histogram           | Video and Image Processing Blockset > Statistics | 1        |
| Video Viewer            | Video and Image Processing Blockset<br>> Sinks   | 1        |
| Bus Creator             | Simulink > Signal Routing                        | 1        |
| Bus Selector            | Simulink > Signal Routing                        | 1        |

| Block                   | Library                                              | Quantity |
|-------------------------|------------------------------------------------------|----------|
| Reshape                 | Simulink > Math Operations                           | 3        |
| Matrix<br>Concatenation | Simulink > Math Operations                           | 1        |
| Vector Scope            | Signal Processing Blockset > Signal Processing Sinks | 1        |

**4** Place the blocks so that your model resembles the following figure.

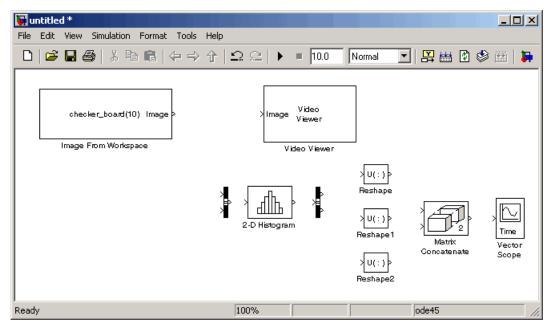

- **5** Use the Image From Workspace block to import the RGB image from the MATLAB workspace. Set the block parameters as follows:
  - Value = I
  - Image signal = Separate color signals
- **6** Use the Video Viewer block to automatically display the original image in the Video Viewer window when you run the model. Set the **Image signal** parameter to Separate color signals.

- **7** Use the Bus Creator block to combine the R, G, and B, signals into one signal so you can process it with one 2-D Histogram block. Set the **Number of inputs** parameter to 3.
- **8** Use the 2-D Histogram block to calculate the histogram of the R, G, and B values in the image. Accept the default parameters.

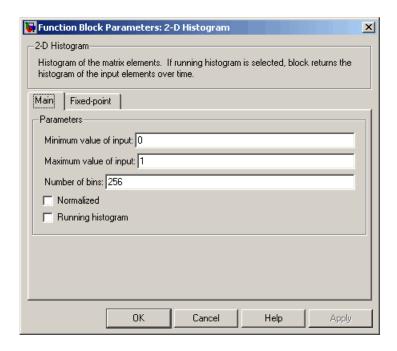

The R, G, and B values input to the 2-D Histogram block are double-precision floating point and range between 0 and 1. The block creates 256 bins between the maximum and minimum input values and counts the number of R, G, and B values in each bin.

**9** Use the Bus Selector block to expand the input signal into three separate R, G, and B, signals. You must set the block parameters of this block after you connect a signal to its input port. You configure this block later in this procedure.

- 10 Use the Reshape blocks to transform the row vectors output from the Bus Selector block into columns vectors. Set the **Output dimensionality** parameters to Column vector (2-D).
- **11** Use the Matrix Concatenation block to concatenate the R, G, and B column vectors into a single matrix so they can be displayed using the Vector Scope block. Set the **Number of inputs** parameter to 3.
- **12** Use the Vector Scope block to display the histograms of the R, G, and B values of the input image. Set the block parameters as follows:
  - Scope Properties pane, Input domain = User-defined
  - Display Properties pane, clear the Frame number check box
  - Display Properties pane, select the Channel legend check box
  - Display Properties pane, select the Compact display check box
  - Axis Properties pane, clear the Inherit sample increment from input check box.
  - Axis Properties pane, Minimum Y-limit = 0
  - Axis Properties pane, Maximum Y-limit = 1
  - Axis Properties pane, Y-axis title = Count
  - Line Properties pane, Line markers = . |s|d
  - Line Properties pane, Line colors = [1 0 0] | [0 1 0] | [0 0 1]
- **13** Connect the blocks as shown in the following figure.

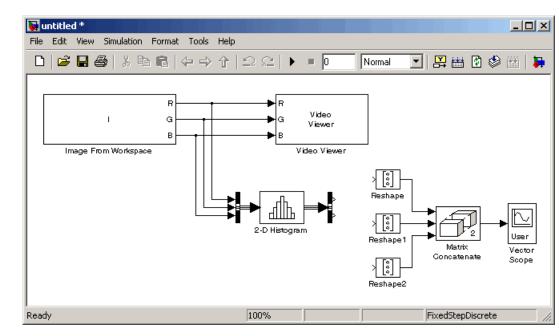

The Bus Selector block still needs to be connected. You cannot configure the parameters of this block until you connect an input signal to it.

14 Configure the Bus Selector block. Double-click the block. In the Signals in the bus pane, select signal3. Click Select to move signal3 to the Selected signals pane. Click OK.

The Bus Selector block now has three output ports.

- 15 Connect the Bus Selector block to the Reshape blocks.
- **16** Set the configuration parameters. Open the Configuration dialog box by selecting **Configuration Parameters** from the **Simulation** menu. Set the parameters as follows:
  - **Solver** pane, **Stop time** = 0
  - **Solver** pane, **Type** = Fixed-step
  - Solver pane, Solver = discrete (no continuous states)
- 17 Run the model.

The original image appears in the Video Viewer window. To view the image at its true size, right-click the window and select **Set Display To True Size**.

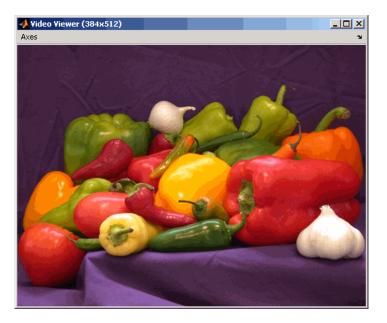

18 Right-click in the Vector Scope window and select Autoscale.

The scaled histogram of the image appears in the Vector Scope window.

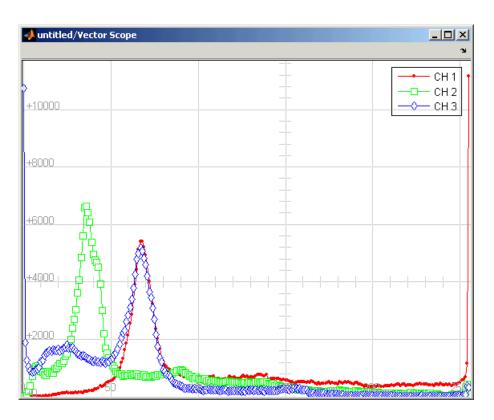

You have now used the 2-D Histogram block to calculate the histogram of the R, G, and B values in an RGB image. For more information about this block, see the 2-D Histogram block reference page in the Video and Image Processing Blockset Reference. To open a demo model that illustrates how to use this block to calculate the histogram of the R, G, and B values in an RGB video stream, type viphistogram at the MATLAB command prompt.

# Example Applications

Video and Image Processing Blockset blocks enable you to track objects in an image, stabilize a video stream, and compress images.

Pattern Matching (p. 8-2)

Learn how to track the motion of a

sculpture in a video stream.

Motion Compensation (p. 8-9) Explore the video compression and

stabilization demo models.

Image Compression (p. 8-11) Understand how to compress an

image and view the result.

# **Pattern Matching**

Pattern matching can be used to recognize and/or locate specific objects in an image. It can be accomplished using several techniques, one of which is correlation. Correlation provides a direct measure of the similarity between two images. Though sensitive to the scaling or rotation of objects, normalized correlation is robust to changes in lighting.

This section includes the following topic:

 "Tracking an Object Using Correlation" on page 8-2-- Use the 2-D Correlation, 2-D Maximum, and Draw Shapes blocks to track the motion of an object in a video stream

### **Tracking an Object Using Correlation**

In this example, you use the 2-D Correlation, Maximum, and Draw Shapes blocks to find and indicate the location of a sculpture in each video frame:

1 Create a new Simulink model, and add to it the blocks shown in the following table.

| Block                         | Library                                                  | Quantity |
|-------------------------------|----------------------------------------------------------|----------|
| Read Binary File              | Video and Image Processing<br>Blockset > Sources         | 1        |
| Image Data Type<br>Conversion | Video and Image Processing<br>Blockset > Conversions     | 1        |
| Image From File               | Video and Image Processing<br>Blockset > Sources         | 1        |
| 2-D Correlation               | Video and Image Processing<br>Blockset > Statistics      | 1        |
| Maximum                       | Video and Image Processing<br>Blockset > Statistics      | 1        |
| Draw Shapes                   | Video and Image Processing<br>Blockset > Text & Graphics | 1        |

| Block                | Library                                        | Quantity |
|----------------------|------------------------------------------------|----------|
| Video Viewer         | Video and Image Processing<br>Blockset > Sinks | 1        |
| Data Type Conversion | Simulink > Signal Attributes                   | 1        |
| Constant             | Simulink > Sources                             | 1        |
| Mux                  | Simulink > Signal Routing                      | 1        |

**2** Position the blocks as shown in the following figure.

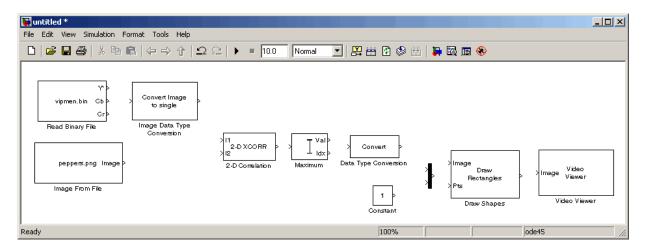

You are now ready to set your block parameters by double-clicking the blocks, modifying the block parameter values, and clicking **OK**.

- **3** Use the Read Binary File block to import a binary file into the model. Set the block parameters as follows:
  - File name = cat\_video.bin
  - Four character code = GREY
  - Number of times to play file = inf
  - Sample time = 1/30

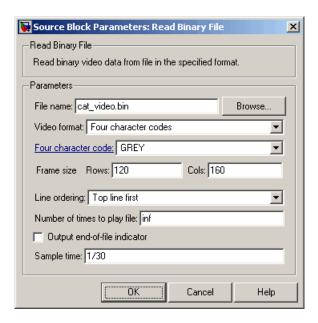

- **4** Use the Image Data Type Conversion block to convert the data type of the video to single-precision floating point. Accept the default parameter.
- **5** Use the Image From File block to import the image of the cat sculpture, which is the object you want to track. Set the block parameters as follows:
  - Main pane, File name = cat target.png
  - Data Types pane, Output data type = single
- **6** Use the 2-D Correlation block to determine the portion of each video frame that best matches the image of the cat sculpture. Set the block parameters as follows:
  - Output size = Valid
  - Select the **Normalized output** check box.

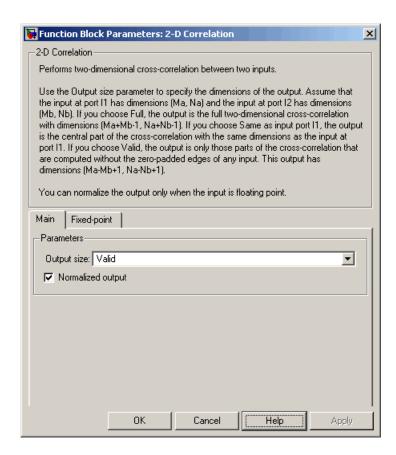

Because you chose Valid for the **Output size** parameter, the block outputs only those parts of the correlation that are computed without the zero-padded edges of any input.

- **7** Use the Maximum block to find the index of the maximum value in each input matrix. Set the **Mode** parameter to Index.
  - The block outputs the zero-based location of the maximum value as a two-element vector of 32-bit unsigned integers at the Idx port.
- **8** Use the Data Type Conversion block to change the index values from 32-bit unsigned integers to single-precision floating-point values. Set the **Output** data type mode parameter to single.

- **9** Use the Constant block to define the size of the image of the cat sculpture. Set the **Constant value** parameter to single([41 41]).
- 10 Use the Mux block to concatenate the location of the maximum value and the size of the image of the cat sculpture into a single vector. You use this vector to define a rectangular region of interest (ROI) that you pass to the Draw Shapes block.
- 11 Use the Draw Shapes block to draw a rectangle around the portion of each video frame that best matches the image of the cat sculpture. Accept the default parameters.

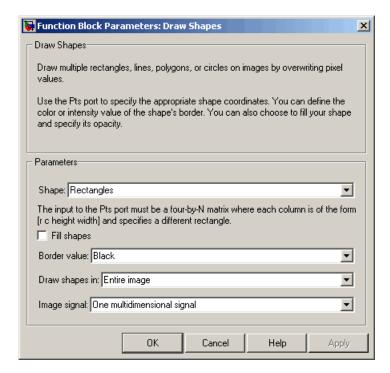

12 Use the Video Viewer block to display the video stream with the ROI displayed on it. Accept the default parameters.

The Video Viewer block automatically displays the video in the Video Viewer window when you run the model. Because the image is represented by single-precision floating-point values, a value of 0 corresponds to black and a value of 1 corresponds to white.

**13** Connect the blocks as shown in the following figure.

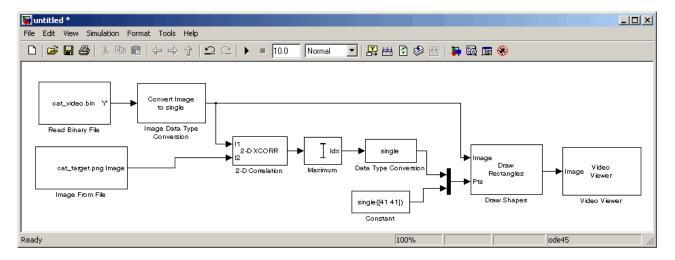

- **14** Set the configuration parameters. Open the Configuration dialog box by selecting **Configuration Parameters** from the **Simulation** menu. Set the parameters as follows:
  - Solver pane, Stop time = inf
  - Solver pane, Type = Fixed-step
  - Solver pane, Solver = discrete (no continuous states)
- 15 Run the simulation.

The video is displayed in the Video Viewer window and a rectangular box appears around the cat sculpture. To view the video at its true size, right-click the window and select **Set Display To True Size**.

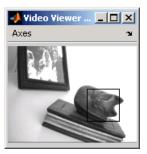

As the video plays, you can watch the rectangular ROI follow the sculpture as it moves.

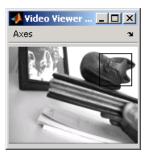

In this example, you used the 2-D Correlation, 2-D Maximum, and Draw Shapes blocks to track the motion of an object in a video stream. For more information about these blocks, see the 2-D Correlation, Maximum, and Draw Shapes block reference pages in the Video and Image Processing Blockset Reference.

**Note** This example model does not provide an indication of whether or not the sculpture is present in each video frame. For an example of this type of model, type vippattern at the MATLAB command prompt.

## **Motion Compensation**

Motion compensation is a set of techniques that take advantage of redundancy in consecutive video frames. These techniques are used in video processing applications such as video compression and video stabilization. For both of these applications, motion compensation is a two-step process of detection and compensation. The detection step results in the specification of a motion vector that relates two consecutive video frames. For video compression, the compensation step involves using the motion vector to predict the current video frame from the previous frame and encoding the prediction residual. For video stabilization, the compensation step involves translating the current frame in the opposite direction of the motion vector to stabilize the video sequence.

Video and Image Processing Blockset contains a video compression demo model that you can open by typing vipcodec at the MATLAB command prompt.

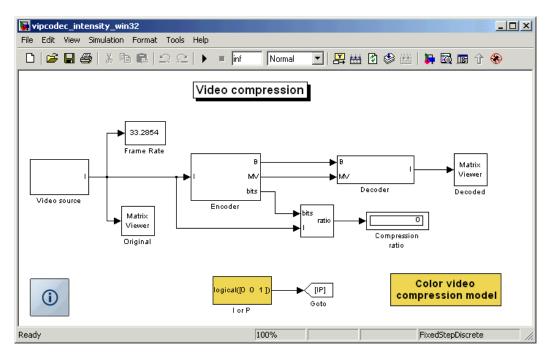

This demo model detects motion by analyzing how much objects move between consecutive video frames. The model aligns two sequential video frames, subtracts them, and codes the residual.

Video and Image Processing Blockset also contains a video stabilization demo model that you can open by typing vipstabilize at the MATLAB command prompt.

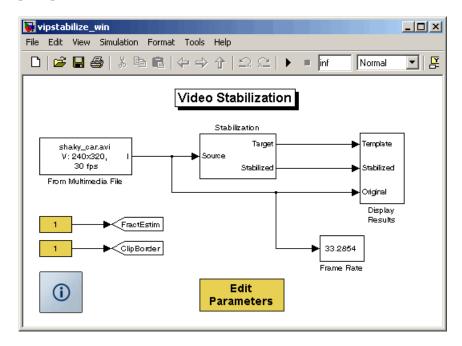

The demo illustrates a motion stabilization technique based on the sum of absolute differences (SAD) method. It applies the SAD technique to remove unwanted translational camera motions and generate a stabilized video.

### **Image Compression**

The examples in this section illustrate how to build a Simulink model that is capable of image compression. For image compression algorithms, the input image is divided into blocks and the two-dimensional DCT is computed for each block. The DCT coefficients are then quantized, coded, and transmitted. The receiver decodes the quantized DCT coefficients, computes the inverse two-dimensional DCT of each block, and then puts the blocks back together into a single image. Although there is some loss of quality in the reconstructed image, it is recognizable as an approximation of the original image.

This section includes the following topics:

- "Compressing an Image" on page 8-11 -- Use the 2-D DCT block to compress a matrix of image coefficients
- "Viewing the Compressed Image" on page 8-18 -- Use the 2-D IDCT block to transform the image back to the time domain so it can be viewed

#### **Compressing an Image**

You can use image compression to reduce the size of an image before you transmit it. The compressed image retains many of the original image's features but requires less bandwidth. In this topic, you use the 2-D DCT and Selector blocks to compress an intensity image:

1 Define an intensity image in the MATLAB workspace. To read in an intensity image from a TIF file and convert it to double-precision, at the MATLAB command prompt, type

```
I= imread('cameraman.tif');
```

I is a 256-by-256 matrix of 8-bit unsigned integer values.

**2** To view the image this matrix represents, at the MATLAB command prompt, type

```
imshow(I)
```

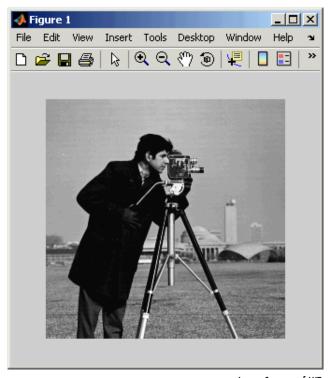

Image Courtesy of MIT

3 Create a new Simulink model, and add to it the blocks shown in the following table.

| Block                   | Library                                            | Quantity |
|-------------------------|----------------------------------------------------|----------|
| Image From<br>Workspace | Video and Image Processing<br>Blockset > Sources   | 1        |
| Block Processing        | Video and Image Processing<br>Blockset > Utilities | 2        |
| Video Viewer            | Video and Image Processing<br>Blockset > Sinks     | 2        |

**4** Position the blocks as shown in the following figure.

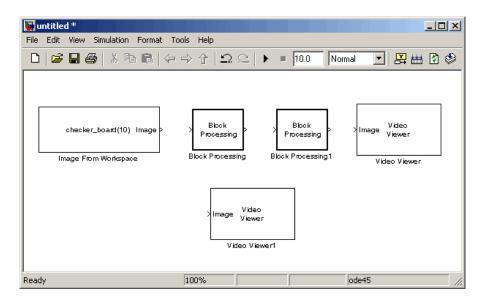

You are now ready to set your block parameters by double-clicking the blocks, modifying the block parameter values, and clicking **OK**.

- **5** Use the Image From Workspace block to import the intensity image into your model. Set the block parameters as follows:
  - Main pane, Value = I
  - Data Types pane, Output data type = double
- **6** Use the Video Viewer1 block to view the original intensity image. Accept the default parameters.
- **7** The first Block Processing block represents the transmission portion of the block diagram. This block sends 8-by-8 submatrices of the original matrix to the block's subsystem for processing. Use this block when you want to perform block-based processing on large input images. To view the subsystem, double-click the block and click **Open Subsystem**.

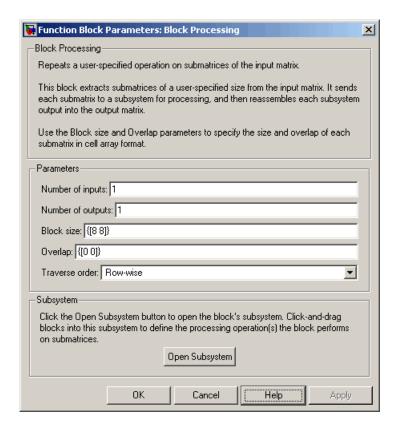

The Block Processing block's subsystem opens.

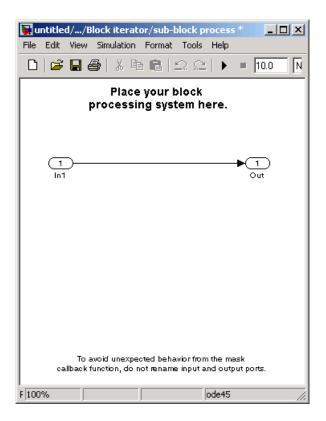

You can drag blocks into this subsystem to process the submatrices.

**8** Add the following blocks to your subsystem.

| Block    | Library                                             | Quantity |
|----------|-----------------------------------------------------|----------|
| 2-D DCT  | Video and Image Processing<br>Blockset > Transforms | 1        |
| Selector | Simulink > Signal Routing                           | 1        |

**9** Connect the blocks as shown in the following figure.

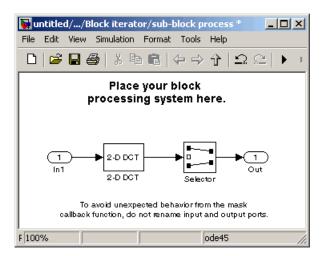

- 10 The 2-D DCT block takes the two-dimensional DCT of each submatrix. This process puts most of the energy in the image into the upper left corner of the resulting matrix. Use the default parameters.
- 11 Use the Selector block to extract the upper left corner of the submatrix. Set the block parameters as follows:
  - Number of input dimensions = 2
  - Index mode = Zero-based
  - 1
    - Index Option = Starting index (dialog)
    - Index = 0
    - Output Size = 4
  - 2
    - Index Option = Starting index (dialog)
    - Index = 0
    - Output Size = 4

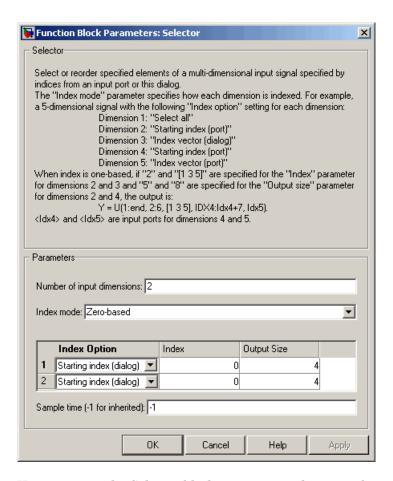

You are using the Selector block to compress the image by extracting the upper left corner of the submatrix, which contains the high energy image coefficients. You want to transmit only this portion of the submatrix because it requires less bandwidth than transmitting the entire submatrix.

#### **12** Close the subsystem and the Block Processing dialog box.

You have now configured the Block Processing and 2-D DCT blocks to compress an image for transmission. In "Viewing the Compressed Image" on page 8-18, you use the 2-D IDCT block to transform the image back to the time domain. Then, you view the compressed image.

#### **Viewing the Compressed Image**

In "Compressing an Image" on page 8-11, you compressed an image using the 2-D DCT and Selector blocks. Now, you can use the 2-D IDCT block to transform the image back to the time domain and view the result:

1 If you have not already done so, define an intensity image in the MATLAB workspace by typing

```
I= imread('cameraman.tif');
```

I is a 256-by-256 matrix of 8-bit unsigned integer values.

**2** If the model you created in "Compressing an Image" on page 8-11 is not open on your desktop, you can open an equivalent model by typing

```
doc compression
```

at the MATLAB command prompt.

**3** Use the Block Processing 1 block to set the size of the submatrices that the block passes to the subsystem. Set the **Block size** parameter to {[4 4]}.

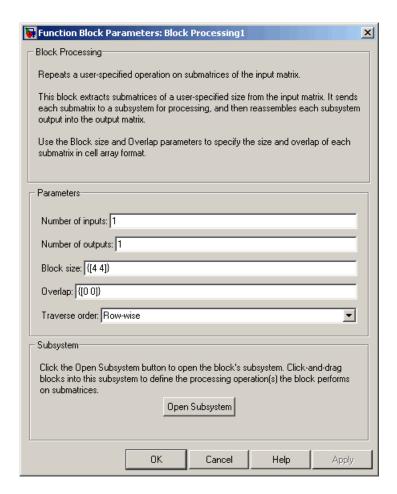

**4** Open the block's subsystem by clicking **Open Subsystem**, and add the following blocks to it.

| Block     | Library                                             | Quantity |
|-----------|-----------------------------------------------------|----------|
| Image Pad | Video and Image Processing<br>Blockset > Utilities  | 1        |
| 2-D IDCT  | Video and Image Processing<br>Blockset > Transforms | 1        |

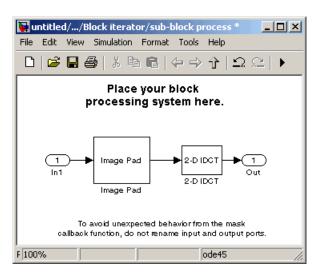

**5** Connect the blocks as shown in the following figure.

- 6 Use the Image Pad block to zero pad the 4-by-4 submatrix back to its original 8-by-8 size. Set the block parameters as follows:
  - Pad rows at = Right
  - Pad size along rows = 4
  - Pad columns at = Bottom
  - Pad size along columns = 4

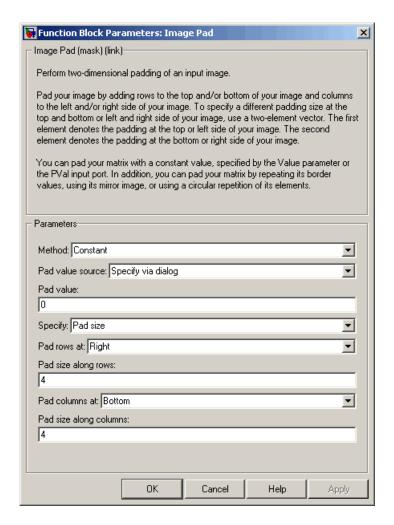

Because zeros are replacing the low energy transform coefficients, the output image is an approximation of the original image.

- **7** The 2-D IDCT block takes the inverse two-dimensional DCT of the submatrices. Accept the default parameters.
- 8 Close the subsystem and the Block Processing1 dialog box.

- **9** Use the Video Viewer block to view the compressed image. Accept the default parameters.
- **10** Connect the blocks as shown in the following figure.

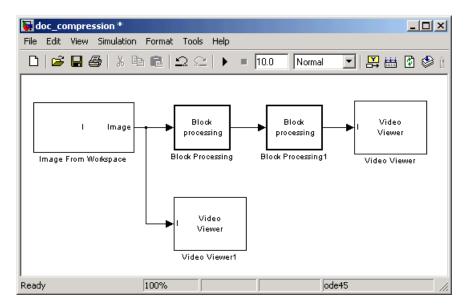

- 11 Set the configuration parameters. Open the Configuration dialog box by selecting Configuration Parameters from the Simulation menu. Set the parameters as follows:
  - Solver pane, Stop time = 0
  - Solver pane, Type = Fixed-step
  - Solver pane, Solver = discrete (no continuous states)
- 12 Run the model.

The original image is displayed in the Video Viewer1 window. To view the image at its true size, right-click the window and select **Set Display To** True Size.

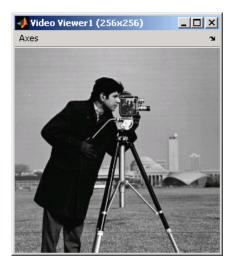

The compressed image is displayed in the Video Viewer window. The compressed image is not as clear as the original image. However, it still contains many of its features. The following image is shown at its true size.

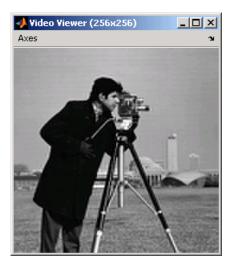

In this example, you used the 2-D DCT, Image Pad 2-D IDCT, and Block Processing blocks to compress an image. For more information on these blocks, see the 2-D DCT, Image Pad, 2-D IDCT, and Block Processing block reference pages in the Video and Image Processing Blockset Reference. For information on the Selector block, see the Simulink documentation. For more information on sharpening an image, see "Sharpening and Blurring an Image" on page 7-27.

# Index

| A                                      | binary                                  |
|----------------------------------------|-----------------------------------------|
| Accelerator mode 1-23                  | conversion from intensity 4-2           |
| adding periodic noise to a signal 7-41 | images 1-12                             |
| adjusting                              | blurring images 7-27                    |
| intensity image contrast 7-48          | Boolean matrices 1-12                   |
| RGB image contrast 7-53                | boundaries                              |
| Adobe Acrobat Reader 1-8               | of objects 7-2                          |
| algorithms                             | boundary artifacts 7-41                 |
| bicubic interpolation 5-4              | brightening images 6-11                 |
| bilinear interpolation 5-3             |                                         |
| nearest neighbor interpolation 5-2     | C                                       |
| angles                                 |                                         |
| rotation 5-6                           | capabilities of                         |
| annotating                             | Video and Image Processing Blockset 1-2 |
| AVI files 2-9                          | changing                                |
| arrays                                 | image size 5-13                         |
| interpretation of 1-11                 | intensity image contrast 7-48           |
| artifacts                              | RGB image contrast 7-53                 |
| in an image 7-41                       | chapter descriptions 1-9                |
| audio                                  | chroma components                       |
| exporting to multimedia file 2-31      | of images 4-19                          |
| Autothreshold block                    | chroma resampling 4-19                  |
| to perform thresholding 4-7            | chrominance resampling 4-19             |
| AVI files                              | codecs                                  |
| annotating 2-9                         | supported by Microsoft Windows Media    |
| cropping 2-18                          | Player 2-25                             |
| exporting 2-6                          | color                                   |
| importing 2-2                          | definition of 1-13                      |
| saving to multiple files 2-18          | color space conversion 4-14             |
| splitting 2-18                         | colormaps 1-12                          |
| viewing 2-2                            | column-major format 1-21                |
|                                        | compensation                            |
| n                                      | for motion 8-9                          |
| В                                      | compression                             |
| background                             | of images 8-11                          |
| estimation 6-11                        | of video 8-9                            |
| pixels 7-2                             | concepts                                |
| user's expected 1-8                    | description of 1-11                     |
| bicubic interpolation 5-4              | Configuration dialog box 1-21           |
| bilinear interpolation 5-3             | continuous rotation 5-6                 |

| contrast                          | documentation                     |
|-----------------------------------|-----------------------------------|
| increasing 2-27                   | on the Web 1-7                    |
| controlling video duration 1-22   | on your system 1-7                |
| conventions                       | PDF 1-8                           |
| column-major format 1-21          | printing 1-8                      |
| conversion                        | viewing 1-7                       |
| color space 4-14                  | downsampling                      |
| intensity to binary 4-2           | chroma components 4-19            |
| R'G'B' to intensity 4-14          | DVD installation 1-3              |
| correction                        | dynamic range 1-13                |
| of uneven lighting 6-11           |                                   |
| correlation                       | E                                 |
| used in object tracking 8-2       | _                                 |
| counting objects 6-3              | $\operatorname{edge}$             |
| cropping                          | pixels 7-2                        |
| AVI files 2-18                    | thinning 7-2                      |
| images 5-20                       | edge detection 7-2                |
| _                                 | electrical interference 7-41      |
| D                                 | erosion 6-2                       |
| D                                 | estimation                        |
| data type support 1-28            | of image background 6-11          |
| data types 1-13                   | executables                       |
| definition of                     | running 1-26                      |
| intensity and color 1-13          | exporting                         |
| demos                             | AVI files 2-6                     |
| in the Help browser 1-5           | multimedia files 2-27             |
| on MATLAB Central 1-6             |                                   |
| on the Web 1-6                    | F                                 |
| Periodic noise reduction 7-41     | <u>-</u>                          |
| Video compression 8-9             | feature extraction                |
| Video stabilization 8-9           | finding angles between lines 7-17 |
| dependencies                      | finding edges 7-2                 |
| on Windows dynamic libraries 1-26 | finding lines 7-9                 |
| detection of                      | filtering                         |
| edges 7-2                         | median 7-35                       |
| lines 7-9                         | operations 6-2                    |
| dilation 6-2                      | finding                           |
| DirectX 2-25                      | angles between lines 7-17         |
| dlls                              | edges of objects 7-2              |
| dependencies on 1-26              | histograms of images 7-59         |

| lines in images 7-9                 | gradient components 7-2                 |
|-------------------------------------|-----------------------------------------|
| form of objects 6-2                 | intensity 1-12                          |
| frequency distribution              | intensity to binary conversion 4-2      |
| of elements in an image 7-59        | labeling objects in 6-3                 |
| fspecial function 7-27              | lightening 6-11                         |
|                                     | noisy 7-35                              |
| G                                   | periodic noise removal 7-41             |
| gamma correction 4-14               | removing salt and pepper noise 7-35     |
| geometric transformation 5-1        | resizing of 5-13<br>RGB 1-12            |
| gradient components                 |                                         |
| of images 7-2                       | rotation of 5-6                         |
| or images 12                        | segmentation of 6-2                     |
|                                     | sharpening and blurring 7-27            |
| Н                                   | true-color 1-12                         |
| Help browser                        | types of 1-12                           |
| demos 1-5                           | importing                               |
| documentation 1-7                   | AVI files 2-2                           |
| histograms                          | multimedia files 2-25                   |
| of images 7-59                      | improvement                             |
|                                     | of performance 1-23                     |
|                                     | increasing video contrast 2-27          |
| I                                   | installation                            |
| image compression 8-11              | DVD 1-3                                 |
| image credits 1-32                  | Video and Image Processing Blockset 1-3 |
| image data                          | Web download 1-3                        |
| storage of 1-21                     | intensity                               |
| image rotation 5-6                  | conversion from R'G'B' 4-14             |
| image types 1-12                    | conversion to binary 4-2                |
| images                              | definition of 1-13                      |
| binary 1-12                         | images 1-12                             |
| boundary artifacts 7-41             | intensity images                        |
| brightening 6-11                    | adjusting the contrast of 7-48          |
| correcting for uneven lighting 6-11 | interference                            |
| counting objects in 6-3             | electrical 7-41                         |
| cropping 5-20                       | interpolation                           |
| filtering of 6-2                    | bicubic 5-4                             |
| finding angles between lines 7-17   | bilinear 5-3                            |
| finding edges in 7-2                | examples 5-2                            |
| finding histograms of 7-59          | nearest neighbor 5-2                    |
| finding lines in 7-9                | overview 5-2                            |

| interpretation of                     | morphology 6-1                                 |
|---------------------------------------|------------------------------------------------|
| matrices 1-11                         | opening 6-3<br>overview 6-2                    |
| irregular illumination 6-11           | STREL object 6-3                               |
|                                       | motion compensation 8-9                        |
| K                                     | motion detection 8-9                           |
| key blockset concepts 1-11            | multimedia files                               |
| knowledge                             | exporting 2-27                                 |
| user's expected 1-8                   | exporting 2-27 exporting audio and video 2-31  |
| •                                     | importing 2-25                                 |
| L                                     | viewing 2-25                                   |
|                                       | vicwing 2 20                                   |
| labeling objects 6-3                  |                                                |
| lightening images 6-11                | N                                              |
| location of                           | nearest neighbor interpolation 5-2             |
| lines 7-9                             | noise                                          |
| object edges 7-2                      | adding to a signal 7-41                        |
| objects in an image 8-2               | noise removal                                  |
| luma components                       | periodic 7-41                                  |
| applying highpass filter 7-27         | salt and pepper 7-35                           |
| applying lowpass filter 7-27          | nonuniform illumination                        |
| of images 4-19                        | correcting for 6-11                            |
| luminance 4-19                        | Normal mode 1-23                               |
| M                                     | 0                                              |
| matching                              |                                                |
| patterns in an image 8-2              | object boundaries 7-2<br>object extraction 6-2 |
| MATLAB Central                        | object tracking                                |
| demos 1-6                             | using correlation 8-2                          |
| matrices                              | objects                                        |
| interpretation of 1-11                | delineating 6-11                               |
| measurement operations 6-2            | location of 8-2                                |
| median filtering 7-35                 | opening 6-3                                    |
| methods                               | operations                                     |
| interpolation 5-2                     | morphological 6-1                              |
| sum of absolute differences (SAD) 8-9 | thresholding 4-2                               |
| thresholding 6-11                     | organization of the chapters 1-9               |
| Microsoft Windows Media Player 2-25   | overview of                                    |
| modes                                 | documentation 1-9                              |
| Normal and Accelerator 1-23           |                                                |

| interpolation 5-2                       | salt and pepper noise 7-35                   |
|-----------------------------------------|----------------------------------------------|
| morphology 6-2                          | required products 1-4                        |
| Video and Image Processing Blockset 1-2 | resampling                                   |
|                                         | chroma 4-19                                  |
| P                                       | resizing                                     |
|                                         | images 5-13                                  |
| padding 7-41                            | RGB images 1-12                              |
| pattern matching 8-2                    | adjusting the contrast of 7-53               |
| performance                             | rotation                                     |
| improving 1-23                          | continual 5-6                                |
| periodic noise                          | of an image 5-6                              |
| removal 7-41                            |                                              |
| printing                                | S                                            |
| PDF documentation 1-8                   |                                              |
| processing                              | salt and pepper noise removal 7-35           |
| in real time 1-24                       | sample time 1-21                             |
| product demos 1-5                       | saving                                       |
| products                                | to multiple AVI files 2-18                   |
| related 1-4                             | scaling 1-13                                 |
| required 1-4                            | data types 7-2                               |
|                                         | sectioning                                   |
| R                                       | AVI files 2-18                               |
|                                         | segmentation operations 6-2                  |
| R'B'G'                                  | setting                                      |
| conversion to intensity 4-14            | configuration parameters 1-21                |
| real-time processing 1-24               | simulation time 1-22                         |
| reception                               | shape of objects 6-2                         |
| of an RGB image 4-19                    | sharpening images 7-27                       |
| reconstruction                          | shrinking                                    |
| of images 8-11                          | image size 5-13                              |
| reduction                               | simulation time 1-22                         |
| of image size 5-13                      | Simulink Solver 1-21                         |
| region of interest                      | Sobel kernel 7-2                             |
| cropping to 5-20                        | splitting                                    |
| visualizing 8-2                         | AVI files 2-18                               |
| related products 1-4                    | stabilization                                |
| relational operators                    | of video 8-9                                 |
| to perform thresholding 4-2             | storage of image data 1-21                   |
| removal of                              | STREL object 6-3                             |
| periodic noise 7-41                     | sum of absolute differences (SAD) method 8-9 |
|                                         |                                              |

| summary of morphology 6-2                                                                                                    | adjusting display size 2-2 annotating AVI files at separate locations 2-13                                                                                                    |
|----------------------------------------------------------------------------------------------------|----------------------------------------------------------------------------------------------------|
| techniques motion compensation 8-9 sum of absolute differences (SAD) 8-9 thresholding 6-11 thresholding operation 4-2 with uneven lighting 4-7 thresholding techniques 6-11 tracking of an object 8-2 transformation geometric 5-1 transmission of an RGB image 4-19 trimming images 5-20 true size 2-2 true-color images 1-12 tutorials 1-9 types of images 1-12 | annotating AVI files with video frame numbers 2-9 duration 1-22 exporting from AVI file 2-6 exporting from multimedia file 2-27 importing from AVI file 2-2 importing from multimedia file 2-25 increasing the contrast of 2-27 interpretation of 1-12 speed of 2-25 stabilization 8-9 video compression and stabilization 8-9 viewing AVI files 2-2 compressed images 8-18 demos 1-5 documentation 1-7 multimedia files 2-25 vip_rt.dll 1-26 |
| U uneven lighting correcting for 6-11                                                                                                    | Web  demos 1-6  documentation 1-7  download 1-3  Windows dynamic libraries                                                                                                    |
| vectors motion 8-9                                                                                                    | dependencies on 1-26<br>Windows platforms 2-25                                                                                                    |

video